# **Fiche FOCUS**

# **Les téléprocédures**

# **Payer un avis de CFE-IFER**

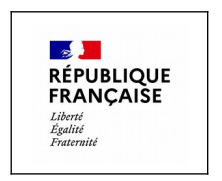

Dernière mise à jour : mai 2024

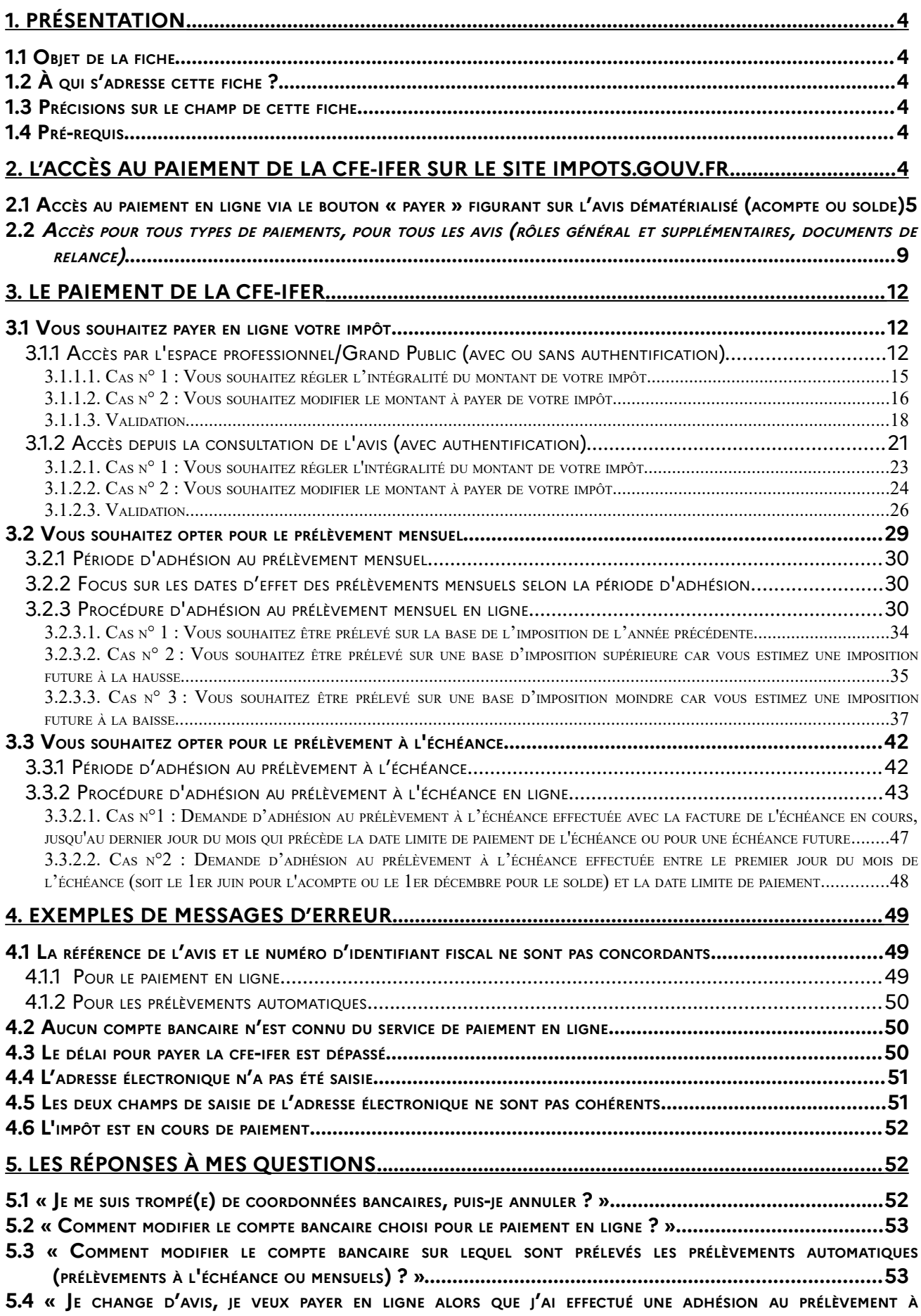

#### **SOMMAIRE**

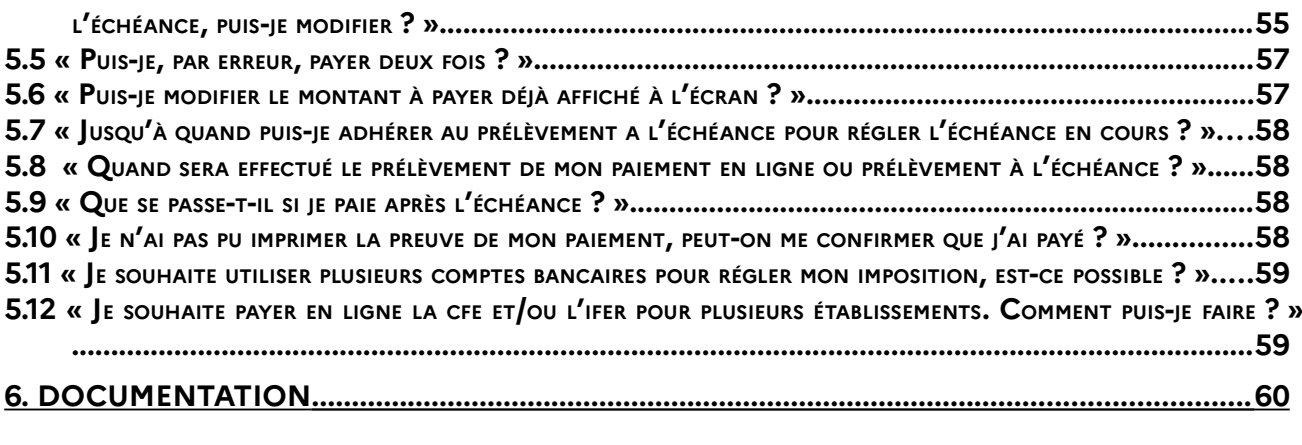

# **[7. EN CAS DE DIFFICULTÉS DANS L'ACCOMPLISSEMENT DE CETTE PROCÉDURE ............. 62](#page-59-0)**

# <span id="page-3-4"></span>**1. Présentation**

#### <span id="page-3-3"></span>**1.1 OBJET DE LA FICHE**

Cette fiche présente les options proposées sur le site impots.gouv.fr pour acquitter, par un moyen de paiement dématérialisé, la cotisation foncière des entreprises (CFE) et/ou l'imposition forfaitaire sur les entreprises de réseaux (IFER) :

- paiement en ligne (télérèglement) ;
- prélèvement à l'échéance ;
- prélèvement mensuel.

**Rappel** : le recours à un moyen de règlement dématérialisé est obligatoire pour les avis de CFE et/ou d'IFER issus du rôle général (échéances<sup>[1](#page-3-6)</sup> du 15 juin et du 15 décembre).

# <span id="page-3-2"></span>**1.2 À QUI <sup>S</sup>'ADRESSE CETTE FICHE ?**

**Elle s'adresse à l'ensemble des redevables de la CFE et/ou de l'IFER**.

#### <span id="page-3-1"></span>**1.3 PRÉCISIONS SUR LE CHAMP DE CETTE FICHE**

#### Paiement en ligne :

sont concernés les avis d'imposition de CFE et/ou d'IFER (rôle général et rôles supplémentaires) et les documents de relance (lettres de relance ou mises en demeure de payer).

#### Prélèvement automatique (à l'échéance ou mensuel) :

uniquement pour le solde de CFE et/ou d'IFER à régler au plus tard le 15 décembre minuit (ou le 15 février minuit si l'imposition est issue du rôle général différé) et l'acompte éventuel dû au 15 juin minuit. Les rôles supplémentaires et les documents de relance ne sont pas concernés.

Le paiement de la CFE-IFER des entreprises relevant de la DGE n'est pas décrit dans cette fiche.

#### <span id="page-3-5"></span>**1.4 PRÉ-REQUIS**

Vous devez être en possession des références de votre dernier avis de CFE et/ou d'IFER ou d'un document de relance (hors procédure de paiement en ligne via l'accès par le bouton " PAYER " figurant sur l'avis dématérialisé).

Pour l'acompte et le solde de CFE et/ou d'IFER, l'obtention de ces références nécessite **la consultation préalable de l'avis dans l'espace professionnel** ( cf. fiche [Consulter un avis de CFE](https://www.impots.gouv.fr/node/9699) [et/ou](https://www.impots.gouv.fr/node/9699) d'IFER). Pour les rôles supplémentaires et les documents de relance, vous avez reçu le document par voie postale.

# <span id="page-3-0"></span>**2. L'accès au paiement de la CFE-IFER sur le site [impots.gouv.fr](http://www.impots.gouv.fr/)**

Deux accès au paiement sont disponibles :

- ➢ un accès simplifié au paiement en ligne (ou télérèglement) via le bouton « PAYER » qui figure audessus de l'avis dématérialisé d'acompte ou de solde de CFE et/ou d'IFER dans votre compte fiscal;
- ➢ un accès « Grand Public » via le bouton « PAYER MES IMPÔTS LOCAUX » pour tous types de paiement (télérèglement, prélèvement à l'échéance ou mensuel), et pour tous les avis (rôles général ou supplémentaires, documents de relance).

<span id="page-3-6"></span> $^{\rm 1}$  Si la date limite de paiement d'une échéance coïncide avec un samedi, un dimanche ou un jour férié, celle-ci est prorogée jusqu'au premier jour ouvrable suivant (article 199-0 annexe IV du CGI).

# <span id="page-4-0"></span>2.1 Accès au paiement en ligne via le bouton « payer » figurant sur l'avis dématérialisé **(ACOMPTE OU SOLDE)**

Votre avis dématérialisé est accessible dans votre compte fiscal depuis votre espace professionnel. Si vous n'en n'avez pas, créez-le sans attendre pour pouvoir effectuer vos démarches.

Pour plus de renseignements sur la création d'un espace professionnel et l'adhésion aux services, vous pouvez consulter les fiches FOCUS<sup>[2](#page-4-1)</sup> [Créer un espace professionnel simplifié et adhérer aux](https://www.impots.gouv.fr/node/9679) [services](https://www.impots.gouv.fr/node/9679), [Créer un espace professionnel expert](https://www.impots.gouv.fr/node/9712) et [Demander une adhésion aux services en ligne](https://www.impots.gouv.fr/node/9681) [\(mode expert\)](https://www.impots.gouv.fr/node/9681).

Pour accéder à votre espace professionnel sur le site [impots.gouv.fr,](http://www.impots.gouv.fr/) vous devez cliquer depuis la page d'accueil sur « Votre espace professionnel ».

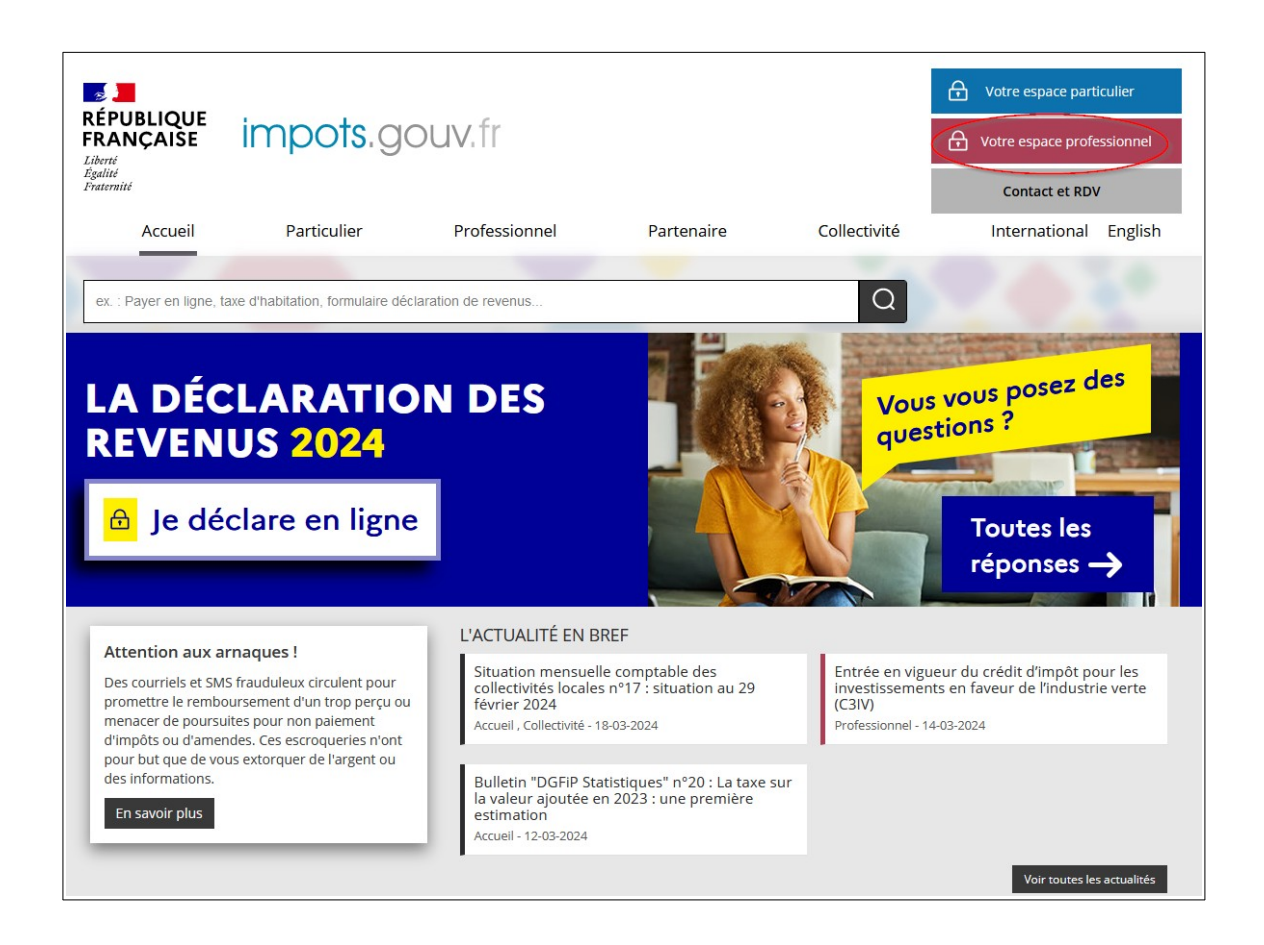

Puis, vous devez vous connecter à votre espace professionnel à l'aide de votre adresse électronique et de votre mot de passe en cliquant sur le bouton « Connexion ».

<span id="page-4-1"></span> $2$  Rubrique « Aide : accéder aux fiches pratiques » sur le site impots.gouv.fr.

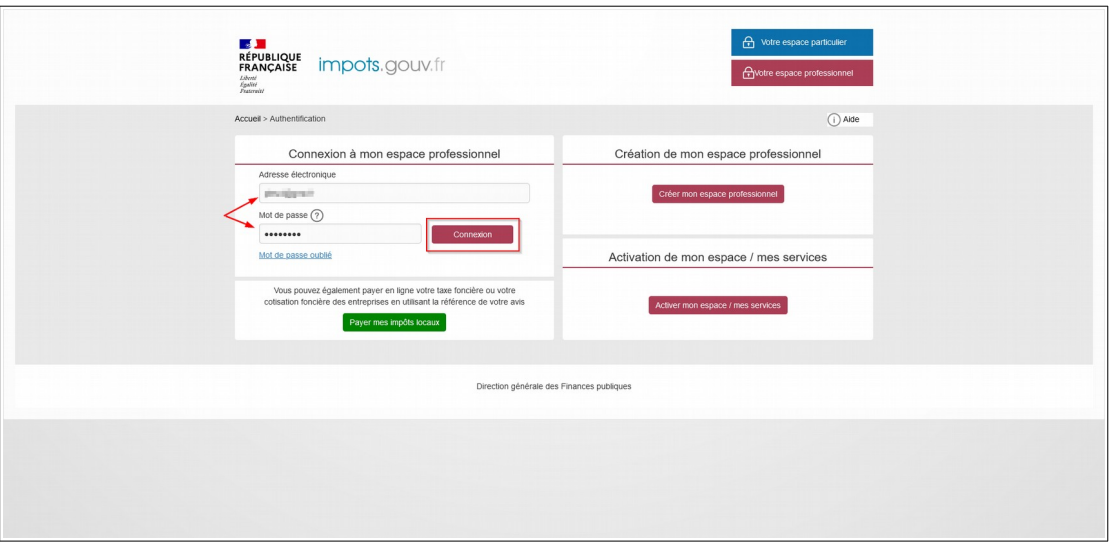

Après vous être authentifié, vous avez la possibilité de régler votre cotisation par simple clic sur le bouton "PAYER".

Vous trouverez ci-après, l'enchaînement des écrans après la connexion à votre espace professionnel:

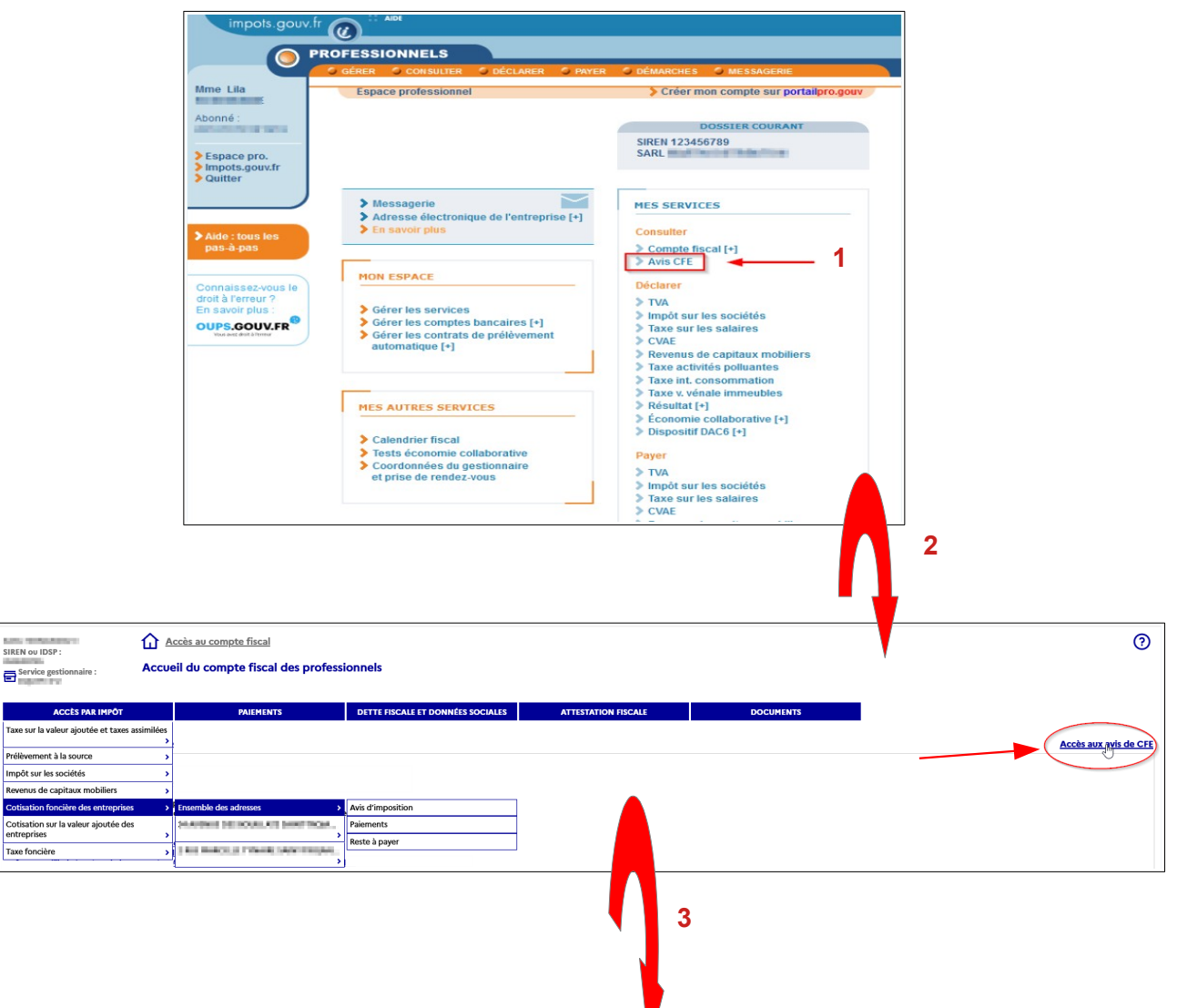

Prélè

# • au moment de la mise en ligne de l'avis d'acompte

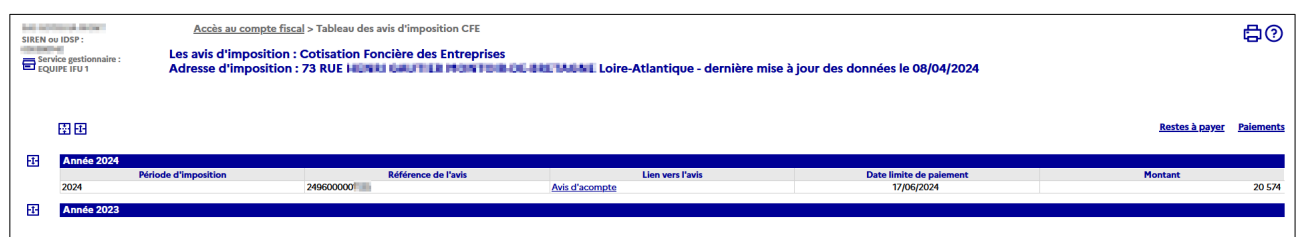

# • au moment de la mise en ligne de l'avis d'imposition

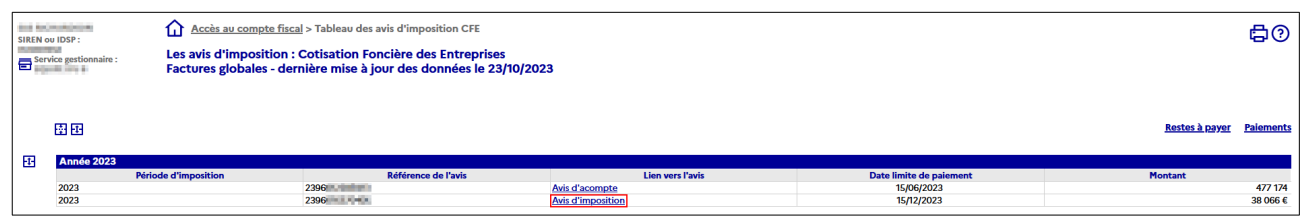

#### • affichage de l' avis d'acompte

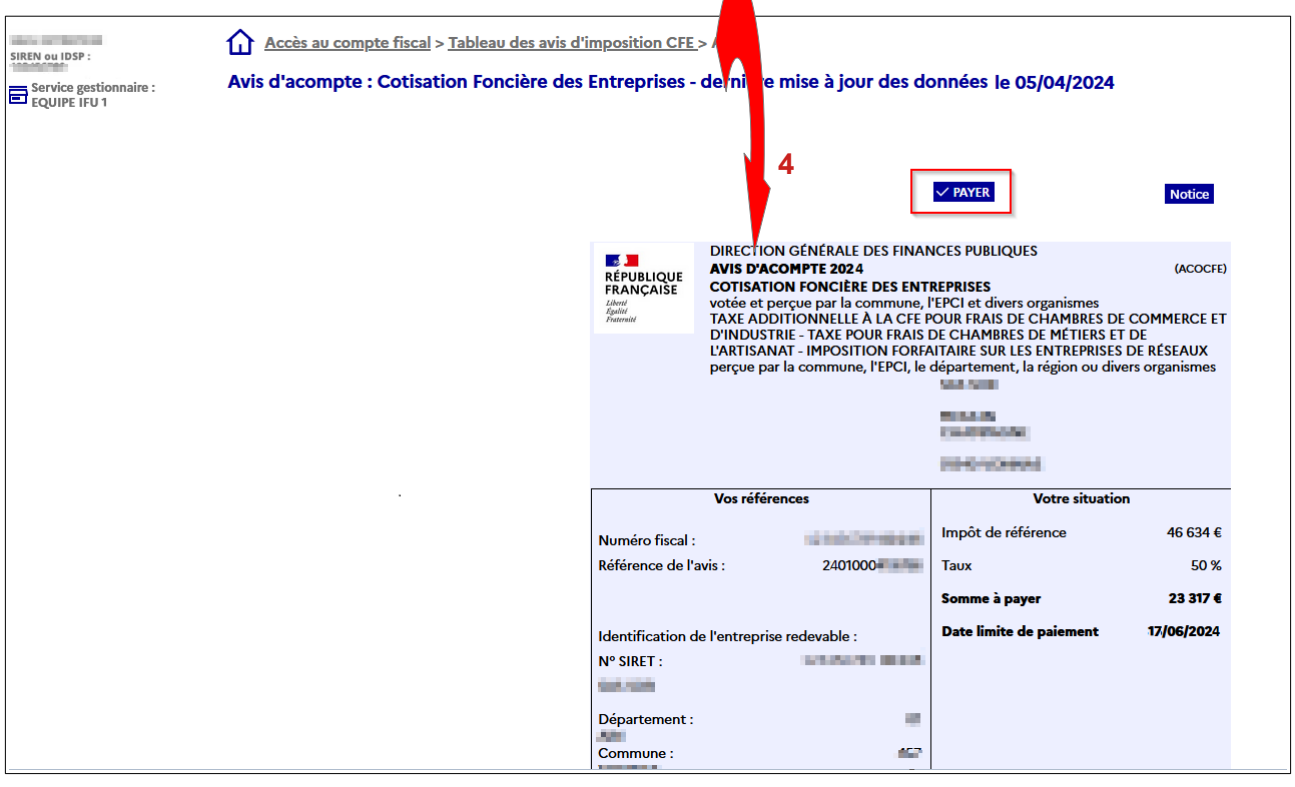

• affichage de l'avis d'imposition

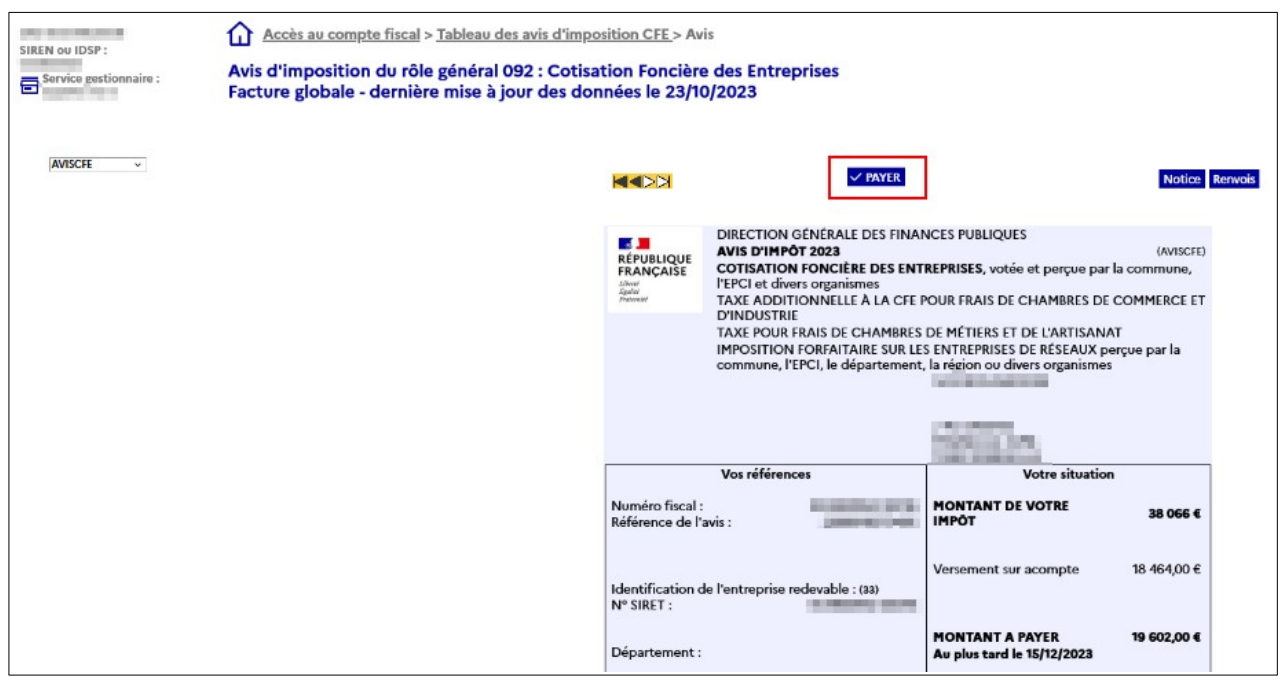

La sélection du bouton **«** PAYER **»** permet de régler la facture correspondante par paiement en ligne. L'accès s'effectue dans une fenêtre distincte sans ressaisie de l'identifiant de l'entreprise ni de la référence de l'avis.

Pour la procédure du paiement en ligne, [cf. § 3.1.](#page-11-1)

#### **Attention** :

L'utilisation du bouton « PAYER » de l'avis dématérialisé de CFE et/ou d'IFER ne permet pas d'opter pour le prélèvement à l'échéance ou mensuel. Pour ces deux autres modes de règlement, l'accès au service de paiement doit se faire via l'espace professionnel ou via l'accès décrit au [§ 2.2](#page-8-0).

# <span id="page-8-0"></span>**2.2 <sup>A</sup>CCÈS POUR TOUS TYPES DE PAIEMENTS, POUR TOUS LES AVIS (RÔLES GÉNÉRAL ET SUPPLÉMENTAIRES, DOCUMENTS DE RELANCE)**

Deux accès sont possibles depuis le site impots.gouv.fr.

#### **Accès après connexion à l'espace professionnel :**

Après vous être authentifié(e), vous accédez à la page d'accueil de votre espace professionnel qui vous propose les différents services utiles.

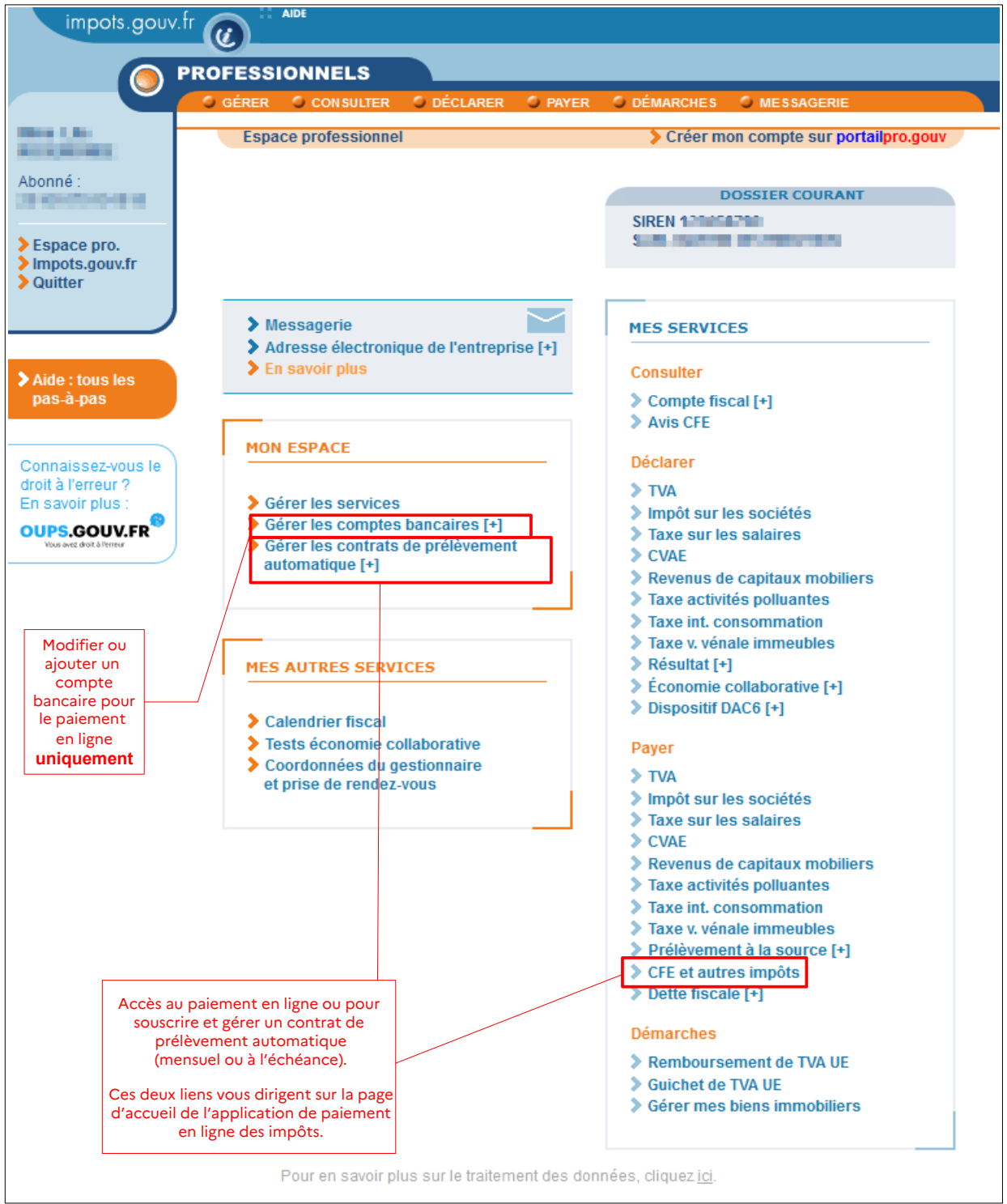

#### **Accès sans connexion à votre espace :**

Avec votre numéro fiscal et la référence de votre avis (cf. cadre « Vos références » sur la 1<sup>re</sup> page), vous pouvez également accéder au service de paiement en ligne en cliquant sur l'onglet « Votre espace professionnel » de la page d'accueil du site impots.gouv.fr, puis sur « Payer mes impôts locaux ».

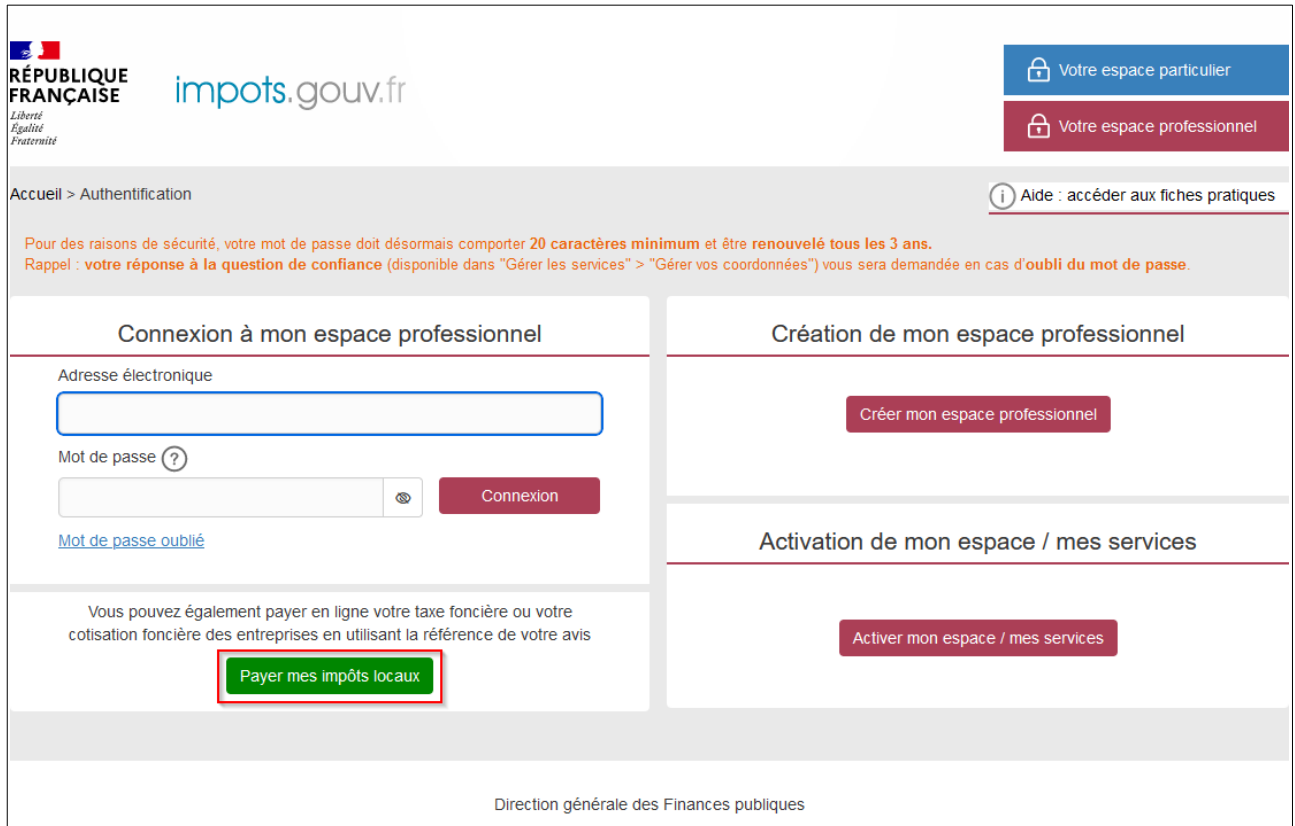

Que vous accédiez après connexion par la page d'accueil de votre espace professionnel (Rubriques « Gérer les contrats de prélèvement automatique » ou Payer « CFE et autres impôts ») ou sans connexion depuis la rubrique « Payer mes impôts locaux », vous arrivez sur la même page d'accueil du service de paiement en ligne permettant d'effectuer tous types de paiement pour tous types d'avis.

Vous accédez au site de paiement de l'impôt en ligne.

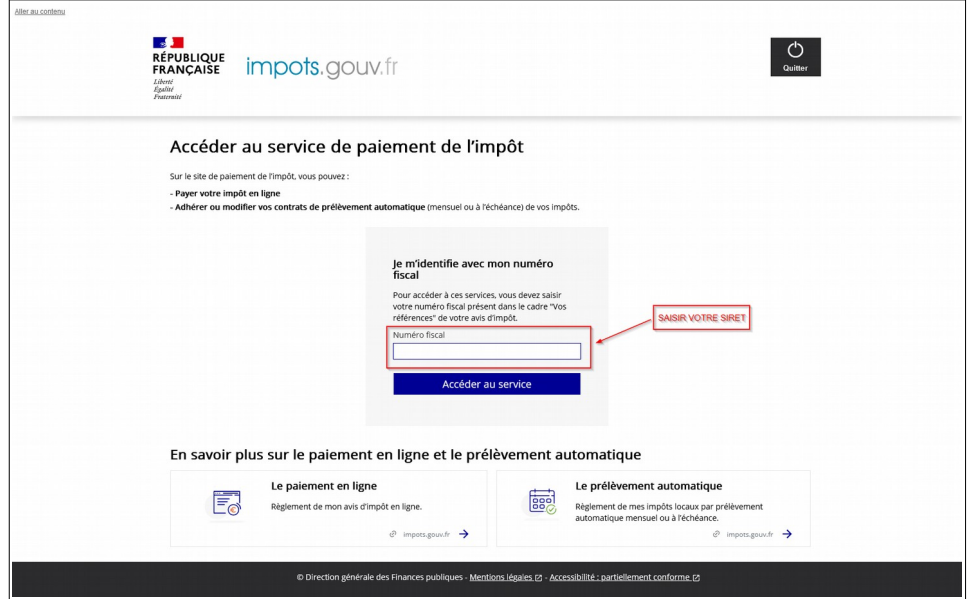

Après avoir saisi votre numéro fiscal (cf. page précédente), le menu d'accueil du service de

#### paiement de l'impôt s'affiche :

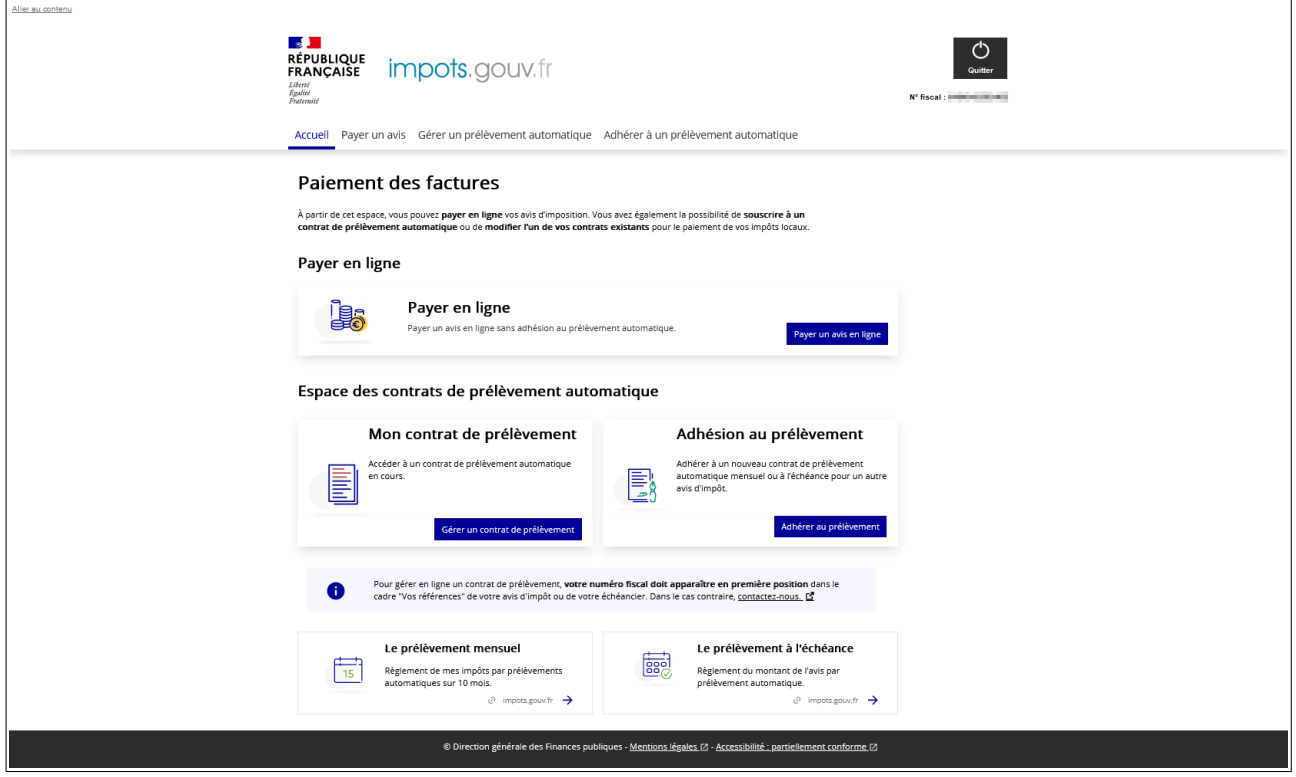

#### Vous pouvez choisir :

- $\geq$  de payer en ligne (3.1);
- ➢ d'adhérer aux prélèvements automatiques [en optant pour le prélèvement mensuel \(3.2\)](#page-27-1) ou  [pour le prélèvement à l'échéance \(3.3\);](#page-40-2)
- ➢ de gérer un contrat de prélèvement automatique.

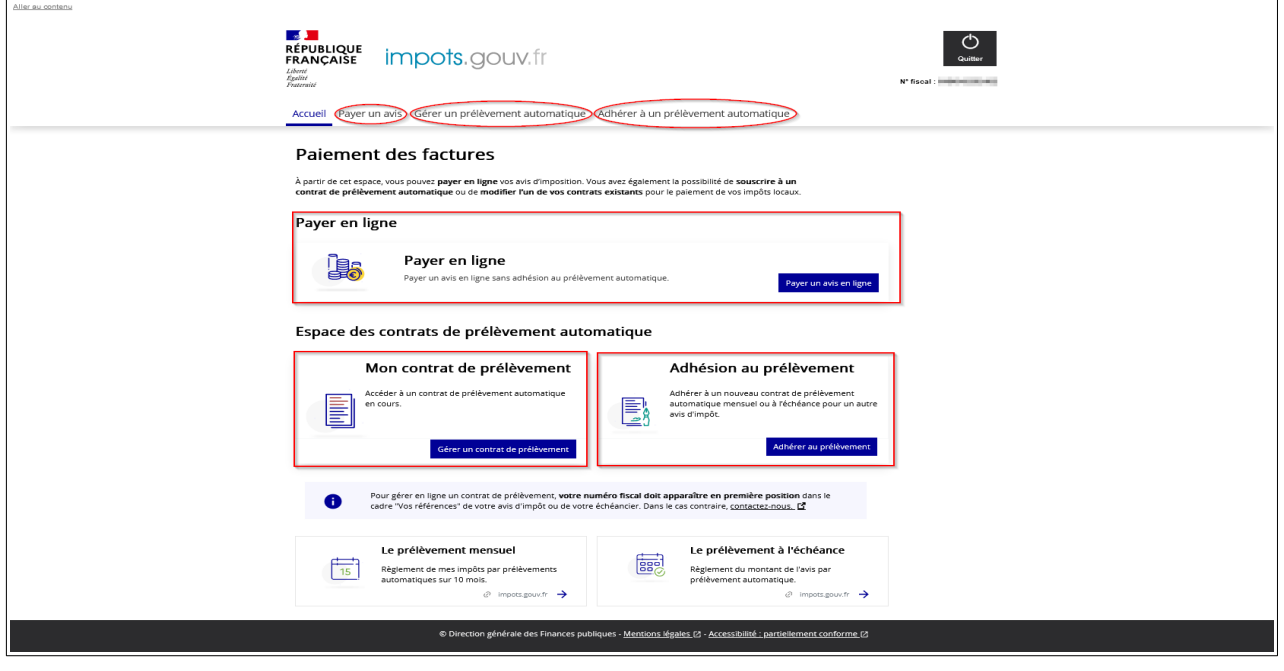

Quel que soit votre choix, vous devez vous munir de la référence de votre avis (qui figure sur la 1<sup>re</sup> page, cadre « Vos références ») ou de la référence indiquée sur le document de relance dans le cas où vous en avez été destinataire postérieurement à la date limite de paiement.

# <span id="page-11-2"></span>**3. Le paiement de la CFE-IFER**

#### <span id="page-11-1"></span>**3.1 VOUS SOUHAITEZ PAYER EN LIGNE VOTRE IMPÔT**

Selon le chemin choisi pour accéder au paiement en ligne de votre impôt, l'affichage et l'ergonomie diffèrent. Pour rappel, vous pouvez y accéder depuis l'espace professionnel/Grand Public ([Cf. § 2.2](#page-8-0)) ou depuis la consultation de l'avis ([Cf. § 2.1\)](#page-4-0).

#### <span id="page-11-0"></span>**3.1.1 ACCÈS PAR <sup>L</sup>'ESPACE PROFESSIONNEL/GRAND PUBLIC (AVEC OU SANS AUTHENTIFICATION)**

Valable pour les avis du rôle général (après possession des références), les avis de rôles supplémentaires et les documents de relance.

Vous devez saisir votre numéro fiscal qui correspond à votre n° SIRET : cf. cadre « Vos références » sur votre avis ou sur le document de relance que vous avez reçu.

Puis cliquez sur « Accéder au service ».

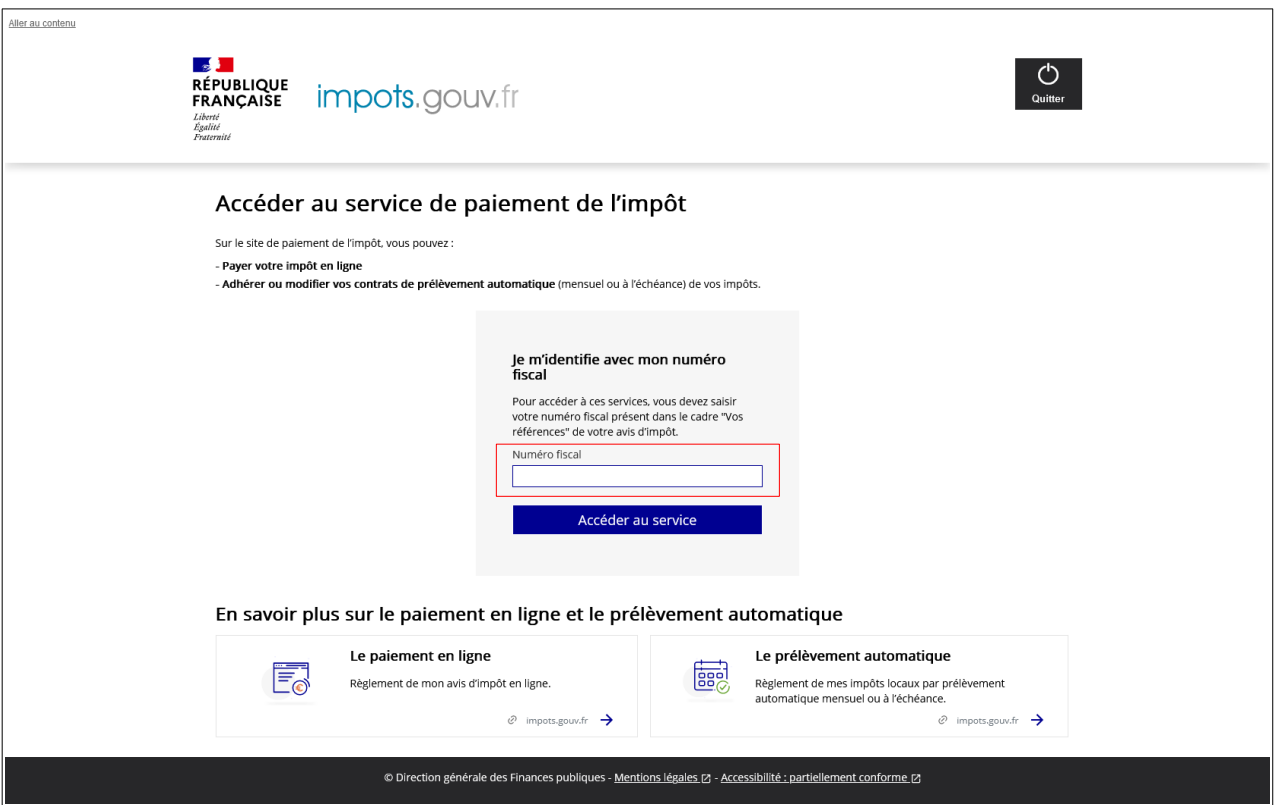

La page suivante apparaît :

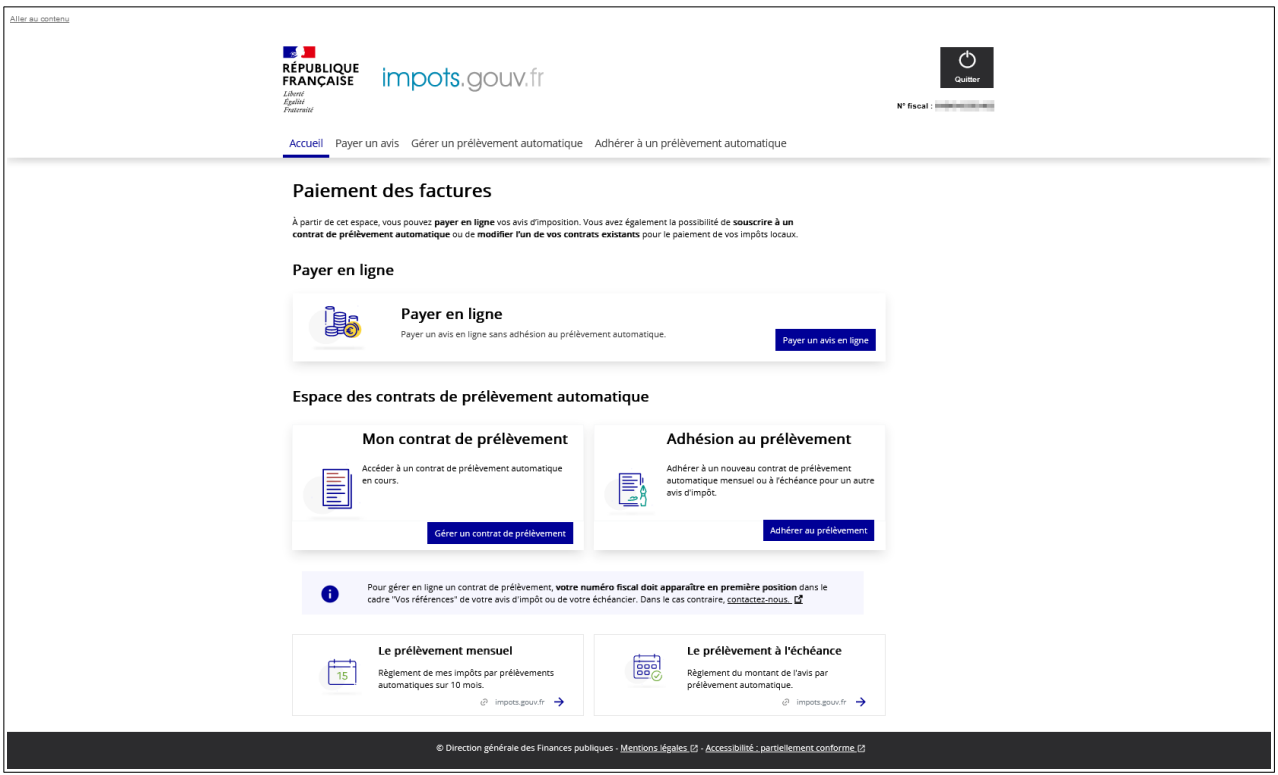

Cliquez sur l'onglet « Payer un avis » ou sur le bouton « Payer un avis en ligne ».

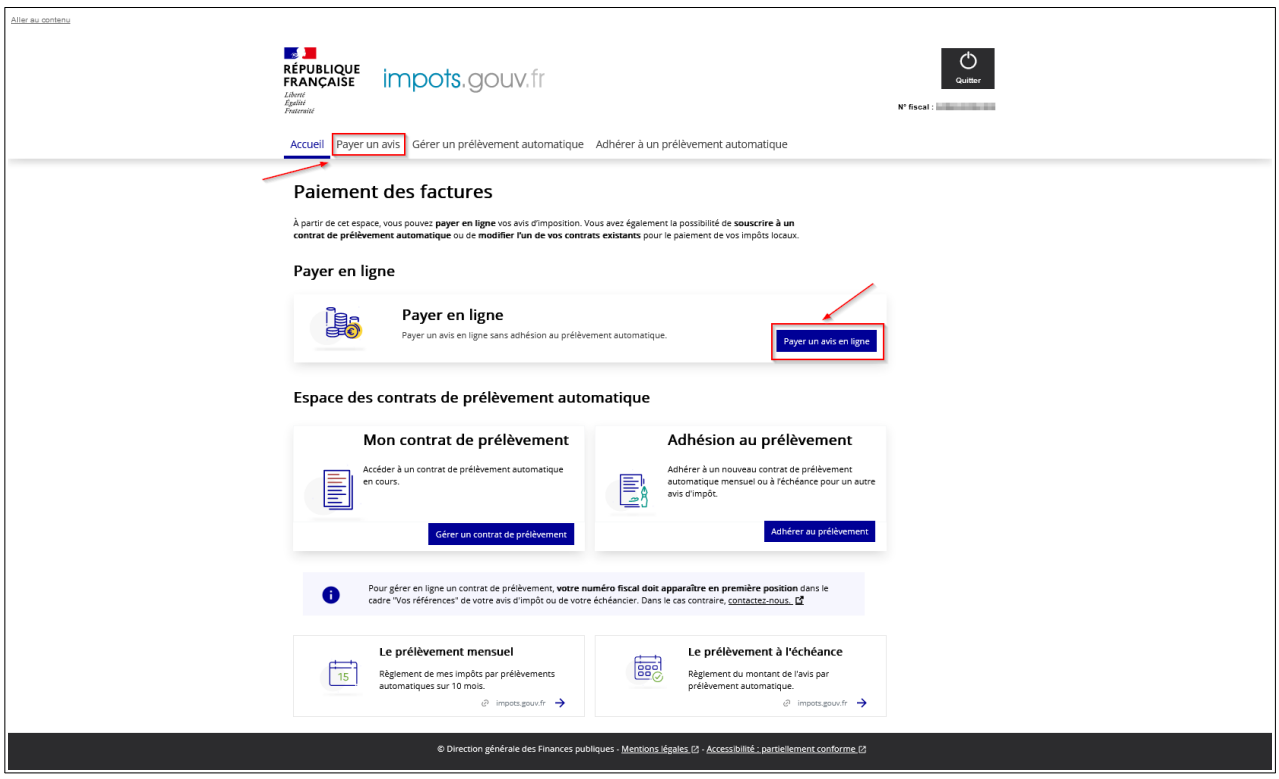

Vous devez saisir la référence de votre avis ou celle du document de relance puis cliquer sur « Continuer ».

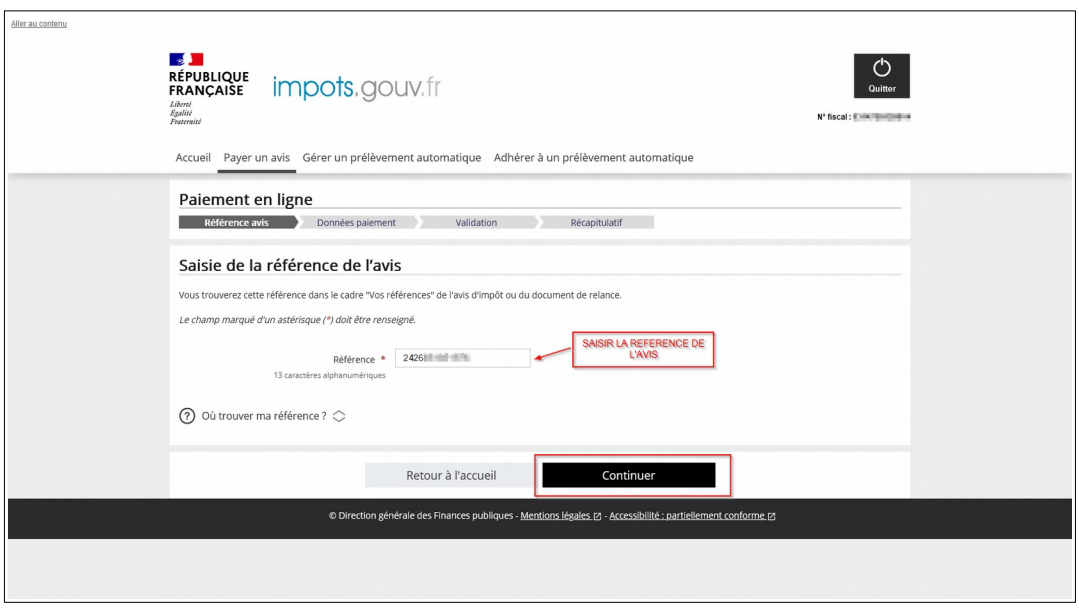

En cas d'erreur de saisie du numéro de la référence de l'avis , se reporter au § <u>[4.1](#page-46-0)</u>.Après avoir cliqué sur « Continuer » votre facture d'imposition à régler s'affiche alors :

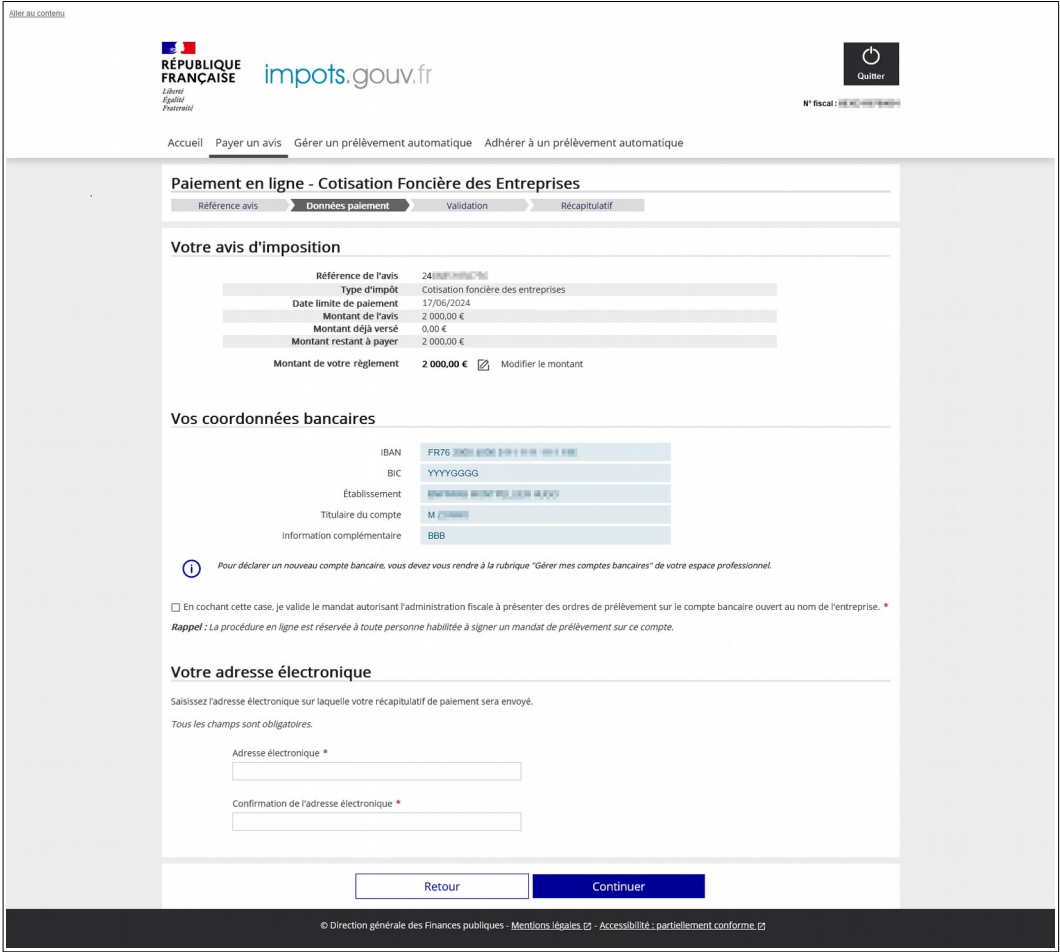

- ➔ **un bloc « Avis d'imposition »** présente les caractéristiques principales de votre avis : date limite de paiement, montant de l'avis, cumul des versements déjà effectués et montant restant à payer. Un lien vous permet de modifier ce montant ([cas n° 1, § 3.1.2.1](#page-21-0)) ;
- ➔ **un bloc « Coordonnées bancaires »** vous permet de choisir ou confirmer vos coordonnées bancaires et de valider votre mandat ;
- ➔ **un bloc « Adresse électronique »** qu'il convient de saisir, avant de continuer la procédure.

**En l'absence de coordonnées bancaires connues du service de paiement en ligne, la facture à régler n'est pas affichée. La procédure est interrompue avec un message d'erreur.**

**Vous devez vous rendre à la rubrique « Gérer les comptes bancaires » figurant sur la page d'accueil de votre espace professionnel (après authentification) pour déclarer le compte à utiliser. Cette mise à jour nécessite que vous soyez titulaire d'une adhésion validée à un service « Payer ». Si ce n'est pas le cas, vous devez adhérer au service « Payer autres impôts** et taxes » en suivant la procédure décrite dans la fiche *Demander une adhésion aux services* **en ligne (mode expert).** 

#### <span id="page-14-0"></span>**3.1.1.1. Cas n° 1 : Vous souhaitez régler l'intégralité du montant de votre impôt**

#### **Important : vous ne pouvez choisir qu'un seul compte bancaire pour payer une facture.**

Les références du (ou des) compte(s) bancaire(s) déclarés dans votre espace professionnel seront directement affichées.

Si vous désirez payer avec un compte qui ne vous est pas proposé, vous devez au préalable le déclarer dans la rubrique « Gérer les comptes bancaires » de la page d'accueil de votre espace professionnel.

Vous devez disposer d'un compte bancaire ouvert et domicilié en France ou dans l'un des 36 pays qui composent la zone SEPA (les 27 pays membres de l'Union européenne ainsi que le Royaume-Uni (y compris Gibraltar), l'Islande, le Liechtenstein, la Norvège, la Suisse, Monaco, la République de Saint-Marin, la Principauté d'Andorre et le Vatican).

Le prélèvement n'est pas autorisé sur tout autre compte bancaire, sauf le Livret A s'il est prévu par votre organisme bancaire.

Une fois le compte sélectionné, vous devez valider le mandat autorisant le prélèvement sur votre compte **en cochant** la case prévue à cet effet.

The cochant cette case, ie valide le mandat autorisant l'administration fiscale à présenter des ordres de prélèvement sur le compte bancaire ouvert au nom de l'entreprise. Rappel : La procédure en ligne est réservée à toute personne habilitée à signer un mandat de prélèvement sur ce compte.

En cas d'oubli, un message d'erreur apparaît au moment de cliquer sur « Continuer ».

El En cochant cette case je valide le mandat autorisant l'administration fiscale à présenter des ordres de prélèvement sur le compte bancaire ouvert au nom de l'entreprise. \* (x) Vous devez cocher la case autorisant l'administration fiscale à présenter des ordres de prélèvement sur le compte bancaire ouvert au nom de l'entreprise.

Rappel : La procédure en ligne est réservée à toute personne habilitée à signer un mandat de prélèvement sur ce compte.

#### <span id="page-15-1"></span>**Le paiement en ligne de vos impôts suit les règles du prélèvement européen SEPA.**

La validation du **mandat de prélèvement** est obligatoire à chaque paiement. Ce document dématérialisé est archivé par l'administration fiscale ; vous n'avez pas à l'envoyer à votre banque.

La procédure de paiement en ligne n'est accessible qu'aux entreprises qui effectuent le paiement de leur impôt **sur un compte bancaire ouvert à leur nom**. Elle est totalement dématérialisée et vous permet de valider et signer votre mandat à chaque opération.

**Vous n'avez aucun document à renvoyer à l'administration fiscale.**

Vous devez ensuite saisir votre adresse électronique dans le bloc suivant afin de recevoir l'accusé de réception.

#### **Assurez-vous de l'exactitude de l'adresse mail saisie. En cas d'erreur, vous ne recevrez pas votre accusé de réception par courriel**

Vous pouvez ensuite valider le choix du compte bancaire, votre adresse et poursuivre la procédure en cliquant sur le bouton « Continuer ».

Vous pouvez également abandonner la procédure en cliquant sur le bouton « Retour ».

#### <span id="page-15-0"></span>**3.1.1.2. Cas n° 2 : Vous souhaitez modifier le montant à payer de votre impôt**

En haut de l'écran, à la ligne « Montant de votre réglement », cliquez sur « Modifier le montant ».

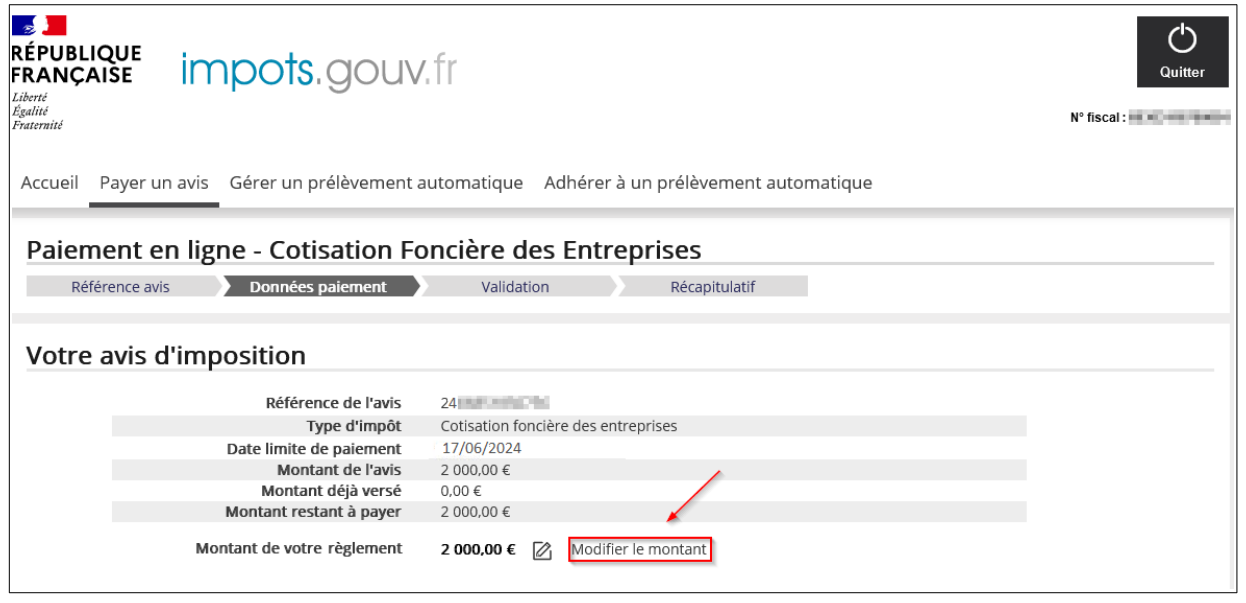

Une fenêtre pop-up s'ouvre vous permettant de modifier le montant. Vous devez saisir le montant que vous souhaitez payer, puis cliquer sur « Valider » pour confirmer votre paiement ou « Retour » pour retourner sur l'écran de présentation de l'avis d'imposition.

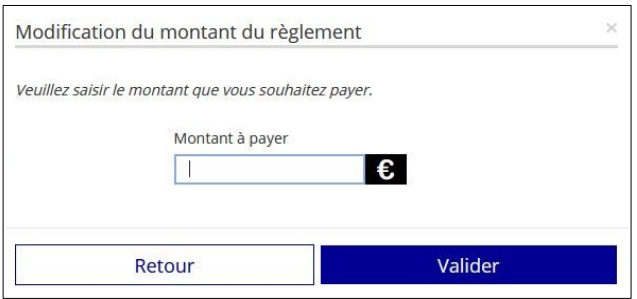

#### ⇒ Si le montant saisi est *inférieur de 10 % au montant restant à payer*, un message s'affiche :

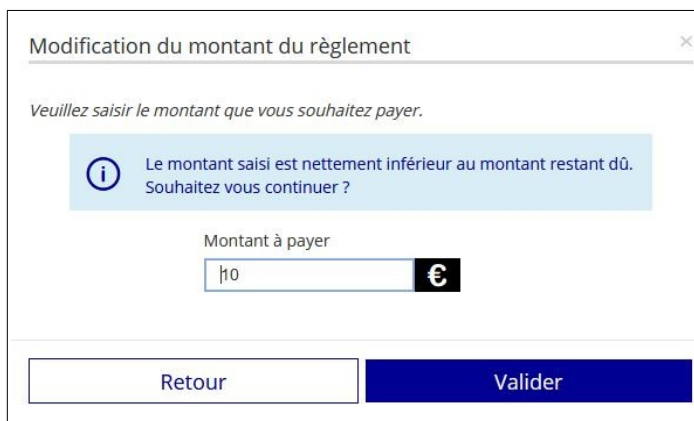

Ce message n'est pas bloquant. Vous pouvez continuer en cliquant sur « Valider ».

⇒ Si le montant saisi est **supérieur de 10** % au montant restant à payer, deux messages peuvent s'afficher en fonction du type d'avis de CFE et/ou d'IFER à régler :

➢ pour l'acompte de CFE et/ou d'IFER

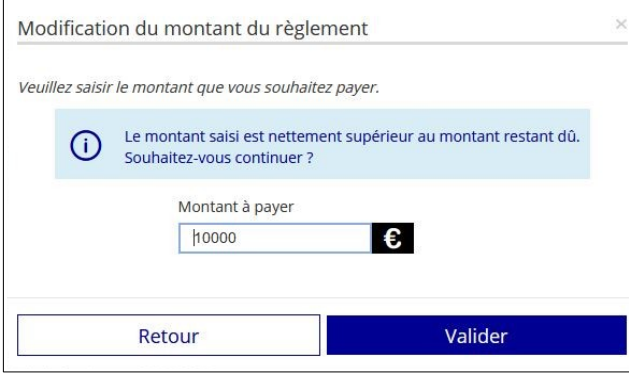

Ce message n'est pas bloquant. Vous pouvez continuer en cliquant sur « Valider »**.**

➢ pour le solde de CFE et/ou d'IFER, les rôles supplémentaires et les documents de relance

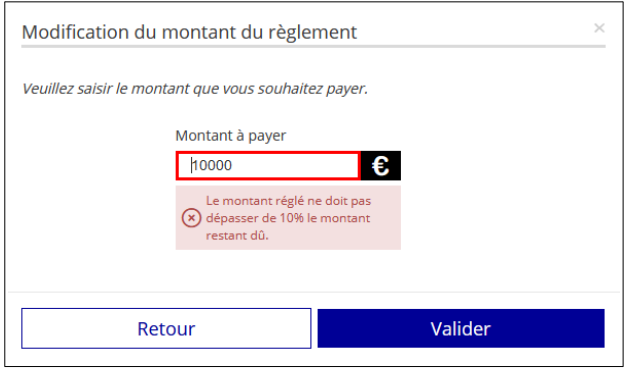

**Ce message est bloquant**. Vous devez retourner à l'écran de saisie et modifier le montant sans dépasser une augmentation de 10 %.

Une fois le montant validé, reportez-vous au [§ 3.1.1.1](#page-14-0) pour confimer le montant à payer et le compte bancaire à utiliser.

#### <span id="page-17-0"></span>**3.1.1.3. Validation**

Après avoir choisi vos coordonnées bancaires et saisi votre adresse mail, vous avez cliqué sur « Continuer ». Un nouvel écran s'affiche alors :

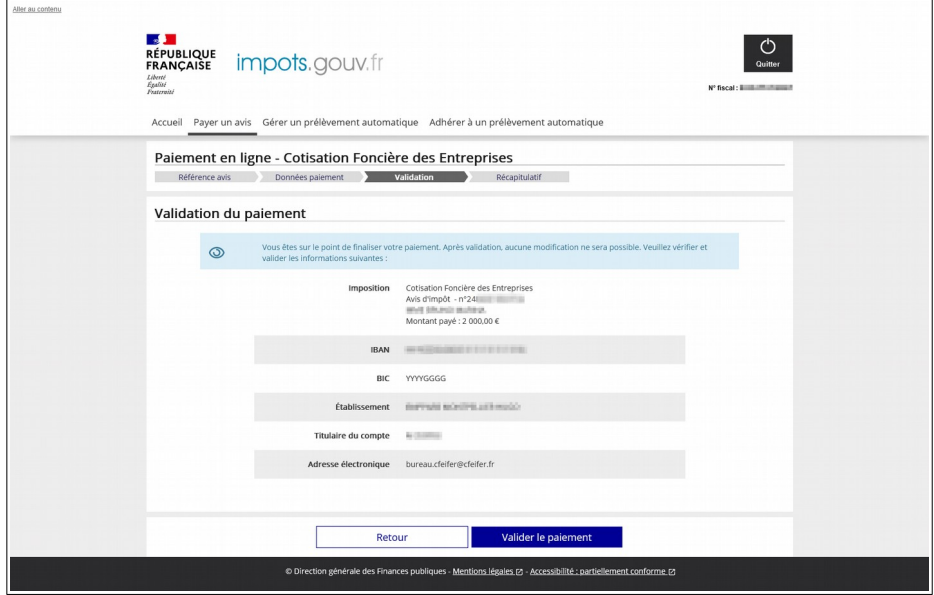

Vous avez encore la possibilité de revenir en arrière et d'annuler votre démarche de paiement en cliquant sur « Retour ».

Si les informations indiquées sont correctes, vous pouvez alors « Valider le paiement ».

La validation est confirmée par la délivrance d'un numéro d'enregistrement que vous devez conserver. Ce numéro vous est également transmis par courriel. Vous trouverez par ailleurs, sur cet écran, la **Référence Unique de Mandat** (RUM) au moyen de laquelle vous autorisez l'administration fiscale à effectuer le prélèvement du montant indiqué sur votre compte bancaire.

En validant, l'écran de confirmation suivant s'affiche :

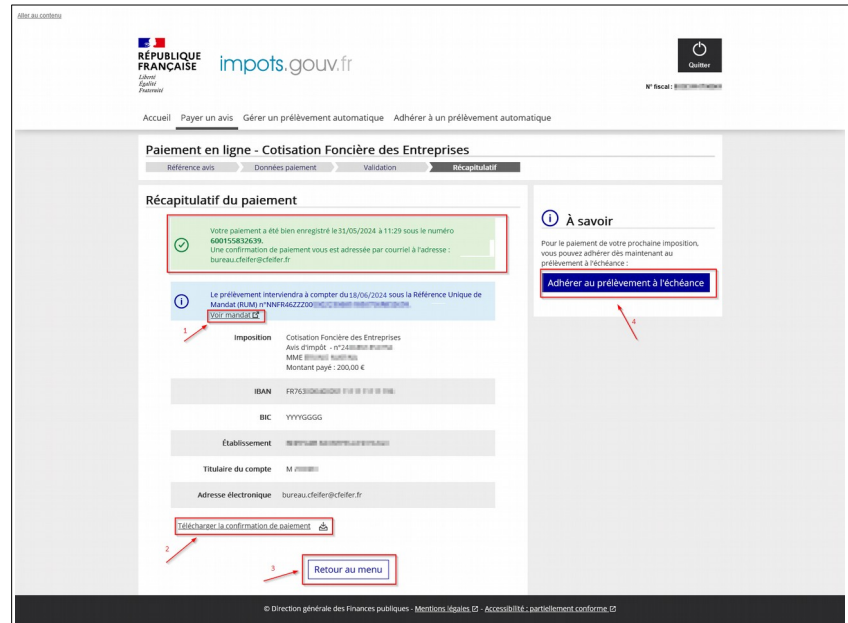

À partir de cet écran, vous pouvez :

- ➔ (1) Visualiser puis enregistrer ou imprimer votre mandat de prélèvement ponctuel en cliquant sur le lien **« Voir mandat »** situé dans le cadre récapitulatif de votre paiement ;
- ➔ (2) Télécharger puis enregistrer ou imprimer, si vous le souhaitez, la preuve de votre paiement au format PDF, en cliquant sur le lien **« Télécharger la confirmation de paiement »** ;
- ➔ (3) Cliquer sur **« Retour au menu »** pour retourner sur la page d'accueil du site de paiement en ligne ;
- ➔ (4) Cliquer sur **« Adhérer au prélèvement à l'échéance »** pour acquitter vos prochaines cotisations de CFE-IFER directement par prélèvement automatique, sans nécessité de recourir à la procédure de paiement en ligne. Cet encart apparaît uniquement si aucune adhésion est en cours. Vous arrivez alors sur l'écran suivant :

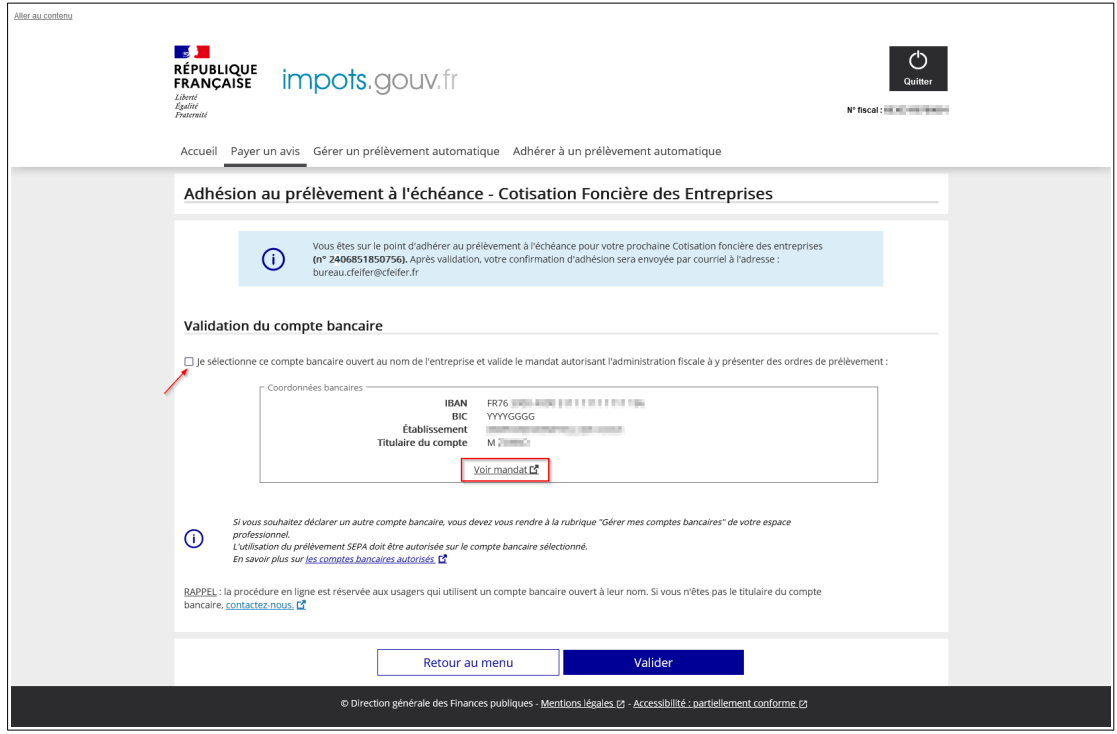

Si vous souhaitez utiliser le même compte bancaire que celui utilisé pour le paiement en ligne, vous devez cocher le premier bouton radio qui vous permet de sélectionner le compte et valider le mandat autorisant le prélèvement. Vous pouvez visualiser puis enregistrer ou imprimer votre mandat de prélèvement récurrent en cliquant sur le lien « Voir mandat ».

Puis, cliquez sur « Valider » pour confirmer la demande d'adhésion.

Comme pour le paiement en ligne, vous avez la possibilité d'utiliser un autre compte bancaire. Si vous avez déclaré prélablement plusieurs comptes bancaires dans votre espace professionnel, ils seront automatiquement proposés à la sélection. Sinon vous devez vous rendre à la rubrique « gérer mes comptes bancaires » dans votre espace professionnel.Si vous cliquez sur « Valider », une page de confirmation de la prise en compte de la demande d'adhésion au prélèvement à l'échéance pour vos cotisations à venir s'affiche :

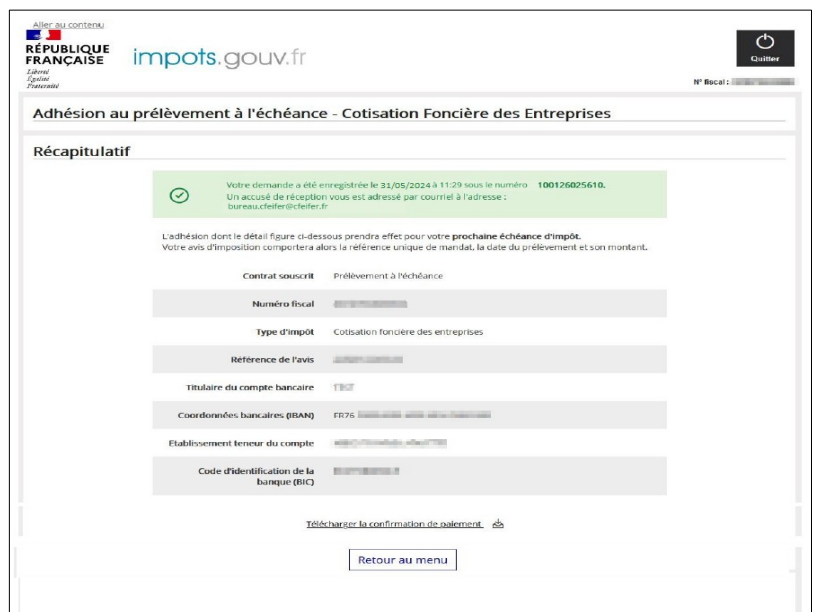

Vous pouvez alors cliquer sur :

- ➔ « Télécharger la confirmation de paiement » pour éditer immédiatement ou enregistrer le justificatif de votre demande d'adhésion ;
- → « Retour au Menu » pour retourner au menu du site de paiement de l'impôt.

#### <span id="page-19-0"></span>**3.1.2 ACCÈS DEPUIS LA CONSULTATION DE <sup>L</sup>'AVIS (AVEC AUTHENTIFICATION)**

Cet accès est valable uniquement pour les avis d'acompte et d'impôt issus du rôle général.

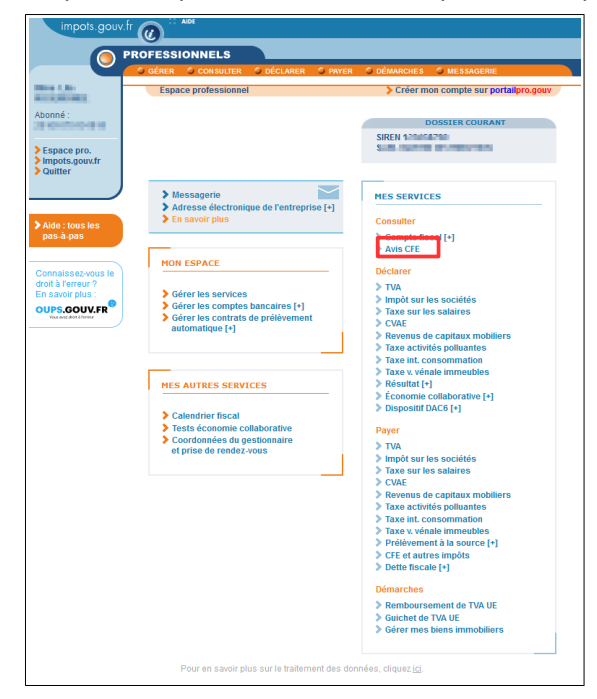

Après avoir choisi de consulter votre avis CFE et/ou d'IFER, cliquez sur le bouton « PAYER » de l'avis dématérialisé.

affichage de l'avis d'acompte de CFE et/ou d'IFER

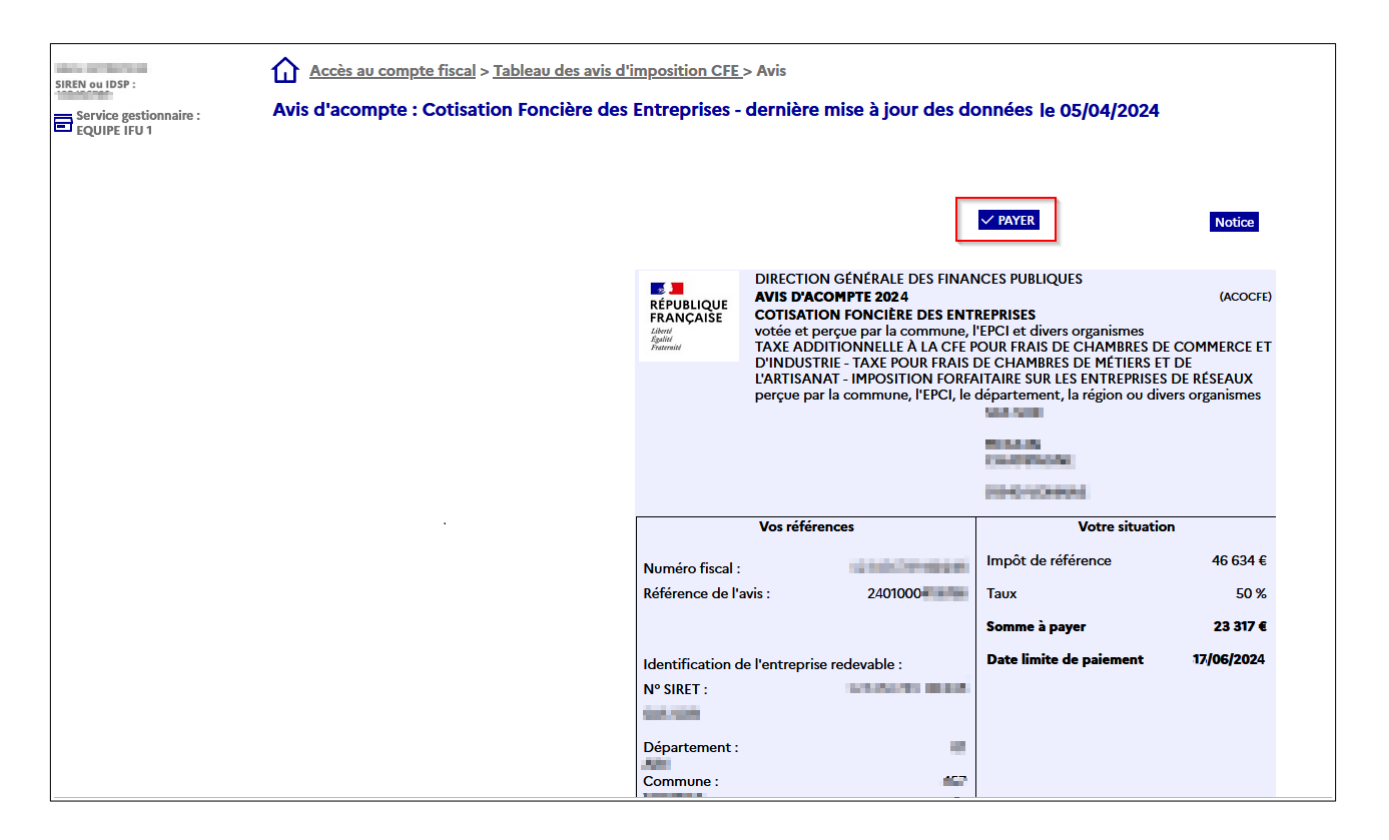

Vous arrivez alors directement sur le site de paiement en ligne et sur la présentation de votre avis d'acompte.

• Affichage de l'avis d'impôt de CFE et/ou d'IFER

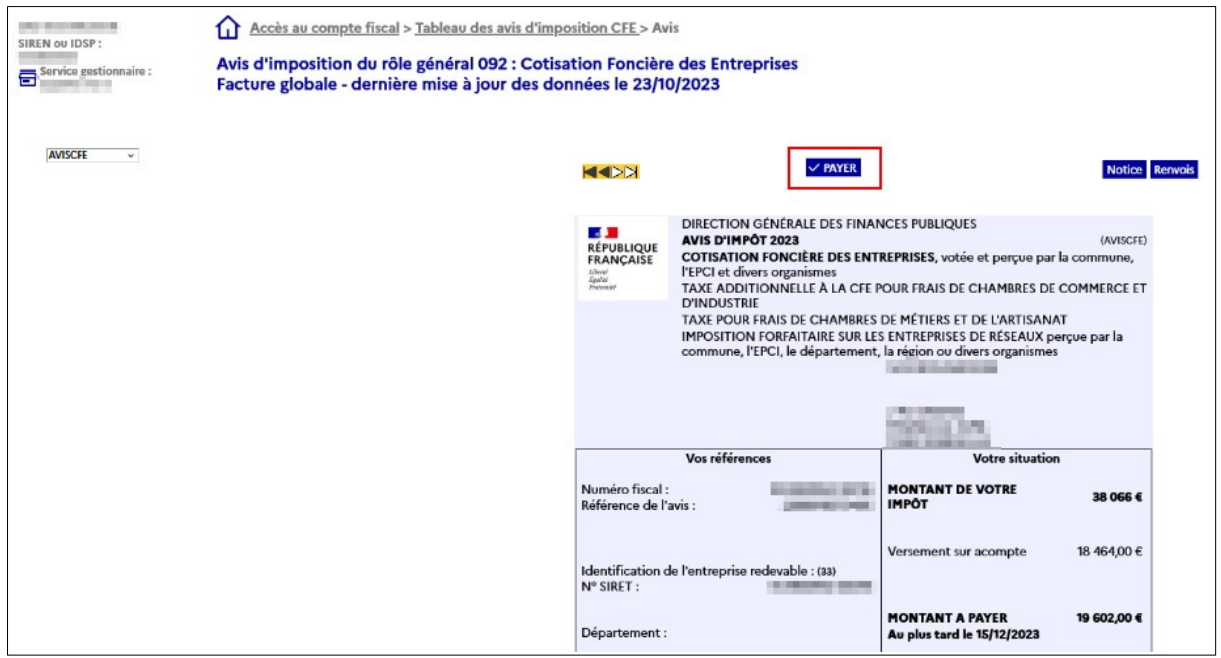

Vous arrivez alors directement sur le site de paiement en ligne et sur la présentation de votre avis d'impôt.

Sur un même écran vous sont proposés trois blocs :

➔ **un bloc « Avis d'imposition »** présente les caractéristiques principales de votre avis : date

limite de paiement, montant de l'avis, cumul des versements déjà effectués et montant restant à payer. Un lien vous permet de modifier ce montant ( $\frac{\text{cas}}{\text{no}}$  1, § 3.1.2.1) ;

- ➔ **un bloc « Coordonnées bancaires »** vous permet de choisir ou confirmer vos coordonnées bancaires et de valider votre mandat ;
- ➔ **un bloc « Adresse électronique »** qu'il convient de saisir, avant de continuer la procédure.

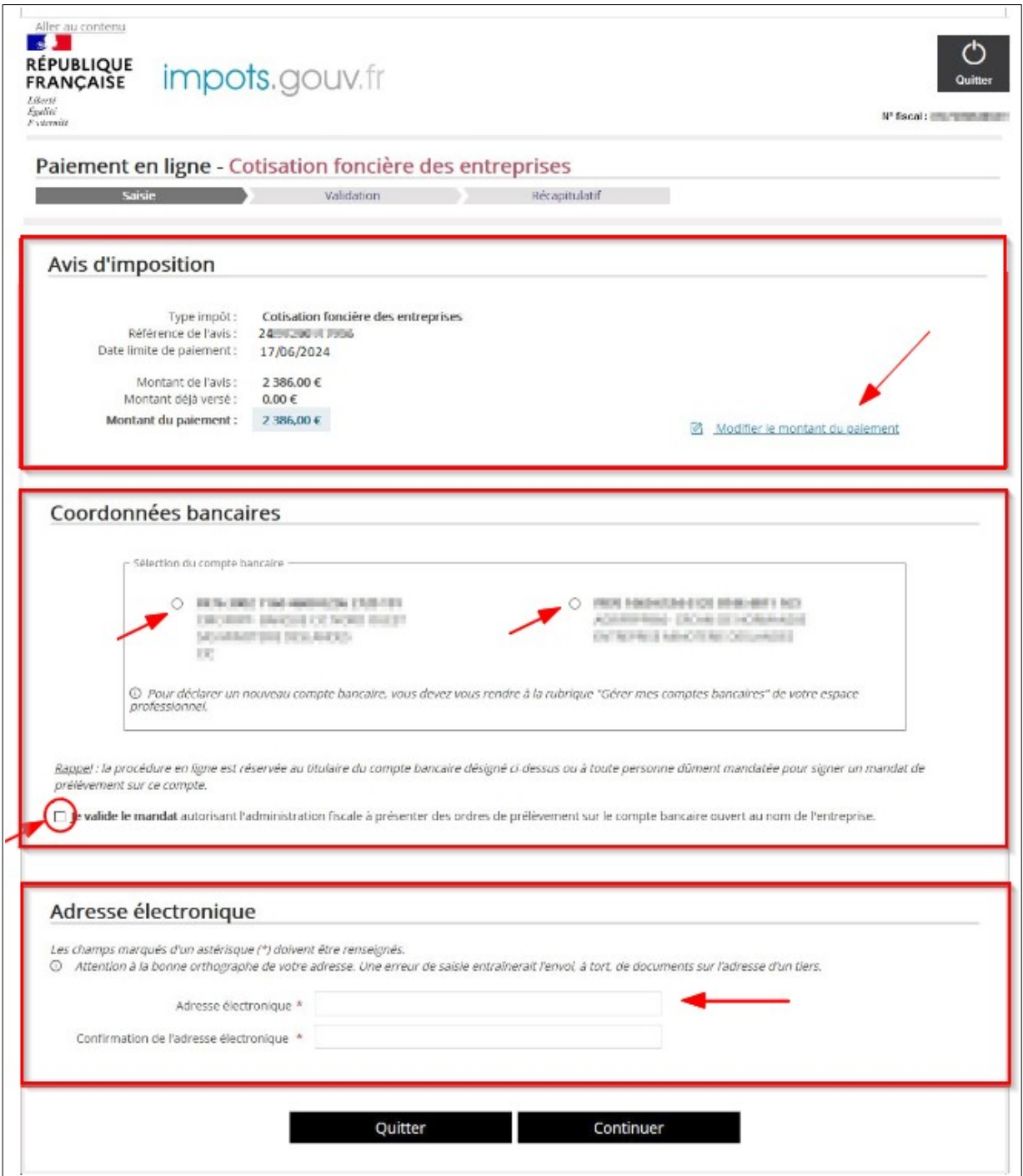

#### <span id="page-21-0"></span>**3.1.2.1. Cas n° 1 : Vous souhaitez régler l'intégralité du montant de votre impôt**

Si plusieurs comptes bancaires vous sont proposés, vous devez alors sélectionner celui que vous souhaitez utiliser en cliquant sur le bouton radio prévu à cet effet. Le (ou les) compte(s) bancaire(s) proposé(s) est celui (sont ceux) déclaré(s) dans votre espace professionnel.

**Important : vous ne pouvez choisir qu'un seul compte bancaire pour payer une facture.** 

Si vous désirez payer avec un compte qui ne vous est pas proposé, vous devez au préalable le déclarer dans la rubrique « Gérer les comptes bancaires » de la page d'accueil de votre espace professionnel.

Vous devez disposer d'un compte bancaire ouvert et domicilié en France ou dans un des 36 pays qui composent la zone SEPA (les 27 pays-membres de l'Union européenne ainsi que le Royaume-Uni (y compris Gibraltar), l'Islande, le Liechtenstein, la Norvège, la Suisse, Monaco, la République de Saint-Marin, la Principauté d'Andorre et le Vatican).

Le prélèvement n'est pas autorisé sur tout autre compte bancaire, sauf le Livret A s'il est prévu par votre organisme bancaire.

Une fois le compte sélectionné, vous devez valider le mandat autorisant le prélèvement sur votre compte en cochant la case prévue à cet effet.

#### En savoir plus sur le [mandat SEPA](#page-15-1)

Vous devez ensuite saisir votre adresse électronique dans le bloc suivant afin de recevoir l'accusé de réception.

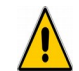

**Assurez-vous de l'exactitude de l'adresse saisie. En cas d'erreur, vous ne recevrez pas votre accusé de réception.**

Vous pouvez ensuite valider le choix du compte bancaire, votre adresse mail et poursuivre la procédure en cliquant sur le bouton « Continuer ».

Vous pouvez également abandonner la procédure en cliquant sur le bouton « Quitter ».

#### <span id="page-22-0"></span>**3.1.2.2. Cas n° 2 : Vous souhaitez modifier le montant à payer de votre impôt**

Dans le bloc présentant les principales caractéristiques de votre impôt, cliquez sur le lien « Modifier le montant du paiement ».

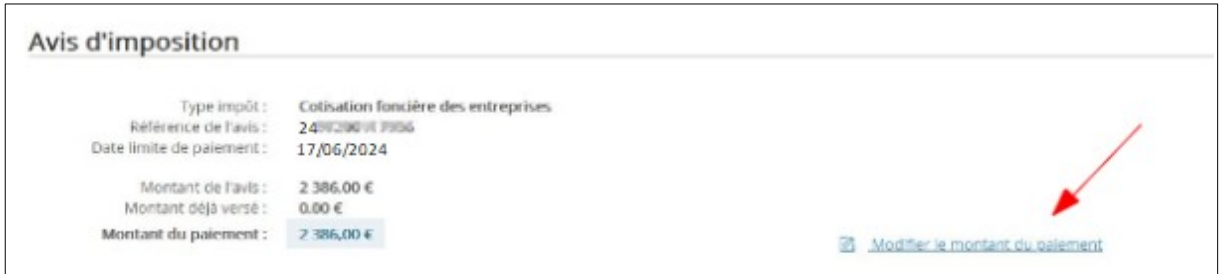

La page suivante s'affiche alors :

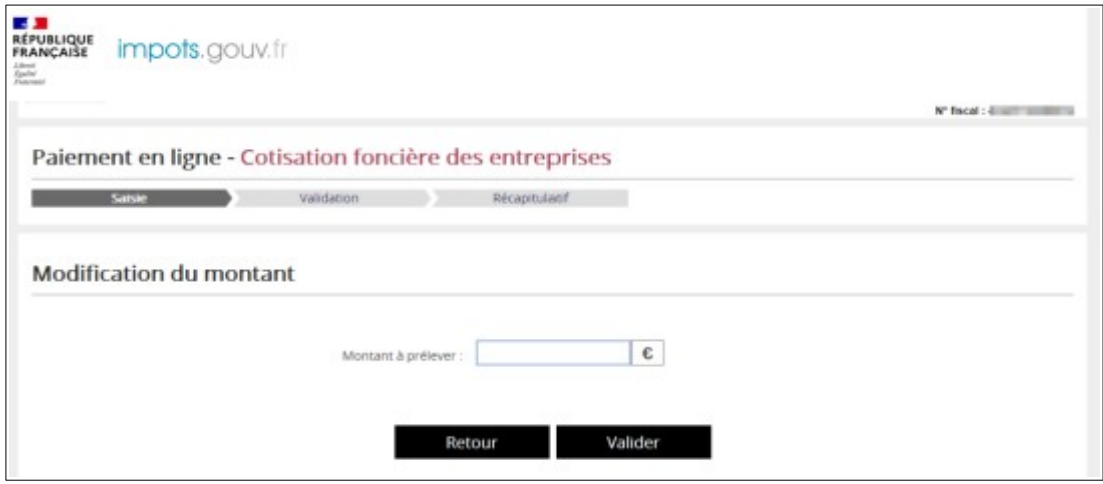

Vous devez alors saisir le montant que vous souhaitez payer dans le cadre « **Montant à prélever** » et cliquer sur « Valider ». Selon le montant que vous avez saisi, différents messages peuvent apparaître vous demandant de confirmer ou modifier votre montant. Ainsi :

 $\Rightarrow$  Si le montant saisi est inférieur de 10 % au montant restant à payer, le message suivant s'affiche :

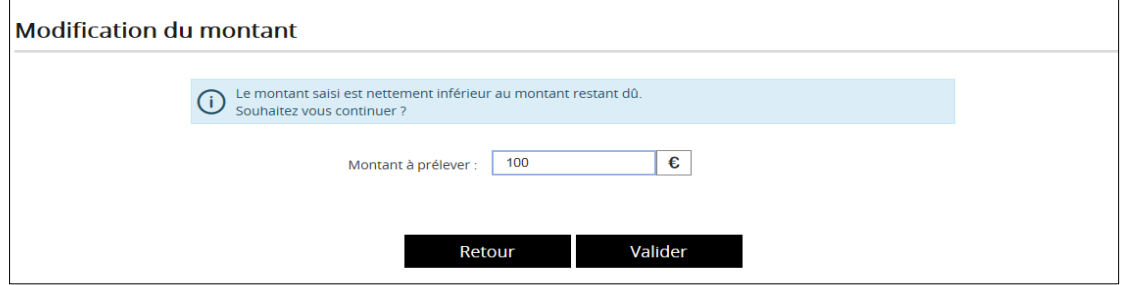

\* Le montant n'est pas significatif

Ce message n'est pas bloquant.

Vous pouvez continuer en cliquant sur « Valider » ou modifier directement le montant dans la case « **Montant à prélever** ». En cliquant sur « Retour », vous retournez à l'écran de présentation de la facture.

 $\Rightarrow$  Si le montant saisi est supérieur de 10 % au montant restant à payer, le message suivant s'affiche :

➢ pour le solde de CFE et/ou d'IFER, les rôles supplémentaires et les documents de relance :

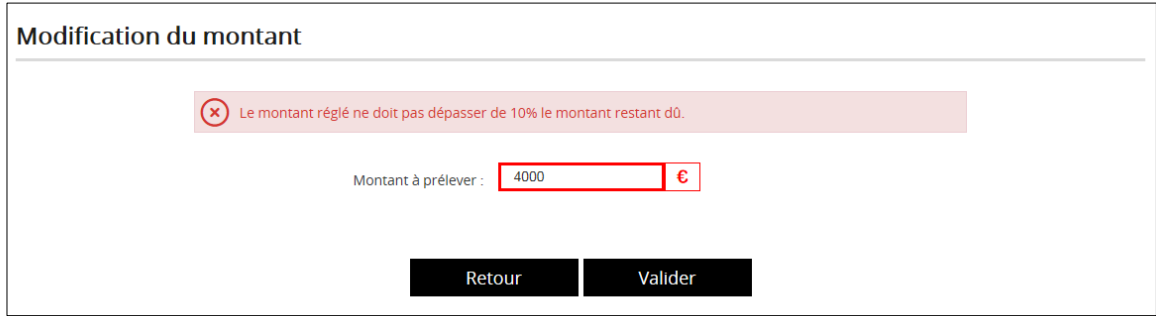

<u>|</u><br>Le montant n'est pas significatif

#### **Ce message est bloquant**.

Vous devez modifier le montant sans dépasser une augmentation de 10 %.

#### ➢ pour l'acompte de CFE et/ou d'IFER :

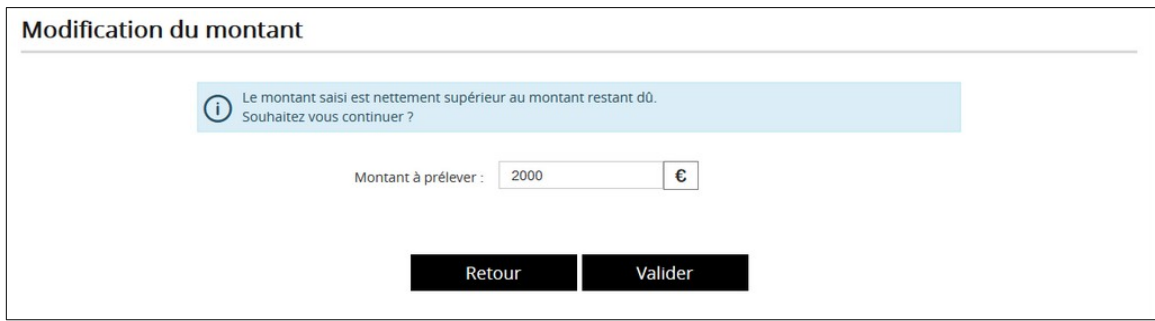

Le montant n'est pas significatif

Ce message n'est pas bloquant et vous êtes simplement invité à confirmer le montant saisi. Vous pouvez également modifier le montant ou retourner à l'écran précédent.

Une fois le montant validé, vous continuez la procédure comme décrite au § 3.1.2.1.

#### <span id="page-24-0"></span>**3.1.2.3. Validation**

Après avoir choisi vos coordonnées bancaire, saisi votre adresse mail et cliqué sur « Continuer », un nouvel écran s'affiche :

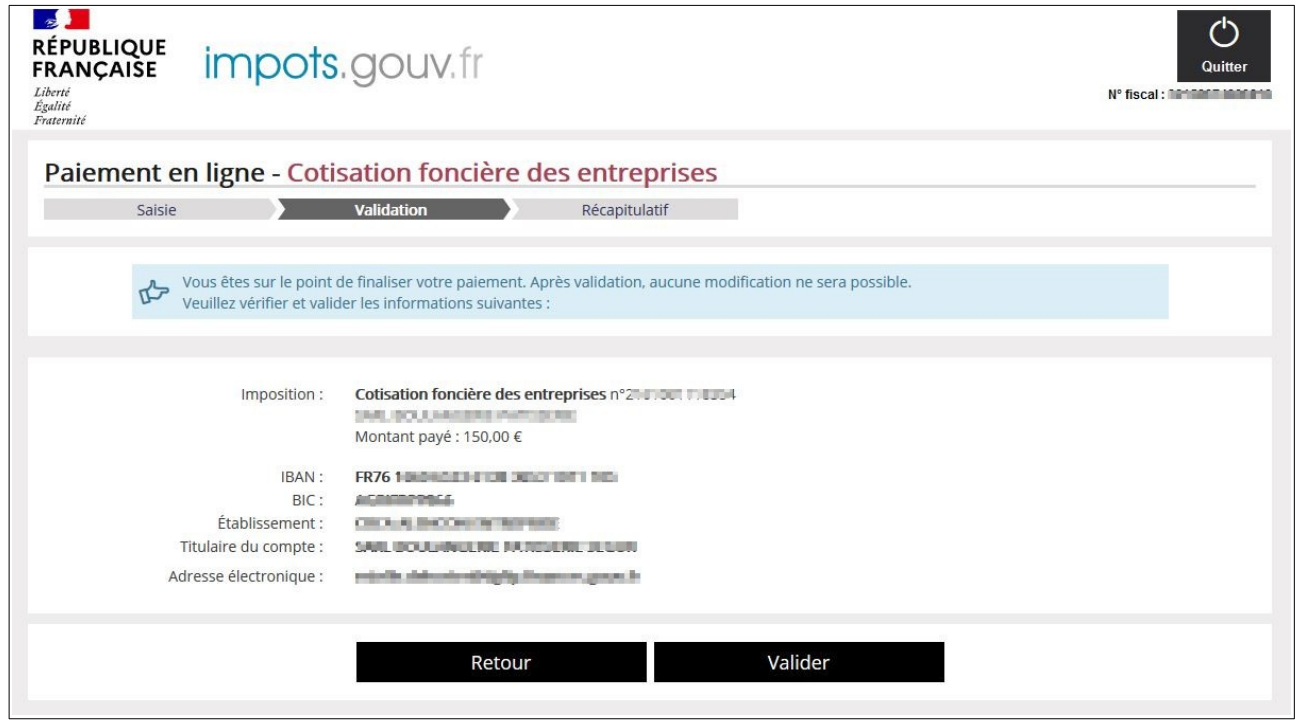

Cet écran vous invite à vérifier et confirmer les données de l'écran précédent. Vous pouvez alors cliquer sur :

- ➔ « Retour » pour retourner sur l'écran précédent et modifier le montant à prélever, le compte bancaire choisi et/ou l'adresse électronique ;
- ➔ « Valider » pour confirmer définitivement l'opération de paiement.

La validation est confirmée par la délivrance d'un numéro d'enregistrement que vous devez conserver. Ce numéro vous est également transmis par courriel avec un récapitulatif de l'opération de paiement. Vous trouverez par ailleurs la **Référence Unique de Mandat (RUM)** selon laquelle vous autorisez l'administration fiscale à effectuer le prélèvement du montant indiqué sur votre compte bancaire.

En validant, l'écran de confirmation suivant s'affiche :

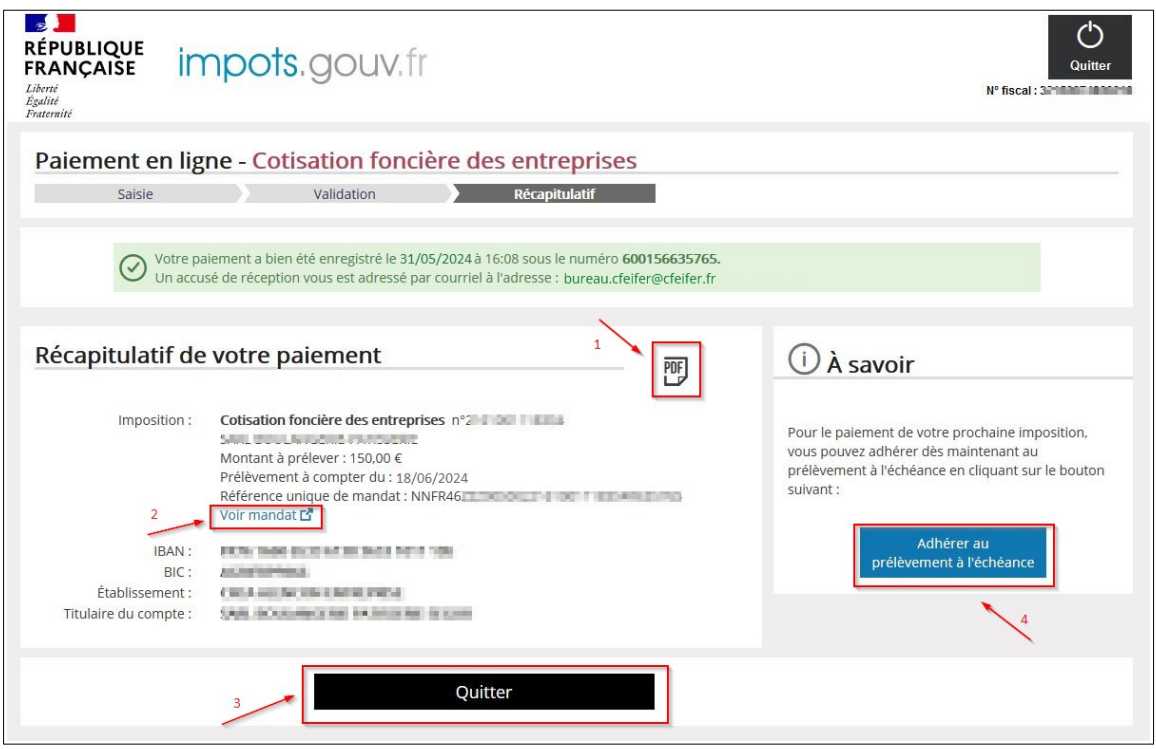

À partir de cet écran, vous pouvez :

- ➔ (1) Visualiser, puis enregistrer et imprimer si vous le souhaitez, la preuve de votre paiement au format PDF, en cliquant sur l'icône prévue à cet effet ;
- ➔ (2) Visualiser, puis enregistrer et imprimer votre mandat de prélèvement en cliquant sur le lien **« Voir mandat »** situé dans le cadre récapitulatif de votre paiement ;
- ➔ (3) Cliquer sur **« Quitter »** pour sortir du site de paiement en ligne ;
- ➔ (4) **Cliquer sur « Adhérer au prélèvement à l'échéance »** pour acquitter vos prochaines cotisations de CFE-IFER directement par prélèvement, sans nécessité de recourir à la procédure de paiement en ligne. Vous arrivez alors sur l'écran suivant :

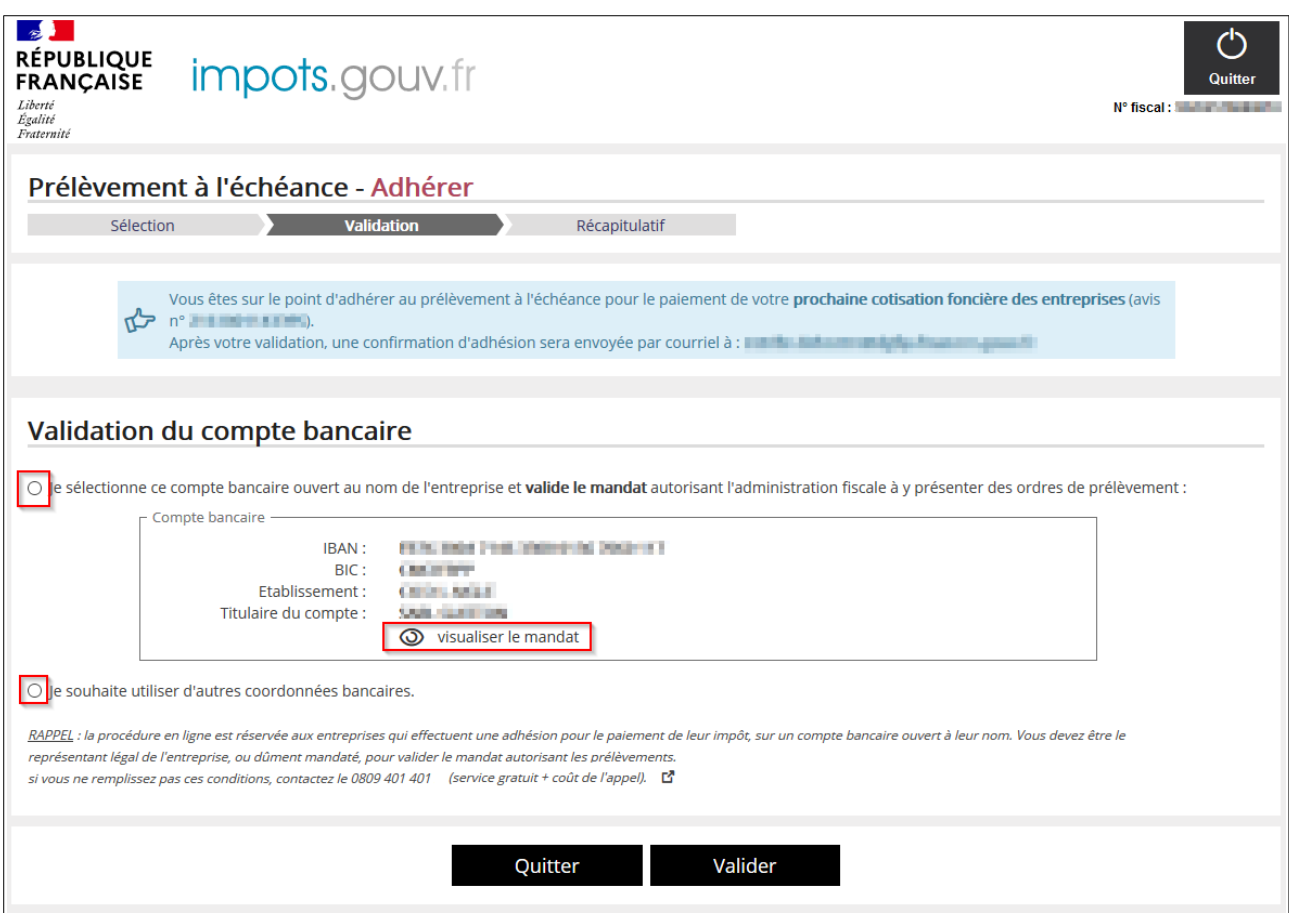

Si vous souhaitez utiliser le même compte bancaire que celui utilisé pour le paiement en ligne, vous devez cocher le premier bouton radio qui vous permet de sélectionner le compte et valider le mandat autorisant le prélèvement. Vous pouvez visualiser puis enregsitrer ou imprimer votre mandat de prélèvement récurrent en cliquant sur le lien « Visualiser le mandat ».

Comme pour le paiement en ligne, vous avez la possibilité d'utiliser un autre compte bancaire. Si vous avez déclaré prélablement plusieurs comptes bancaires dans votre espace professionnel, ils seront automatiquement proposés à la selection.

Puis, cliquez sur « Valider » pour confirmer la demande d'adhésion.

Si vous désirez payer avec un compte qui ne vous est pas proposé, vous devez au préalable le déclarer dans la rubrique « Gérer les comptes bancaires » de la page d'accueil de votre espace professionnel.

Vous devez disposer d'un compte bancaire ouvert et domicilié en France ou dans un des 36 pays qui composent la zone SEPA (les 27 pays-membres de l'Union européenne ainsi que le Royaume-Uni (y compris Gibraltar), l'Islande, le Liechtenstein, la Norvège, la Suisse, Monaco, la République de Saint-Marin, la Principauté d'Andorre et le Vatican).

Le prélèvement n'est pas autorisé sur tout autre compte bancaire, sauf le Livret A s'il est prévu par votre organisme bancaire.

Une page de confirmation de la prise en compte de la demande d'adhésion au prélèvement à l'échéance pour vos cotisations à venir s'affiche :

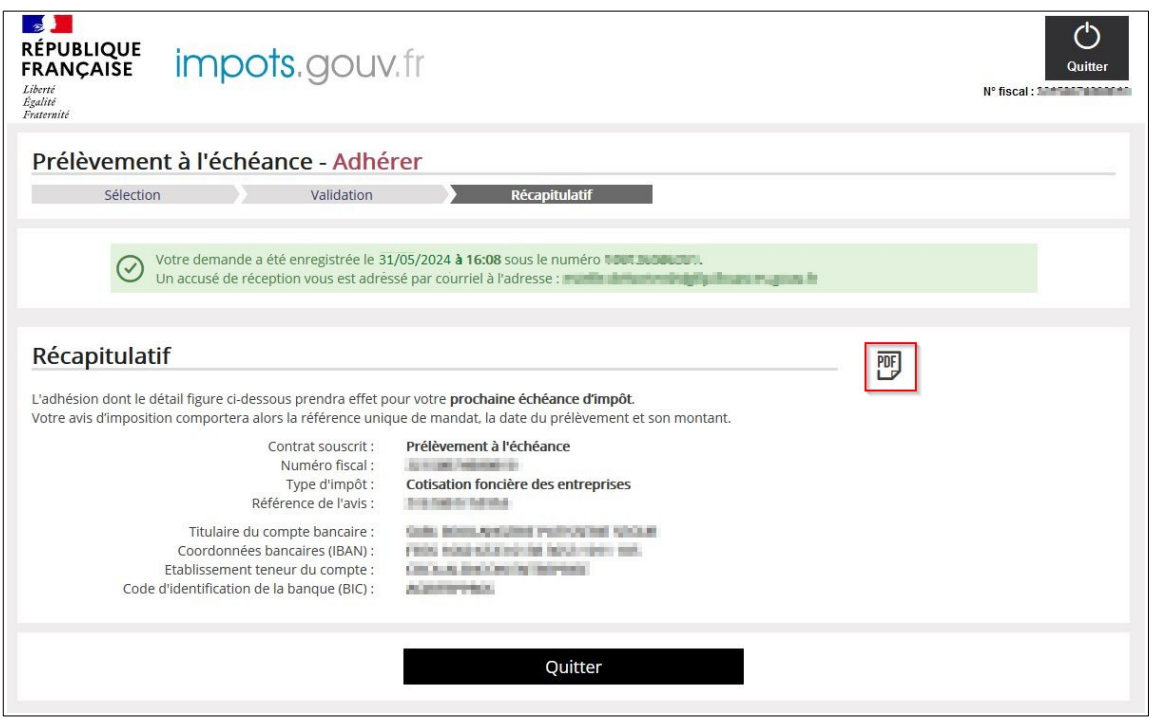

Vous pouvez alors consulter puis enregistrer et imprimer votre justificatif de demande d'adhésion en cliquant sur l'icône PDF prévue à cet effet.

Vous pouvez ensuite cliquer sur « Quitter » pour sortir du site de paiement en ligne.

#### <span id="page-27-1"></span>**3.2 VOUS SOUHAITEZ OPTER POUR LE PRÉLÈVEMENT MENSUEL**

La procédure en ligne est accessible aux entreprises qui effectuent une adhésion pour le paiement de leur impôt **sur un compte bancaire ouvert à leur nom.**

Dans le cas contraire, veuillez contacter le 0809 401 401 (service gratuit + prix de l'appel) du lundi au vendredi de 8h30 à 19h (horaires de la Métropole).

Pour adhérer et bénéficier de l'étalement du règlement de votre impôt à venir, vous devez déjà disposer des références d'une précédente imposition (figurant sur un avis d'acompte ou d'impôt issu du rôle général). **Il n'est pas possible d'adhérer avec les références d'un rôle supplémentaire ou d'un document de relance** (lettre de relance ou mise en demeure de payer).

#### <span id="page-27-0"></span>**3.2.1 PÉRIODE <sup>D</sup>'ADHÉSION AU PRÉLÈVEMENT MENSUEL**

**Pour étaler le règlement de votre imposition** (prélèvement de janvier à octobre avec une régularisation en décembre, le cas échéant), vous pouvez adhérer au prélèvement mensuel. Attention toutefois au calendrier d'adhésion pour la bonne prise en compte de votre demande.

#### Adhésion pour l'année en cours

Elle est possible jusqu'au **30 juin** ; le 1er prélèvement interviendra le 15 du mois suivant l'adhésion. Un

rattrapage des premières mensualités sera effectué.

Au-delà, vous devez payer l´échéance de l'année par un autre moyen.

Adhésion pour l'année suivante

Elle peut être effectuée toute l'année. Seule la date d'effet de l'adhésion varie :

 $\triangleright$  si l'adhésion est demandée entre le 1<sup>er</sup> janvier N et le 15 décembre N, elle prend effet au 15 janvier N+1 ;

➢ si l'adhésion est souscrite entre le 16 décembre N et le 31 décembre N, elle prend effet au 15 février N+1 (avec une double mensualité, janvier + février).

#### <span id="page-28-1"></span>**3.2.2 FOCUS SUR LES DATES <sup>D</sup>'EFFET DES PRÉLÈVEMENTS MENSUELS SELON LA PÉRIODE <sup>D</sup>'ADHÉSION**

La date d'effet des prélèvements mensuels diffère selon la période d'adhésion :

- ➢ du 01/01/N au 30/06/N pour une adhésion sur l'année en cours : vous adhérez au prélèvement mensuel pour le paiement de votre cotisation foncière des entreprises de l'année N.
- ➢ du 01/01/N au 30/06/N pour une adhésion sur l'année prochaine : vous adhérez au prélèvement mensuel pour le paiement de votre cotisation foncière des entreprises de l'année N+1. Les prélèvements débuteront en janvier N+1.
- ➢ du 01/07/N au 15/12/N pour une adhésion sur l'année prochaine : vous adhérez au prélèvement mensuel pour le paiement de votre cotisation foncière des entreprises de l'année N+1. Les prélèvements débuteront en janvier N+1. Attention, ce contrat de mensualisation ne concerne pas l'échéance de cette année. Votre impôt N devra donc être acquitté par un autre moyen de paiement.
- ➢ du 16/12/N au 31/12/N pour une adhésion sur l'année prochaine : vous adhérez au prélèvement mensuel pour le paiement de votre cotisation foncière des entreprises de l'année N+1. Les prélèvements débuteront en février N+1. Attention, ce contrat de mensualisation ne concerne pas l'échéance de cette année. Votre impôt N devra donc être acquitté par un autre moyen de paiement.

#### <span id="page-28-0"></span>**3.2.3 PROCÉDURE <sup>D</sup>'ADHÉSION AU PRÉLÈVEMENT MENSUEL EN LIGNE**

Pour adhérer en ligne, accèdez au service de paiement depuis l'espace professionnel/Grand Public (avec ou sans authentification, cf.  $\S$  2.2) puis cliquez sur l'onglet « Adhérer à un prélèvement automatique » ou sur le bouton « Adhérer au prelèvement ».

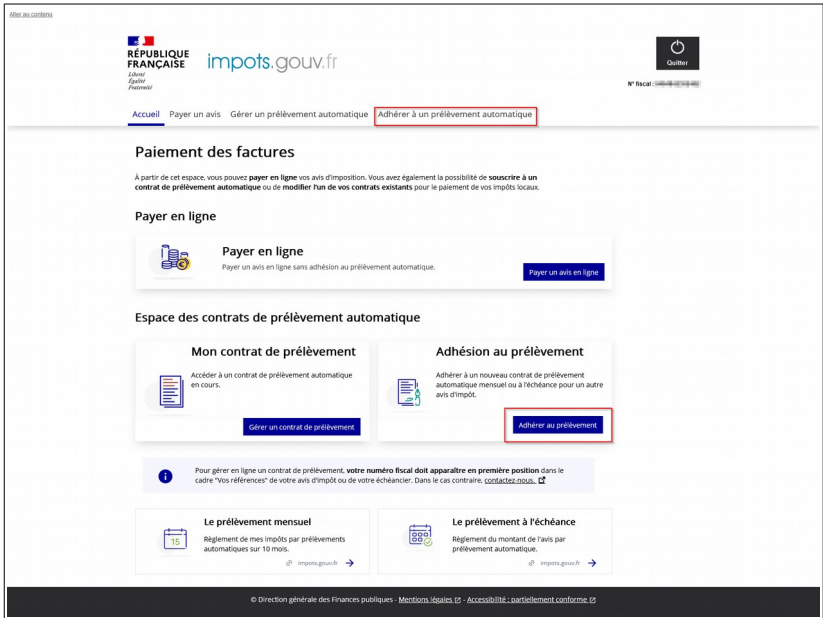

La page suivante s'affiche : vous devez saisir la référence de l'avis d'impôt à 13 chiffres sur lequel vous souhaitez souscrire un contrat de mensualisation. Puis cliquez sur « Continuer ».

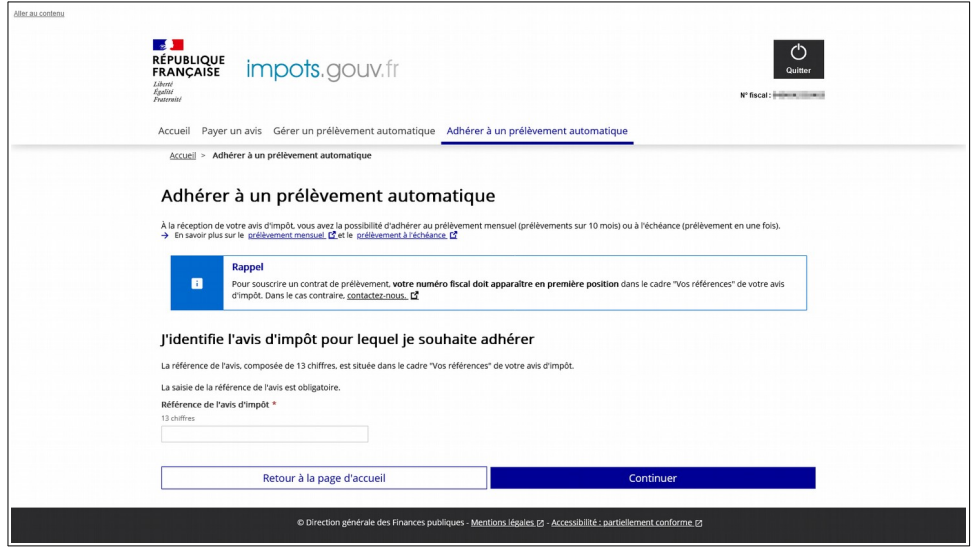

Sur la page suivante vous sont proposés deux blocs :

- ➔ **un bloc « J'adhère pour mon avis d'impôt XX XX XXXXXXX XX »** présente les caractéristiques principales de votre avis d'impôt de l'année précédente, support de votre contrat : le numéro d'avis de l'impôt précédent, le type d'impôt, le montant de l'avis de l'année précédente qui sert de base du calcul des prélèvements, le département du local ;
- ➔ **un bloc « Je définis les modalités de mon prélèvement automatique »** sur le prélèvement mensuel et le prélèvement à l'échéance.

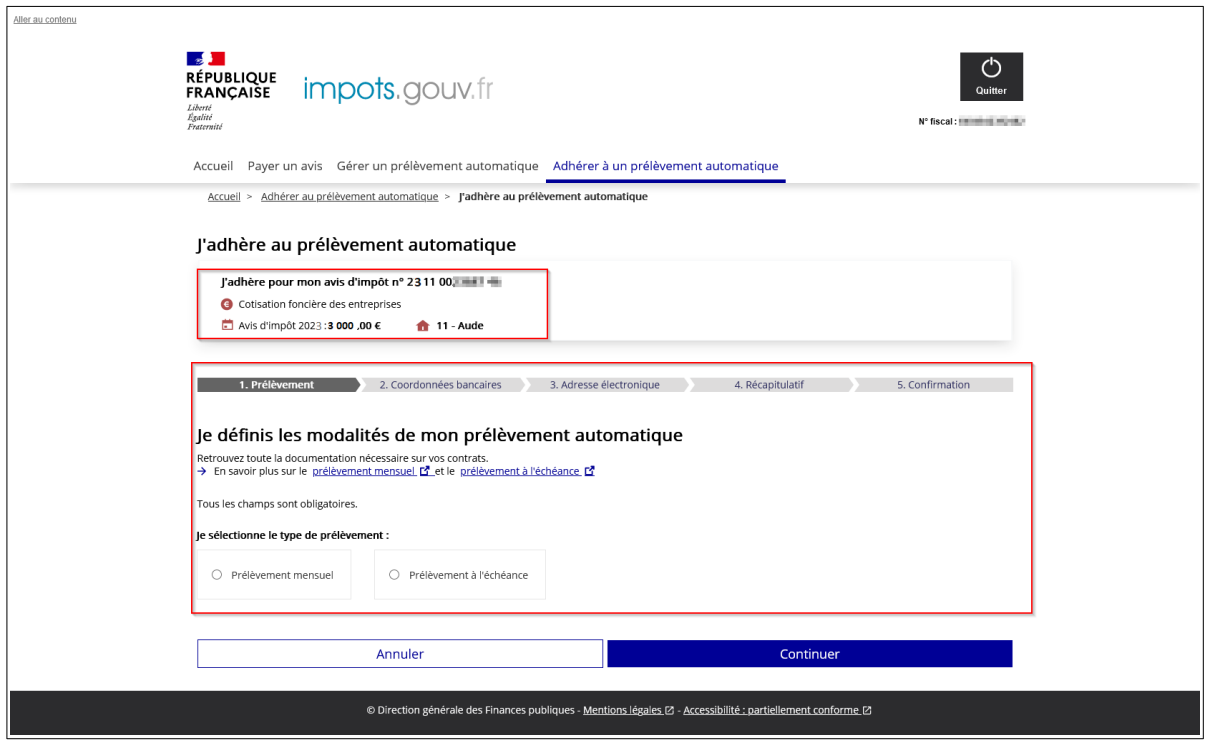

Pour adhérer au prélèvement mensuel, vous devez sélectionner la case correspondant au type de

prélèvement souhaité.

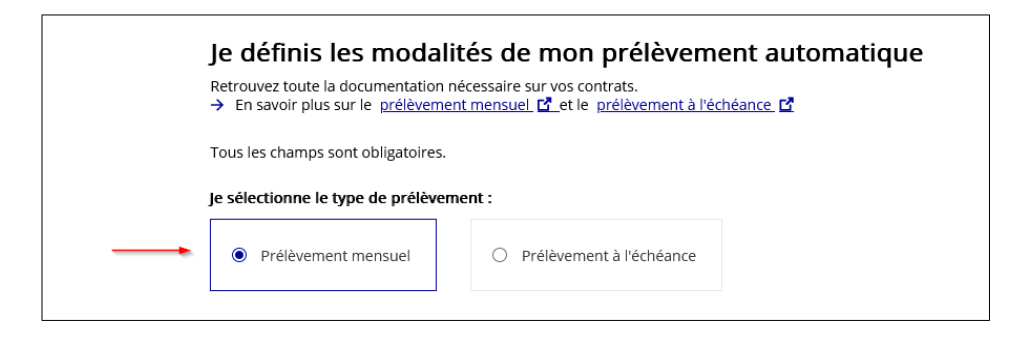

Dès lors, les élements d'information suivants seront obligatoirement affichés :

- **l'année de prise d'effet des prélèvements mensuels** : en fonction de la période au cours de laquelle vous effectuez cette démarche, deux années peuvent vous être proposées. Vous devez alors sélectionner celle que vous souhaitez utiliser en cliquant sur le bouton radio prévu à cet effet;

- **la possibilité d'estimer le montant annuel de votre imposition future** : pour cela il convient de faire glisser le bouton radio puis de saisir le montant annuel estimé qui servira de base de calcul de vos prélèvements. Ce montant ne peut être inférieur à 12 euros.

• Exemple pour une adhésion sur l'année en cours possible du 01/01/N au 30/06/N :

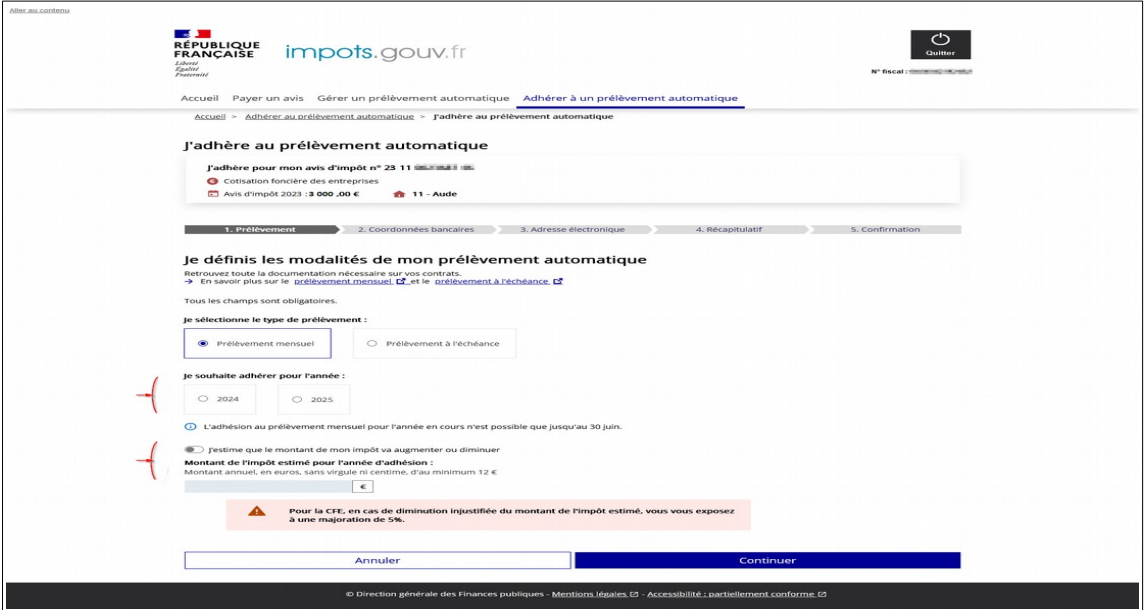

• Exemple pour une demande d'adhésion du 01/07/N au 15/12/N :

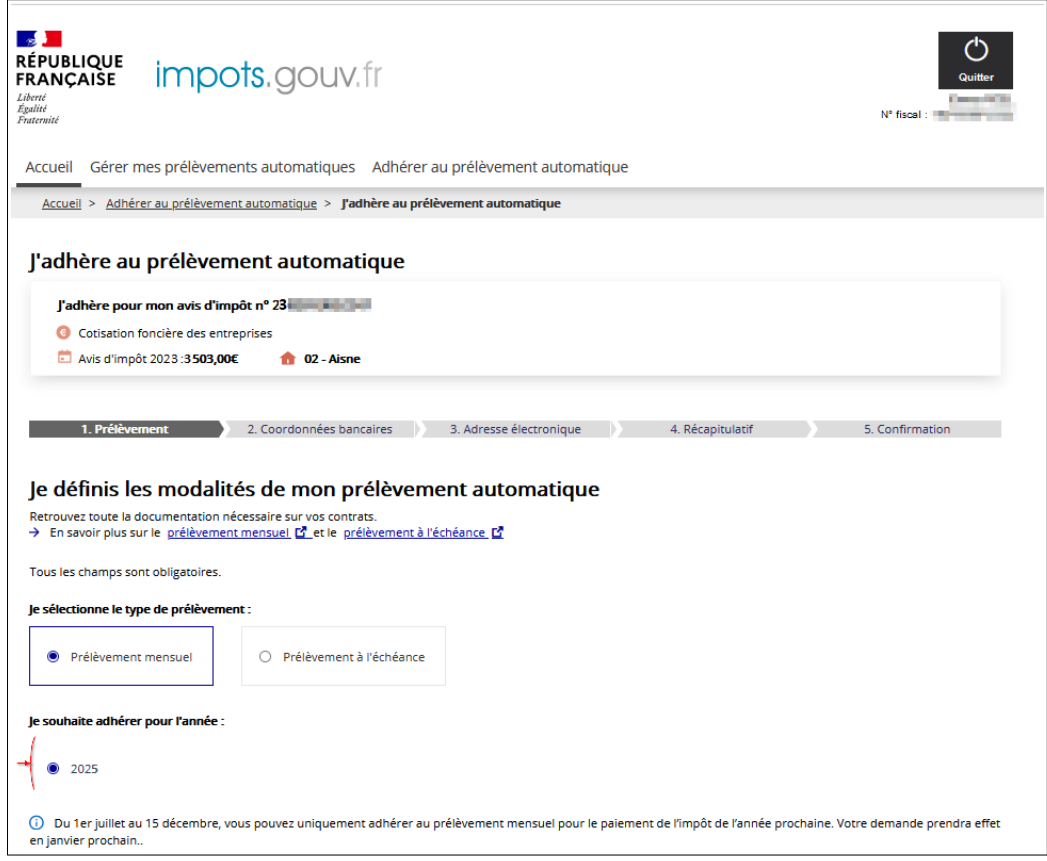

#### <span id="page-31-0"></span>**3.2.3.1. Cas n° 1 : Vous souhaitez être prélevé sur la base de l'imposition de l'année précédente**

Si vous souhaitez conserver le montant de votre impôt de l'année précédente comme base de calcul des prélèvements mensuels, cliquez sur « Continuer ». Un échéancier prévisionnel vous sera alors proposé tenant compte de l'année de prise d'effet, d'un paiement ou non d'un acompte provisionnel (uniquement si le montant de votre impôt est supérieur au seuil de 3 000 euros) et de la date à laquelle vous souscrivez le contrat.

Si la base de l'imposition de l'année précédente est strictement inférieure à 3 000 euros ou si l'année d'effet choisie est l'année suivante, l'échéancier prévisionnel est affiché directement.

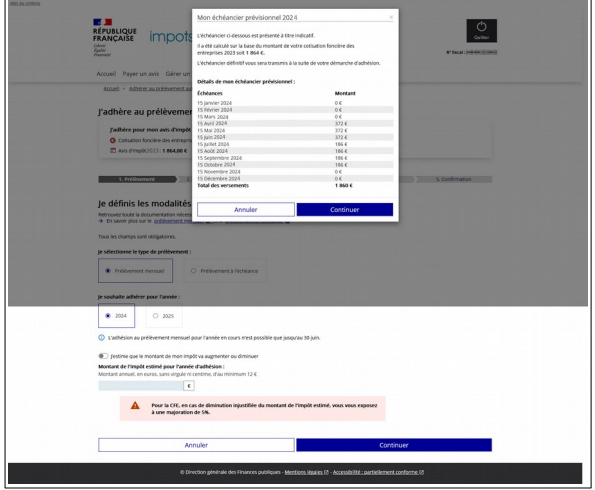

1-Échéancier pour l'année en cours 2-Échéancier à compter de l'année suivante

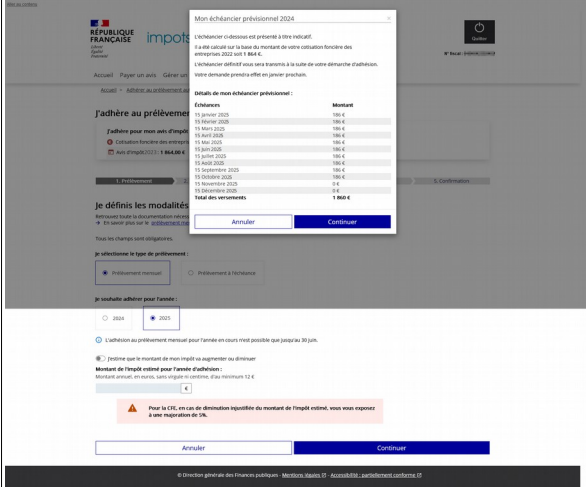

Si la base d'imposition de l'année précédente est supérieur à 3 000 euros, il est proposé pour une

adhésion pour l'année en cours, de préciser les informations concernant le paiement de l'acompte provisionnel. Vous avez le choix entre :

- déclarer le paiement de votre acompte provisionnel ou l'intention de payer un montant d'acompte provisionnel ;

- adhérer au prélèvement mensuel sans payer d'acompte.

 $\overline{r}$ 

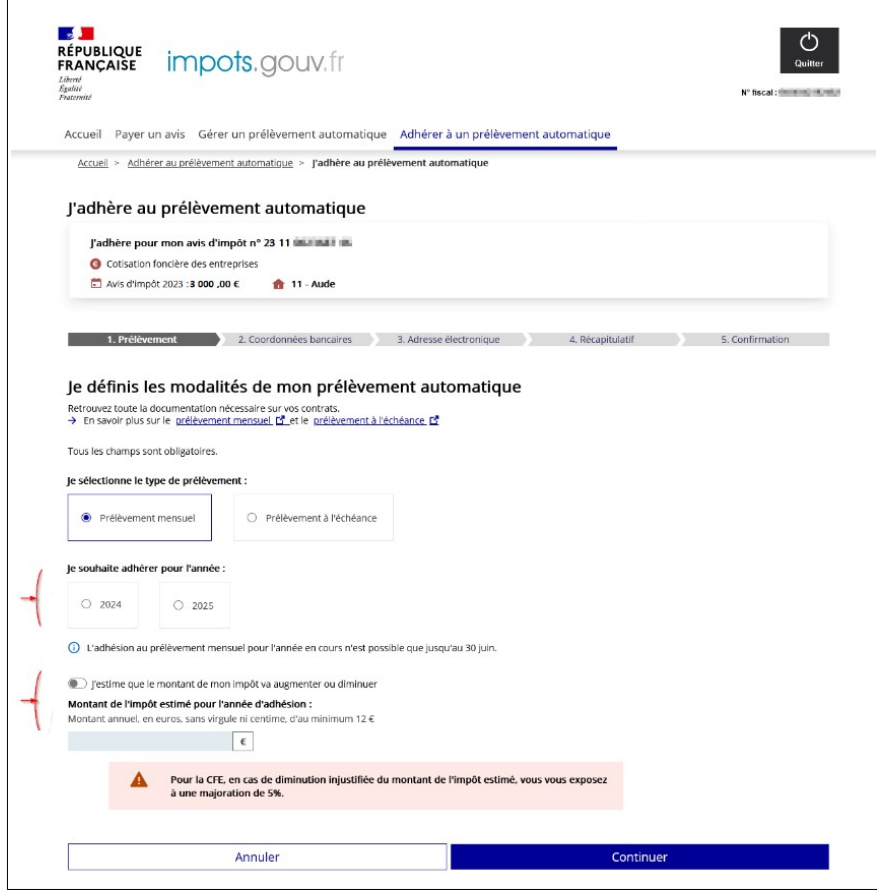

Après avoir excercé l'option pour le calcul de l'échéancier et après avoir cliqué sur « Continuer » l'échéancier prévisionnel s'affiche :

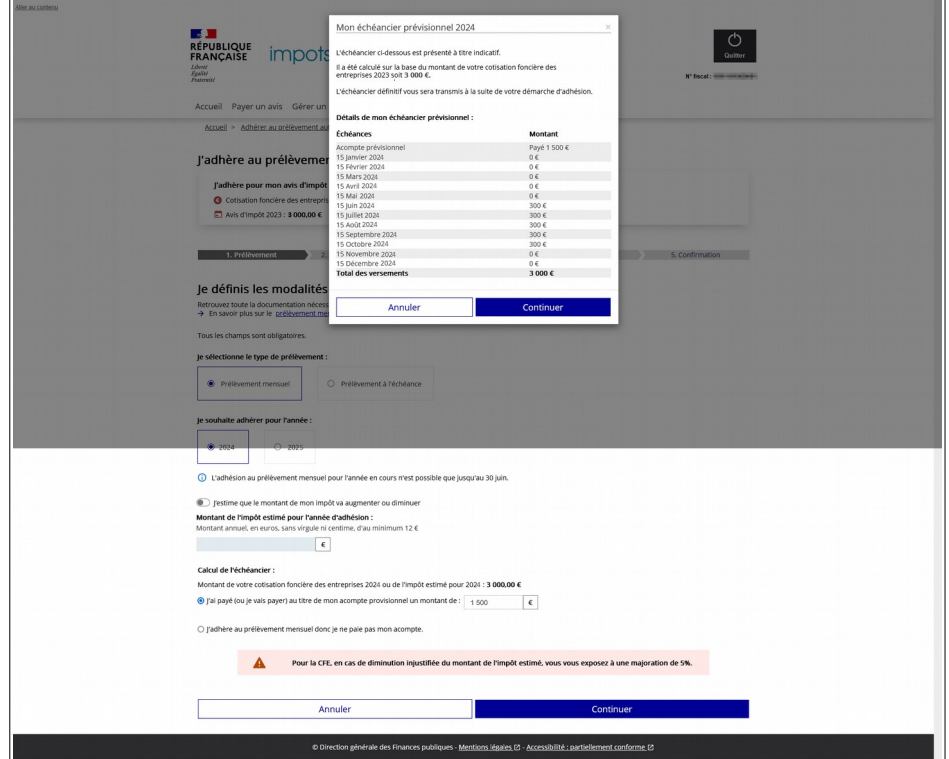

#### <span id="page-33-0"></span>**3.2.3.2. Cas n° 2 : Vous souhaitez être prélevé sur une base d'imposition supérieure car vous estimez une imposition future à la hausse**

Cas de la base d'imposition de l'année précédente strictement inférieure à 3000 €

Vous devez alors cliquer sur le bouton radio prévu à cet effet. Ensuite vous pouvez saisir le montant que vous estimez devoir régler. Ce montant doit être supérieur au montant de l'impôt de référence de l'année précédente.

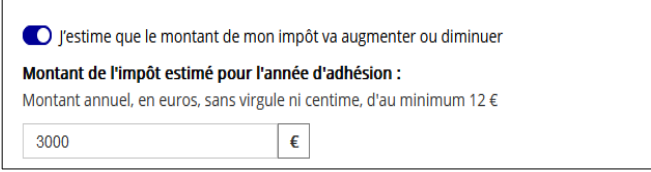

 Avis d'impôt de l'année précédente : 1864 € Imposition estimée : 3000 €

Après avoir cliqué sur « Continuer »**,** un échéancier prévisionnel vous sera proposé tenant compte de l'année de prise d'effet et de la nouvelle base estimée.

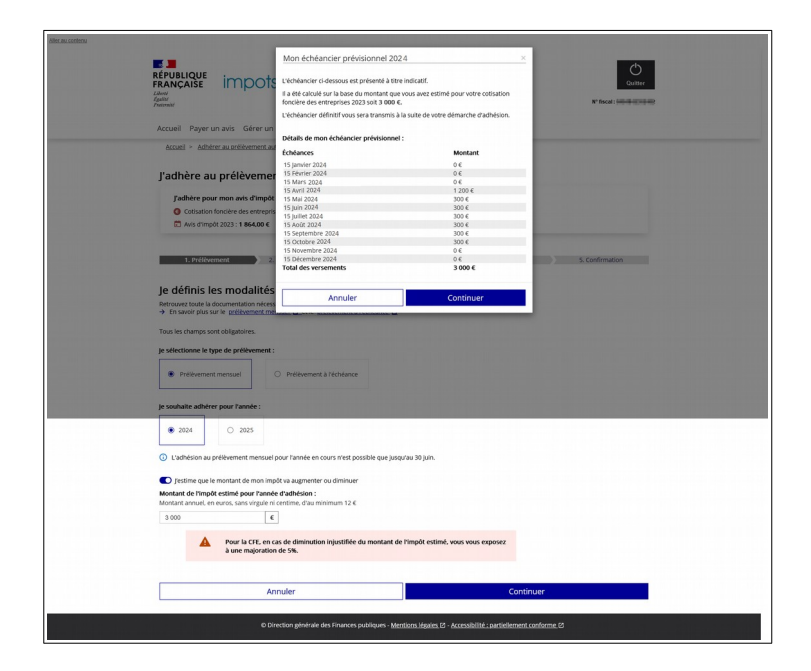

Cas de la base d'imposition de l'année précédent supérieure à 3000 €

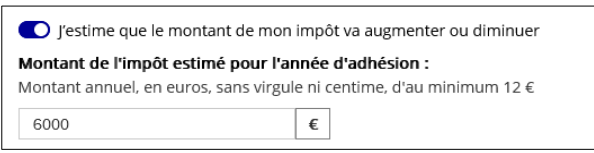

 Avis d'impôt de l'année précédente : 5000 € Imposition estimée : 6000 €

Après avoir renseigné le montant estimé, s'affichent les informations relatives au paiement de l'acompte pour le calcul de l'échéancier

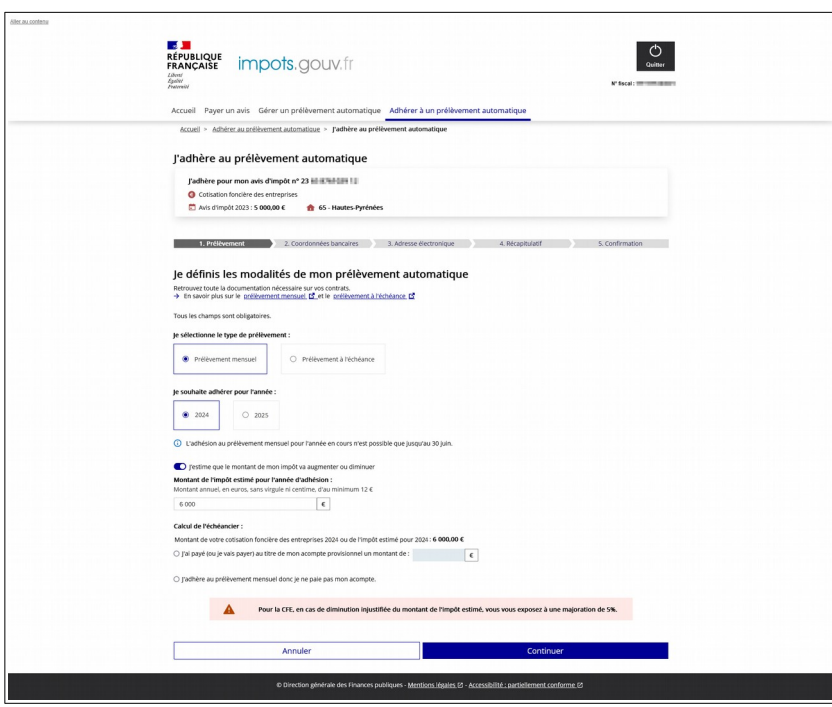

Après avoir excercé l'option pour le calcul de l'échéancier et après avoir cliqué sur « Continuer »**,** un échéancier prévisionnel vous sera proposé tenant compte de l'année de prise d'effet, de la déclation du montant de l'acompte et de la nouvelle base estimée.

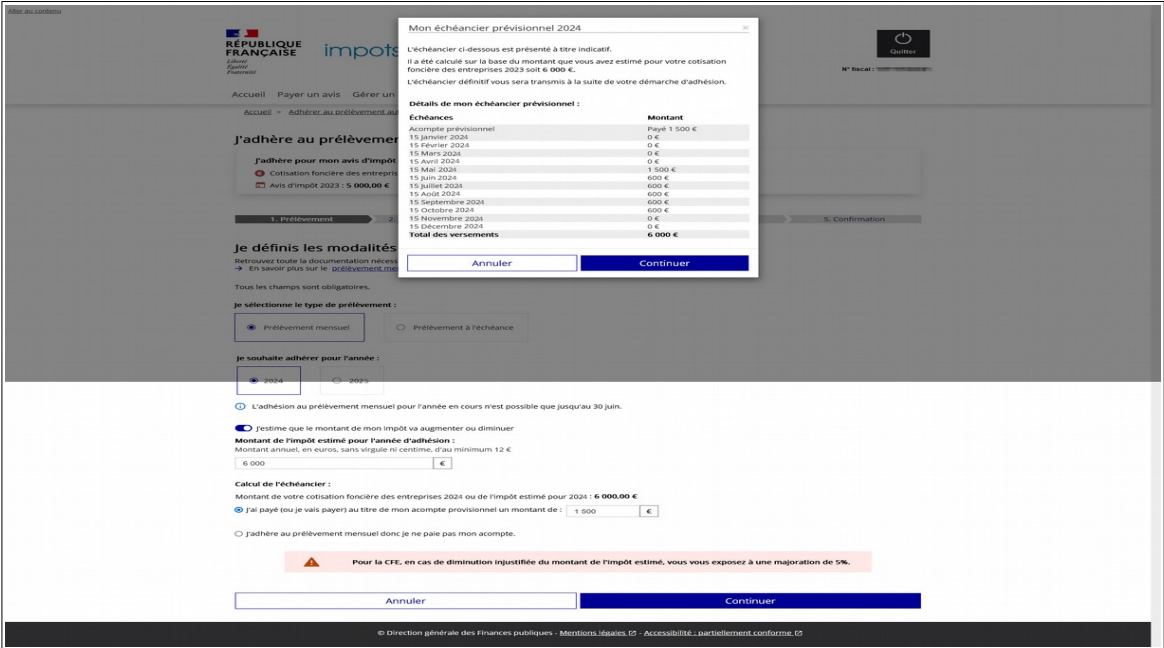

<span id="page-34-0"></span>**3.2.3.3. Cas n° 3 : Vous souhaitez être prélevé sur une base d'imposition moindre car vous estimez une imposition future à la baisse**

**Attention : en cas de diminution injustifée de l'impôt estimé, vous vous exposez à une majoration de 5%**

Cas de la base d'imposition de l'année précédent strictement inférieure à 3000 €

Vous devez alors cliquer sur le bouton radio prévu à cet effet. Ensuite vous pouvez saisir le montant que vous estimez devoir régler. Ce montant doit être inférieur au montant de l'impôt de référence de l'année précédente.

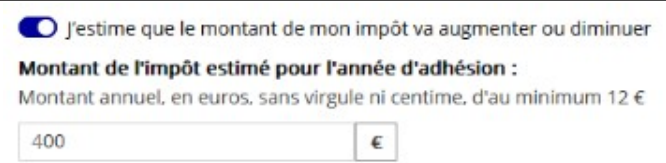

 Avis d'impôt de l'année précédente : 544 € Imposition estimée : 400 €

Après avoir cliqué sur « Continuer »**,** un échéancier prévisionnel vous sera proposé tenant compte de l'année de prise d'effet et de la nouvelle base estimée.

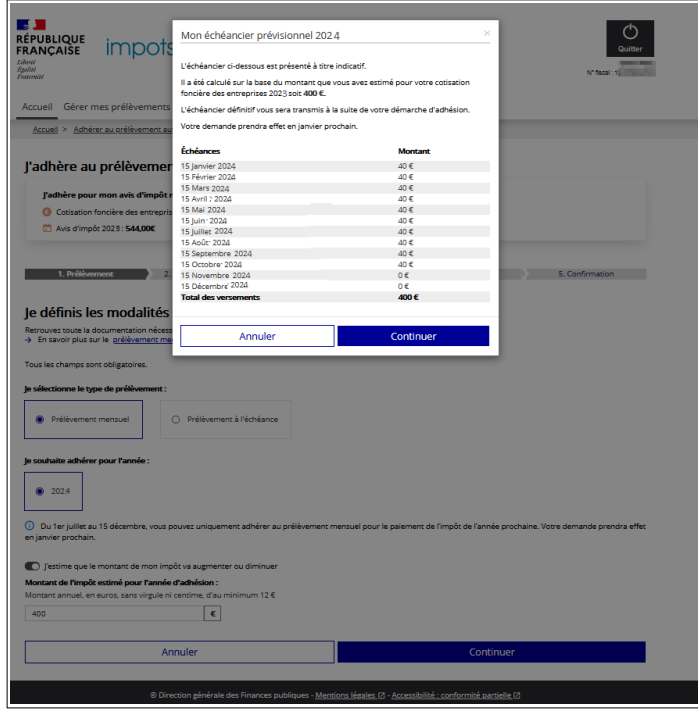

#### Cas de la base d'imposition de l'année précédent supérieure à 3000 €

◯ J'estime que le montant de mon impôt va augmenter ou diminuer Montant de l'impôt estimé pour l'année d'adhésion : Montant annuel, en euros, sans virgule ni centime, d'au minimum 12 € 3000  $\pmb{\epsilon}$ 

Avis d'impôt de l'année précédente : 5000 € Imposition estimée : 3000 €

Après avoir renseigné le montant estimé, s'affichent les informations relatives au paiement de l'acompte pour le calcul de l'échéancier.

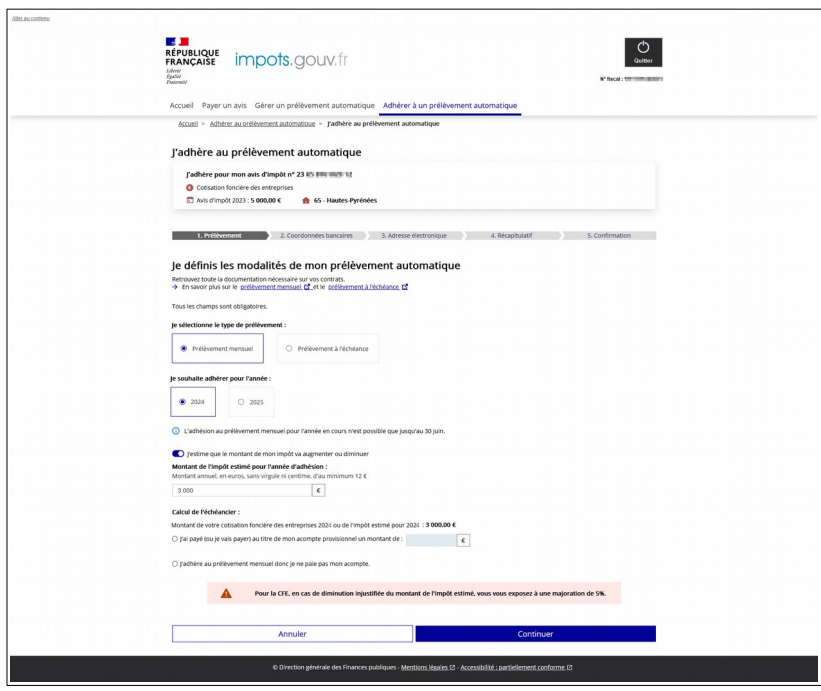

Après avoir excercé l'option et après avoir cliqué sur « Continuer »**,** un échéancier prévisionnel vous sera proposé tenant compte de l'année de prise d'effet, de la déclation du montant de l'acompte et de la nouvelle base estimée.

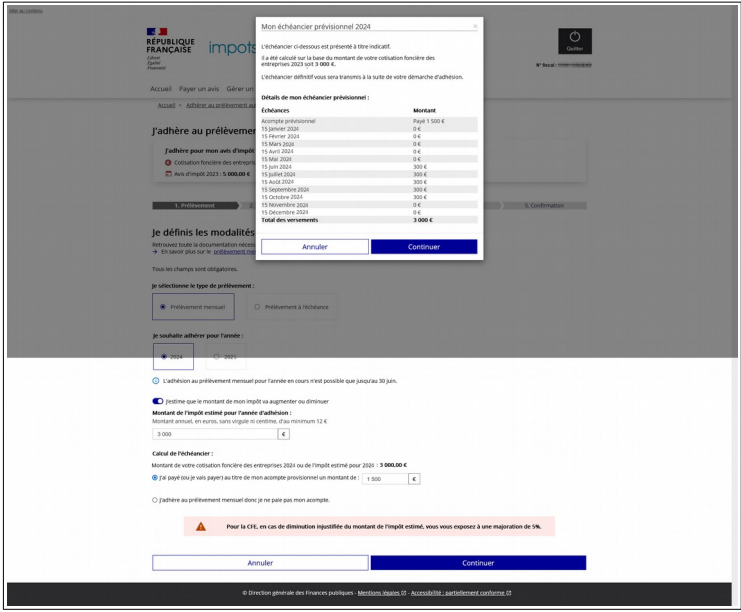

Dans tous les cas, cliquez sur « Continuer » et la page relative aux coordonnées bancaires s'affiche :

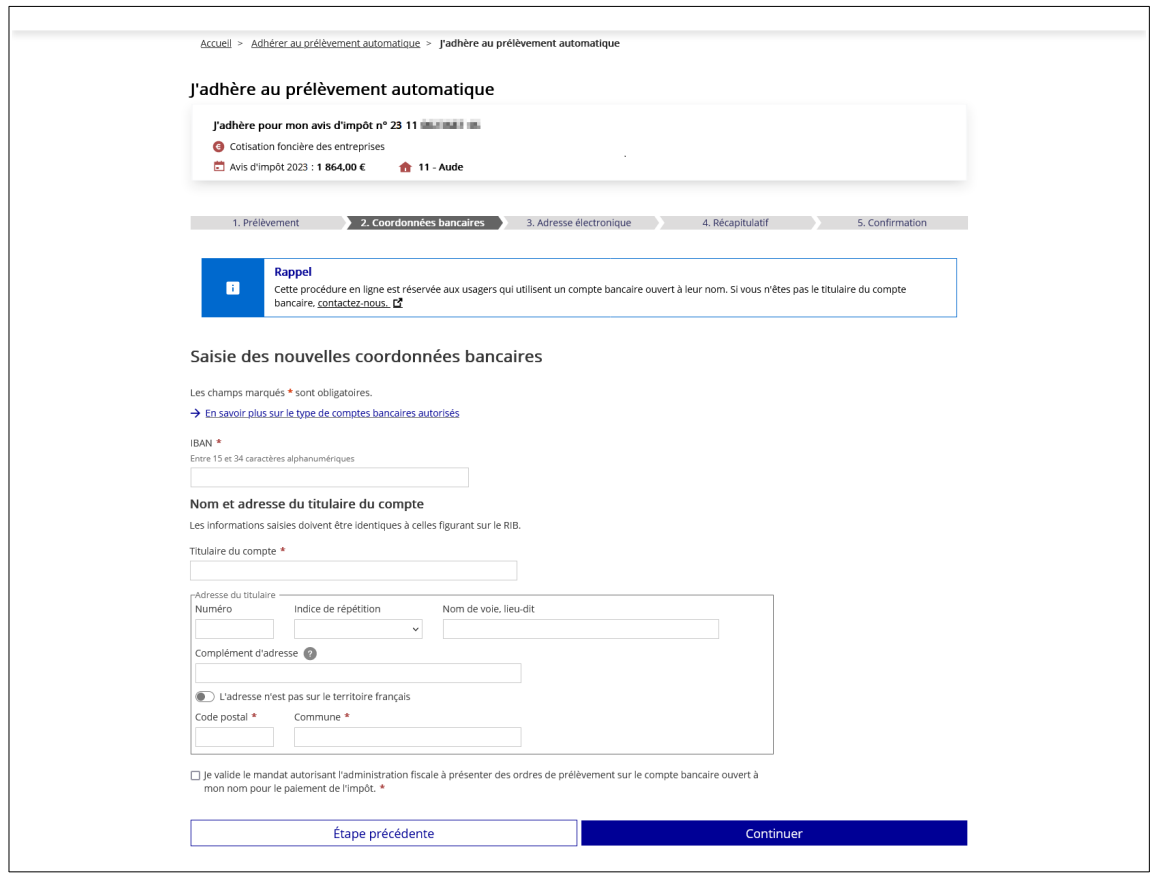

Vous devez saisir :

- ➔ vos références bancaires au format IBAN pour les comptes domiciliés en France ou à Monaco et au format IBAN et BIC pour les comptes de la zone SEPA ;
- ➔ le nom et l'adresse du titulaire du compte bancaire (seuls les champs « titulaire du compte », « code postal » et « commune » sont obligatoires) ;
- ➔ votre adresse électronique.

Pour saisir un compte bancaire domicilié en zone SEPA, le champ BIC apparaît à l'écran : Vous devez obligatoirement saisir le code IBAN et le code BIC.

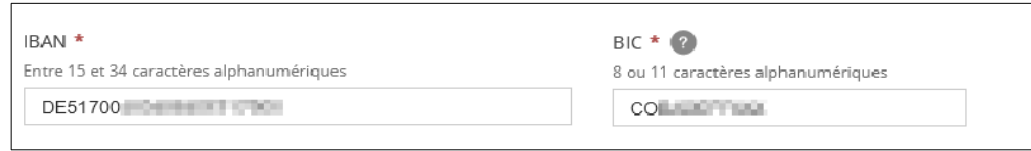

Pour saisir une adresse étrangère, vous devez faire glisser le bouton « l'adresse n'est pas sur le territoire français ».

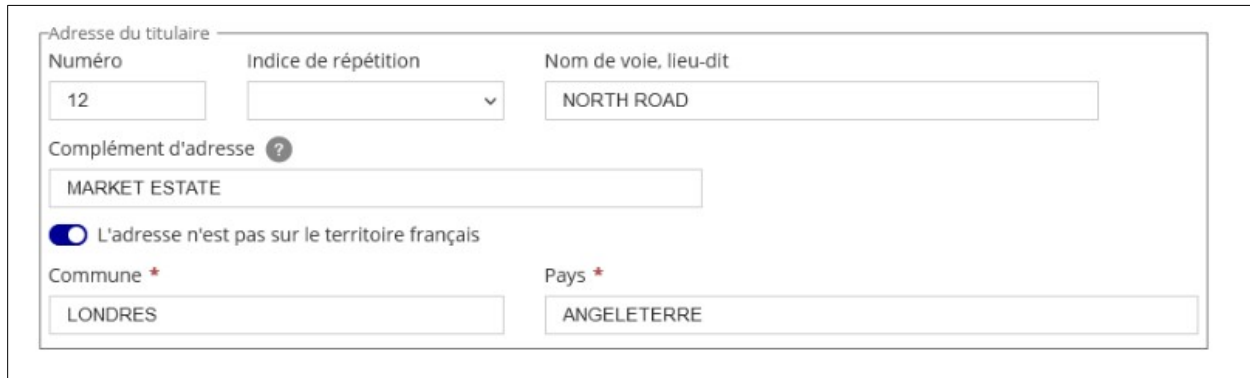

Enfin, vous devez obligatoirement cocher la case « Je valide le mandat… » autorisant l'administration fiscale à présenter des ordres de prélèvements récurrents.

#### **Le mandat SEPA pour la cotisation foncière des entreprises.**

Dans le cadre des dispositions légales relatives à l'application des normes bancaires européennes, les prélèvements sont effectués sous une référence unique de mandat (RUM).

L'administration fiscale est responsable de la conservation du mandat .

#### **Vous n'avez donc pas à adresser ce document à votre banque.**

Par ce mandat, vous autorisez l'administration fiscale à émettre des ordres de prélèvement sur votre compte bancaire pour le paiement de l'impôt pour lequel vous avez souscrit un contrat.

À défaut de résiliation, un mandat reste valide pendant les 36 mois qui suivent le dernier prélèvement effectué. Passé ce délai, le mandat est caduc.

Après avoir cliqué sur « Continuer », la page suivante s'ouvre vous demandant de saisir votre adresse électronique.

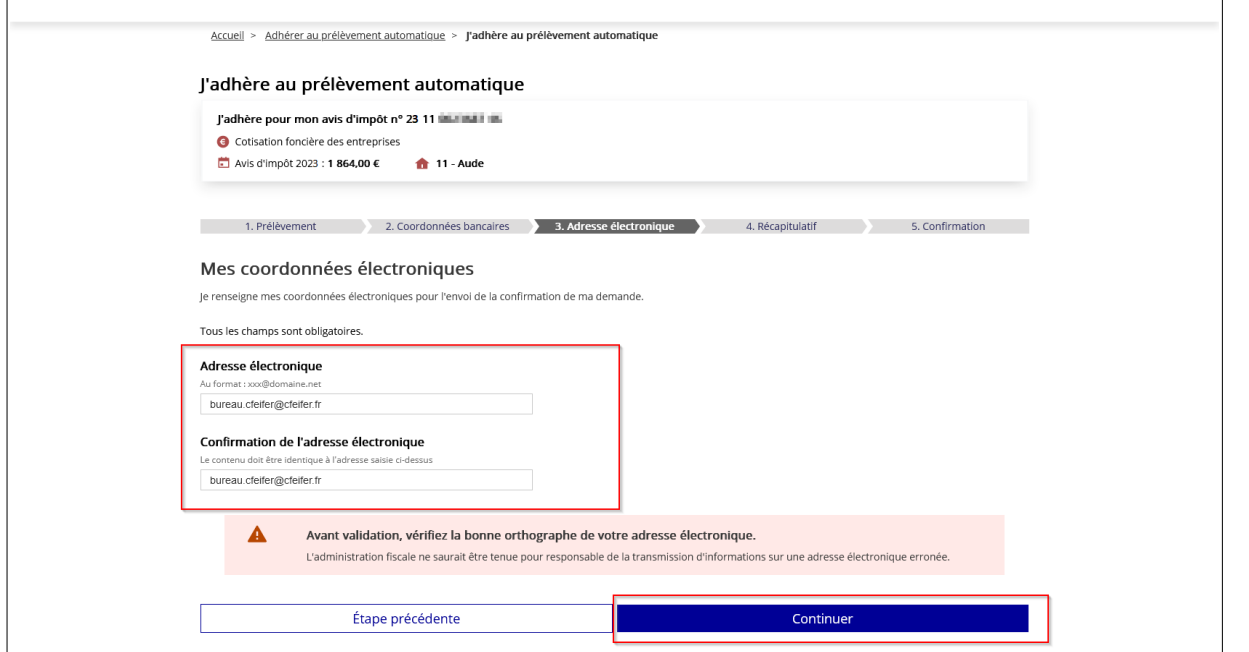

Après avoir saisi votre adresse électronique, cliquez sur « Continuer ». La page récapitulant les informations saisies s'affiche. Cet écran précise également la date à laquelle interviendra le premier prélèvement.

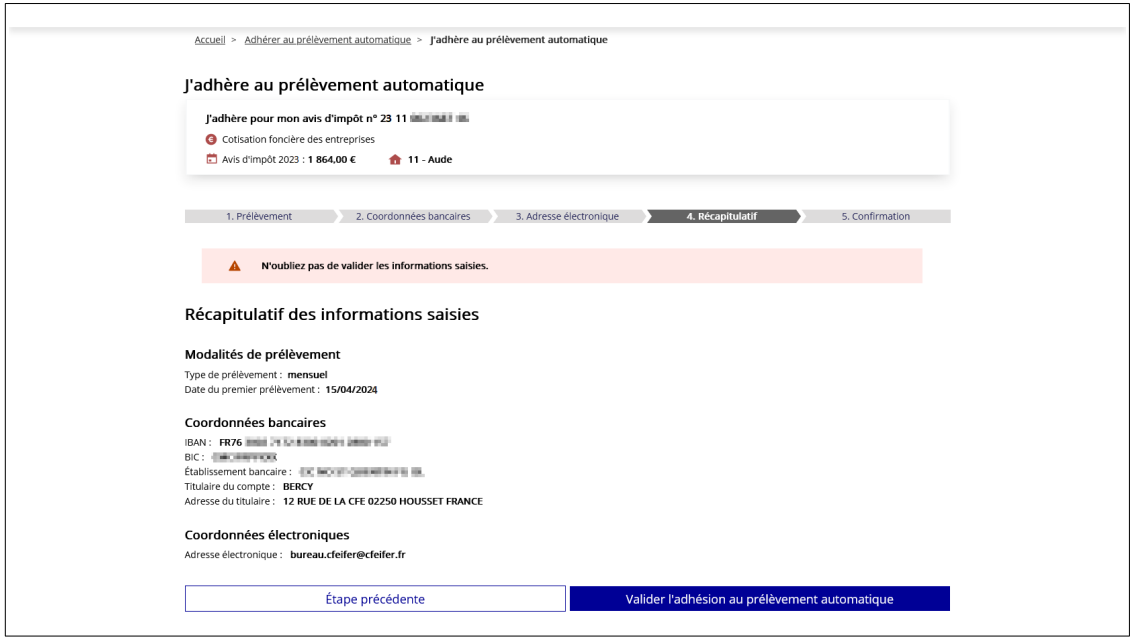

Si vous constatez une erreur de saisie, vous pouvez cliquer sur « Etape précédente ».

Si vous cliquez sur « Valider l'adhésion au prélèvement automatique », une page de confirmation de la prise en compte de la demande d'adhésion au prélèvement mensuel s'affiche :

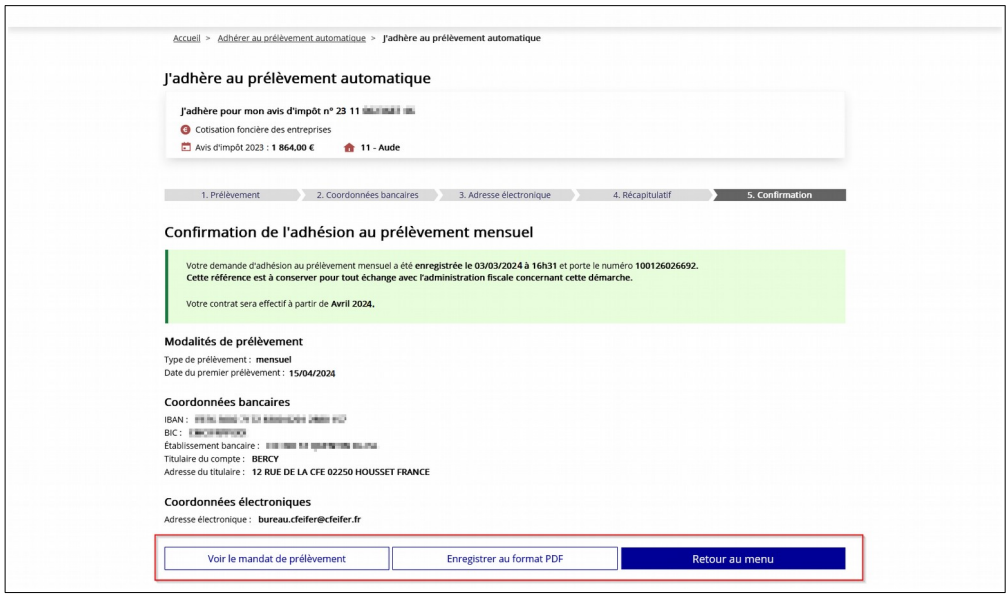

Cet écran confirme la prise en compte de l'adhésion au prélèvement automatique mensuel.

À l'issue, un courriel de prise en compte de votre demande est transmis sur l'adresse électronique que vous avez saisie préalablement. La référence du mandat de prélèvement et le numéro de contrat de prélèvement mensuel vous seront également transmis avec votre échéancier.

Vous pouvez cliquer sur :

- ➔ **« Voir le mandat de prélèvement »** qui autorise la DGFiP à débiter votre compte ;
- ➔ « **Enregistrer au format PDF »** le certificat d'adhésion ;
- ➔ **« Retour au Menu »** pour retourner au menu principal du service de paiement.

<span id="page-40-2"></span>La procédure en ligne est accessible aux entreprises qui effectuent une adhésion pour le paiement de leur impôt **sur un compte bancaire ouvert à leur nom.**

Dans le cas contraire, veuillez contacter le 0809 401 401 (service gratuit + prix de l'appel) du lundi au vendredi de 8h30 à 19h (horaires de la Métropole).

Ce mode de paiement ne peut être utilisé que pour régler une imposition issue du rôle général (après récupération des références sur l'avis dématérialisé). **Il n'est pas possible d'adhérer avec les références d'un rôle supplémentaire ou d'un document de relance** (lettre de relance ou mise en demeure de payer).

#### <span id="page-40-1"></span>**3.3.1 PÉRIODE <sup>D</sup>'ADHÉSION AU PRÉLÈVEMENT <sup>À</sup> <sup>L</sup>'ÉCHÉANCE**

Vous pouvez adhérer au prélèvement à l'échéance pour l'année en cours jusqu'au dernier jour du mois qui précède la date limite de paiement soit :

- 31 mai N pour l'acompte N ;
- 30 novembre N pour le solde N.

Au-delà, l'adhésion ne prendra effet qu'à compter de la prochaine échéance ; **vous devez donc payer l´échéance en cours par un autre moyen.**

#### <span id="page-40-0"></span>**3.3.2 PROCÉDURE <sup>D</sup>'ADHÉSION AU PRÉLÈVEMENT <sup>À</sup> <sup>L</sup>'ÉCHÉANCE EN LIGNE**

Pour adhérer en ligne, accèdez au service de paiement par l'espace professionnel/Grand Public (avec ou sans authentification, [cf § 2.2](#page-8-0))

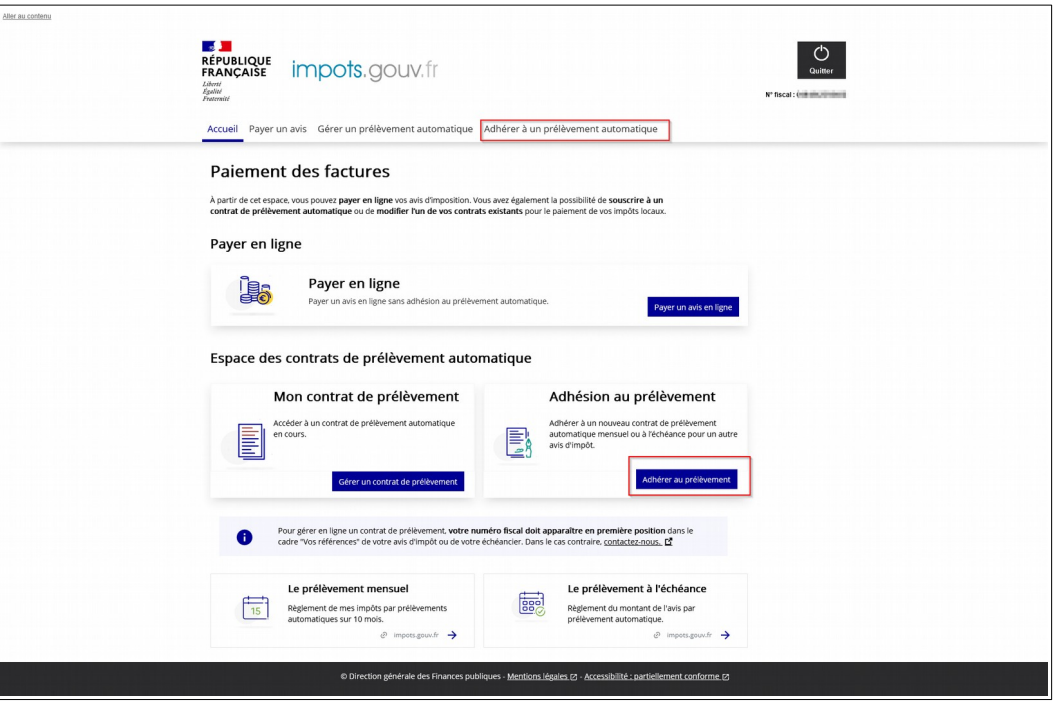

puis cliquez sur l'onglet « Adhérer au prélèvement automatique » ou « Adhérer au prélèvement ». Vous devez saisir les références obligatoires de l'avis d'imposition (cf. Cadre « Vos références »).

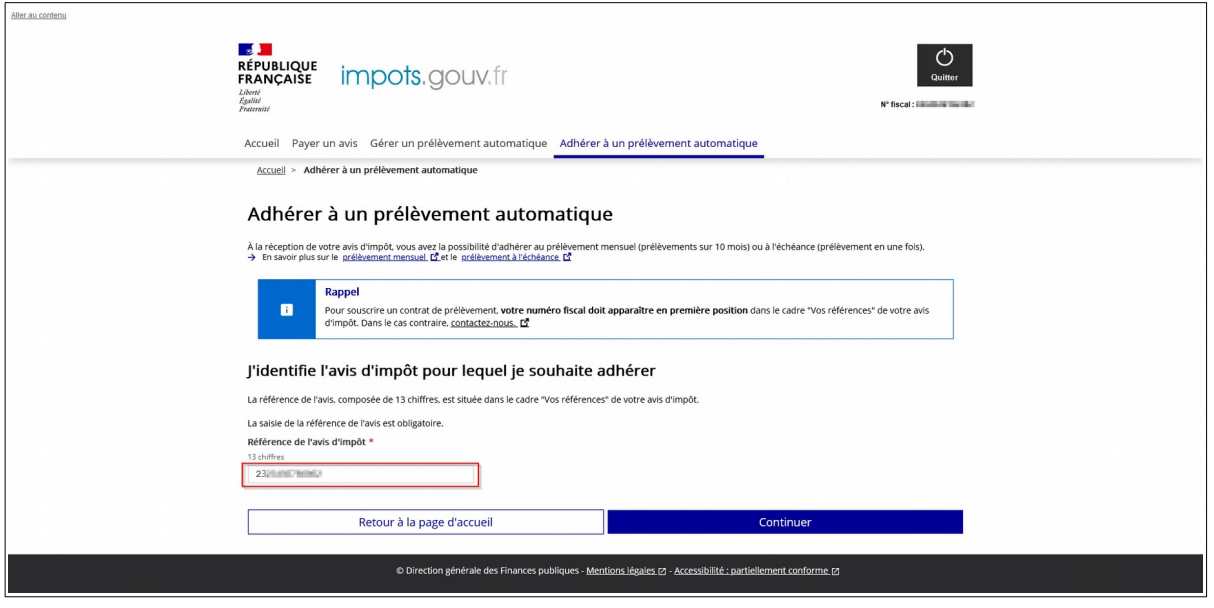

Puis cliquez sur « Continuer ».

S'affichent alors sur un même écran deux blocs :

- ➔ **un bloc « J'adhère pour mon avis d'impôt XX XX XXXXXXX XX »** qui présente les caractéristiques principales de votre avis d'impôt de l'année précédente, support de votre contrat : le numéro d'avis de l'impôt précédent, le type d'impôt, montant de l'avis de l'année précédente qui sert de base du calcul des prélèvements, le département du local ;
- ➔ **un bloc « Je définis les modalités de mon prélèvement automatique »** sur le prélèvement mensuel et le prélèvement à l'échéance.

Pour adhérer au prélèvement à l'échéance, vous devez sélectionner la case corespondant au type de prélèvement souhaité.

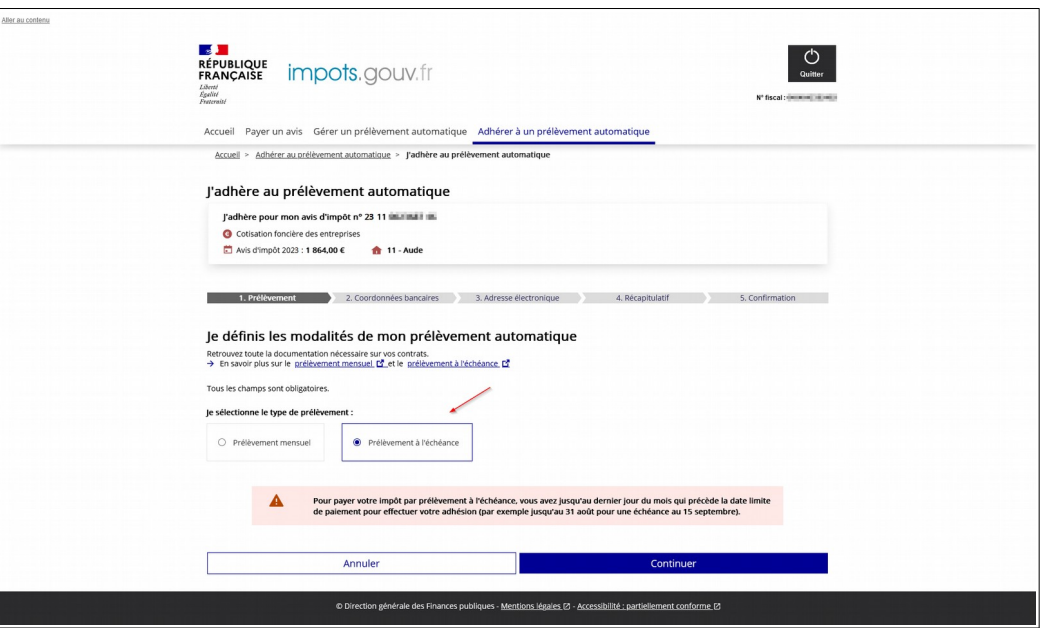

Après avoir cliqué sur « Continuer », vous devez saisir sur la page suivante :

- → vos références bancaires au format IBAN pour les comptes domiciliés en France ou à Monaco et au format IBAN et BIC pour les comptes de la zone SEPA ;
- ➔ le nom et l'adresse du titulaire du compte bancaire (seuls les champs « titulaire du compte » « code postal » et « commune » sont obligatoires) ;

➔ votre adresse électronique.

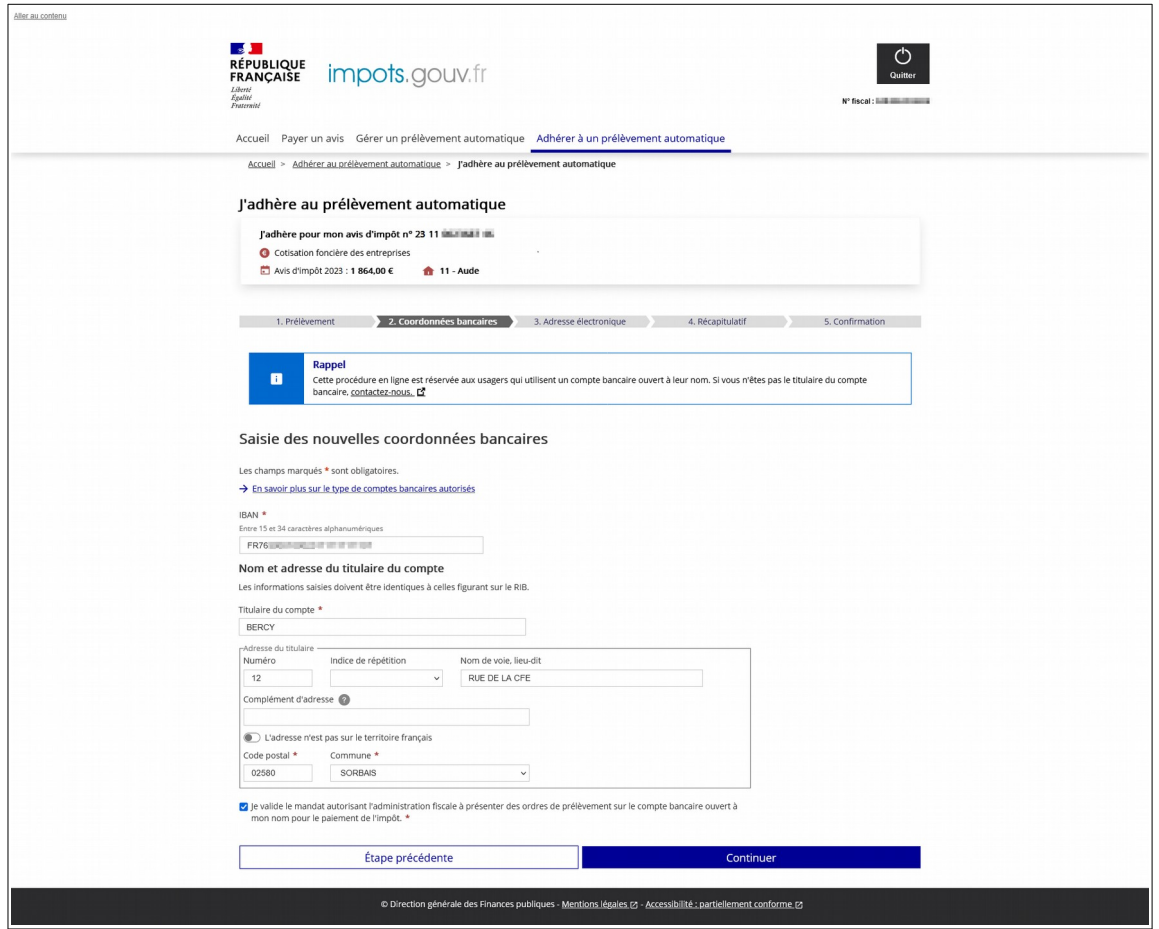

Pour saisir un compte bancaire domicilié en zone SEPA, le champ BIC apparaît à l'écran : vous devez obligatoirement saisir le code IBAN et le code BIC.

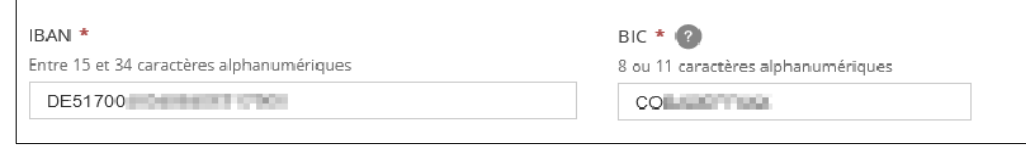

Pour saisir une adresse à l'adresse étrangère, vous devez faire glisser le bouton « l'adresse n'est pas sur le territoire français ».

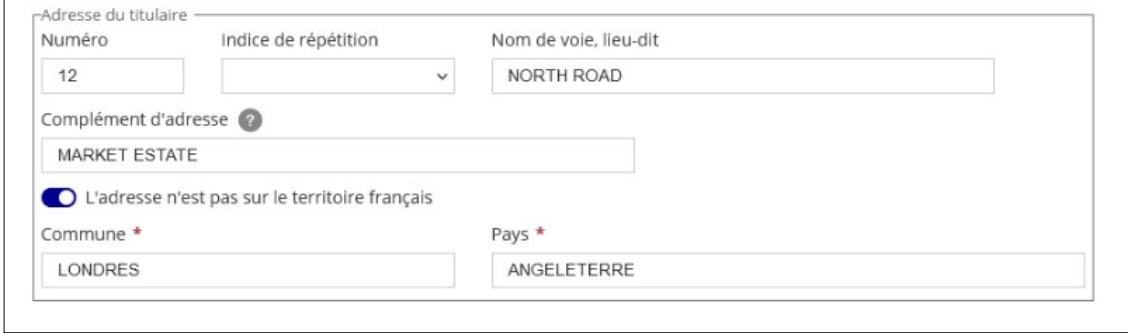

Enfin, vous devez obligatoirement cocher la case « Je valide le mandat… » autorisant l'administration fiscale à présenter des ordres de prélèvements récurrents.

#### **Le mandat SEPA pour la cotisation foncière des entreprises.**

Dans le cadre des dispositions légales relatives à l'application des normes bancaires européennes, les prélèvements sont effectués sous une référence unique de mandat (RUM).

L´administration fiscale est responsable de la conservation du mandat .

#### **Vous n'avez donc pas à adresser ce document à votre banque.**

Par ce mandat, vous autorisez l'administration fiscale à émettre des ordres de prélèvement sur votre compte bancaire pour le paiement de l'impôt pour lequel vous avez souscrit un contrat.

À défaut de résiliation, un mandat reste valide pendant les 36 mois qui suivent le dernier prélèvement effectué. Passé ce délai, le mandat est caduc.

Après avoir cliqué sur « Continuer », la page suivante s'ouvre vous demandant de saisir votre adresse électronique.

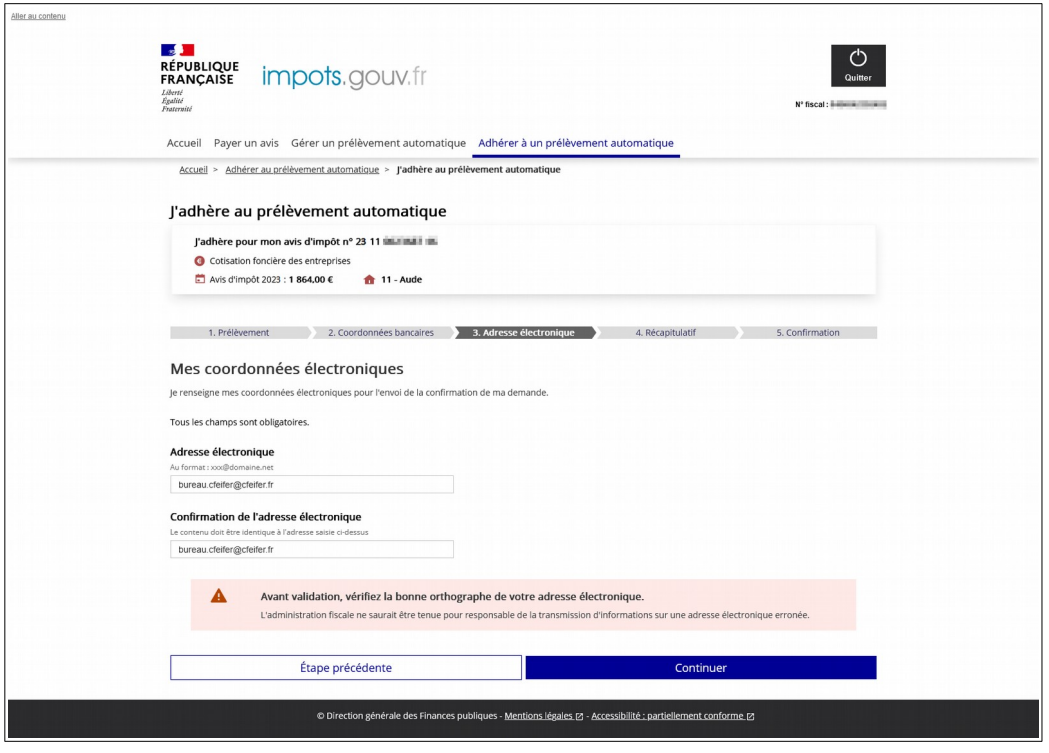

Après avoir saisi votre adresse électronique et vérifier la bonne orthographe, cliquez sur « Continuer **»**. La page récapitulant les informations saisies s'affiche. Cet écran rappelle également le type de prélèvement.

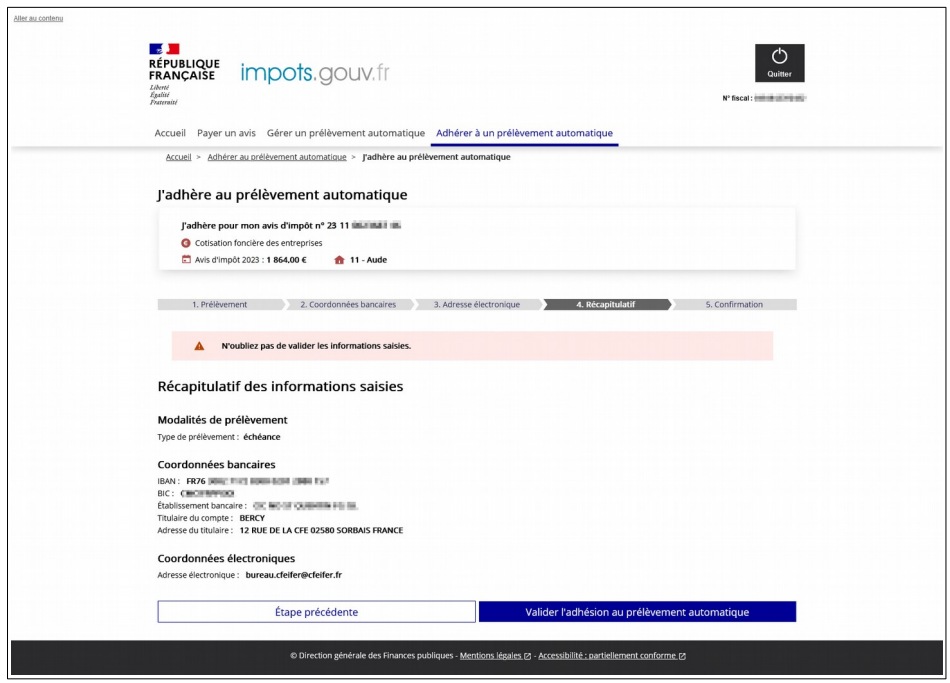

Si vous constatez une erreur de saisie, vous pouvez cliquer sur « Etape précédente ».

Si vous validez votre demande d'adhésion au prélèvement à l'échéance en cliquant sur « Valider l'adhésion au prelèvement automatique », une page confirmant la prise en compte de la demande d'adhésion s'affiche.

Son contenu diffère en fonction de la date à laquelle vous effectuez votre adhésion pour préciser l'échéance concernée.

#### <span id="page-44-0"></span>3.3.2.1. Cas n°1 : Demande d'adhésion au prélèvement à l'échéance effectuée avec **la facture de l'échéance en cours, jusqu'au dernier jour du mois qui précède la date** limite de paiement de l'échéance ou pour une échéance future

La page suivante s'affiche et l'adhésion est prise en compte pour l'échéance en cours de mois et des échéances futures.

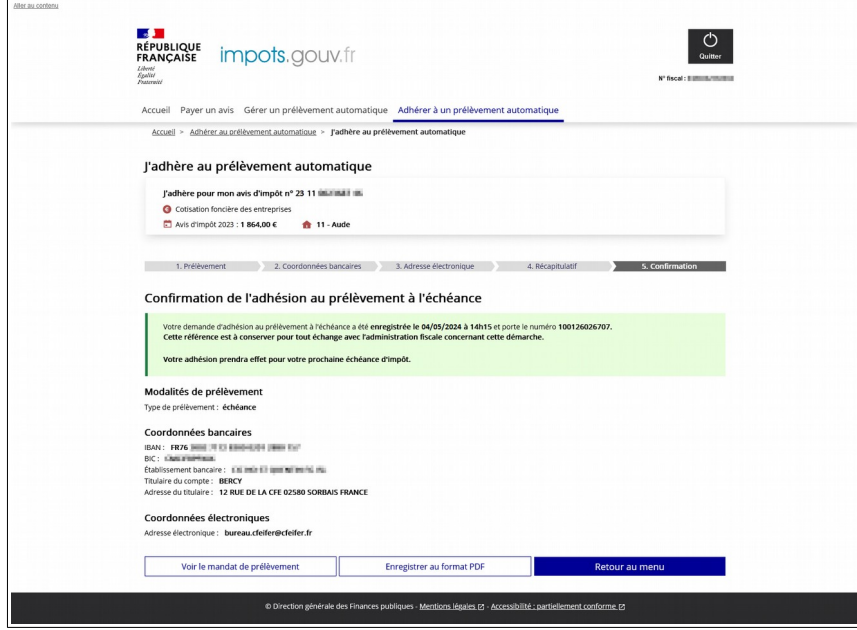

Le message suivant s'affiche dans le certificat d'adhésion :

« Si vous confirmez votre demande d'adhésion, le premier prélèvement au titre de votre cotisation foncière des entreprises sera effectué le XX/XX/XXXX\* (échéance du XX/XX/XXXX). Si vous avez déjà réglé cette échéance d'impôt par un autre moyen, vous devez abandonner votre demande actuelle et la réitérer le XX/XX/XXXX. »

\* Lorsque la date de prélèvement coïncide avec un samedi, un dimanche ou un jour férié elle est reportée au 1<sup>er</sup> jour ouvrable suivant (art. 199-0 de l'annexe IV au code général des impôts)".

#### <span id="page-45-0"></span>**3.3.2.2. Cas n°2 : Demande d'adhésion au prélèvement à l'échéance effectuée entre le premier jour du mois de l'échéance (soit le 1er juin pour l'acompte ou le 1er décembre pour le solde) et la date limite de paiement**

Au-delà du 30 mai pour l'acompte et du 30 novembre pour le solde, l'adhésion ne prendra effet qu'à compter de la prochaine échéance de l'impôt à payer. L'échéance en cours ne sera pas payée par prélèvement à l'échéance, les suivantes le seront. Exceptionnellement vous devez régler l'échéance en cours de mois impérativement par paiement en ligne.

Vous pouvez effectuer un paiement en ligne :

- → soit depuis l'espace professionnel en accès Grand public avec ou sans authentification (cf.  $§$  [3.1.1](#page-11-0) );
- ➔ soit depuis la consultation de l'avis dématérialisé avec authentification ( cf § [3.1.2](#page-19-0) ).

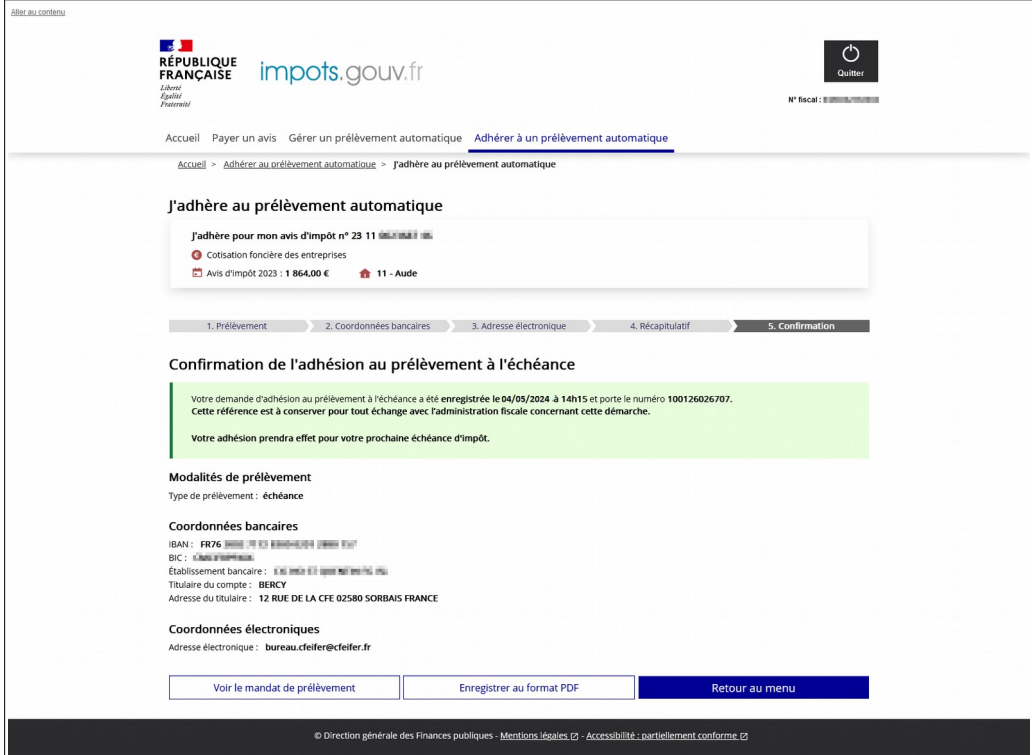

Si vous adhérez au prélèvement, le message suivant s'affichera dans le certificat d'adhésion :

« Attention : votre cotisation foncière des entreprises dont la date limite de paiement est le JJ/MM/ AAAA ne sera pas prélevée à l'échéance. Vous devez la régler par un autre mode de paiement (par exemple, le paiement direct en ligne). Votre adhésion prendra effet pour l'échéance suivante. Votre

avis d'imposition comportera alors votre référence unique de mandat, la date du prélèvement et son montant ».

Dans les deux cas, vous recevrez par courriel la confirmation de la prise en compte de votre demande.

Les usagers ayant adhéré jusqu'au dernier jour du mois précédant la date limite de paiement recevront un message électronique deux jours ouvrés après leur adhésion mentionnant le numéro de RUM, le montant et la date de prélèvement.

Vous pouvez cliquer sur :

- ➔ **« Voir le mandat de prélèvement »** qui autorise la DGFiP à débiter votre compte **;**
- ➔ « **Enregistrer au format PDF »** le certificat d'adhésion ;
- ➔ « **Retour au Menu** » pour retourner au menu principal du service de paiement.

# <span id="page-46-1"></span>**4. Exemples de messages d'erreur**

#### <span id="page-46-0"></span>**4.1 L<sup>A</sup> RÉFÉRENCE DE <sup>L</sup>'AVIS ET LE NUMÉRO <sup>D</sup>'IDENTIFIANT FISCAL NE SONT PAS CONCORDANTS**

En cas d'erreur de saisie de la référence de l'avis , le message suivant s'affiche :

#### <span id="page-46-2"></span>**4.1.1 POUR LE PAIEMENT EN LIGNE**

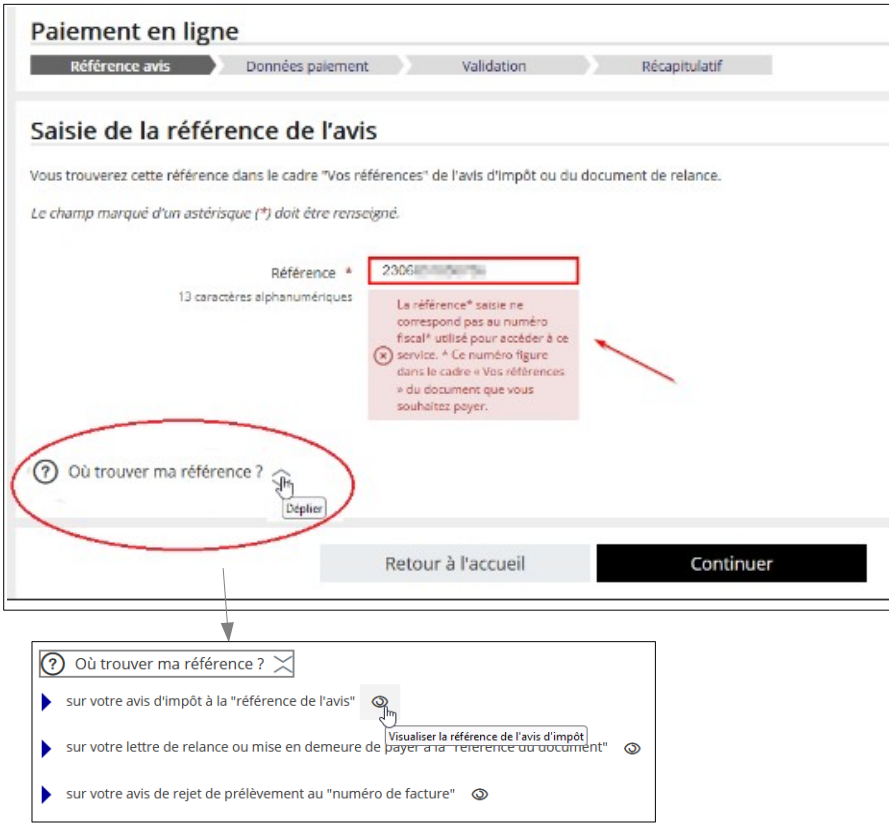

Corriger directement votre saisie si vous vous êtes trompé et cliquez sur « Continuer ».

Le lien « Où trouver ma référence ? » permet de visualiser où se situe la référence demandée sur l'avis d'impôt ou le document de relance que vous souhaitez régler.

#### <span id="page-47-2"></span>**4.1.2 POUR LES PRÉLÈVEMENTS AUTOMATIQUES**

En cas d'erreur de saisie de la référence de l'avis, le message suivant s'affiche :

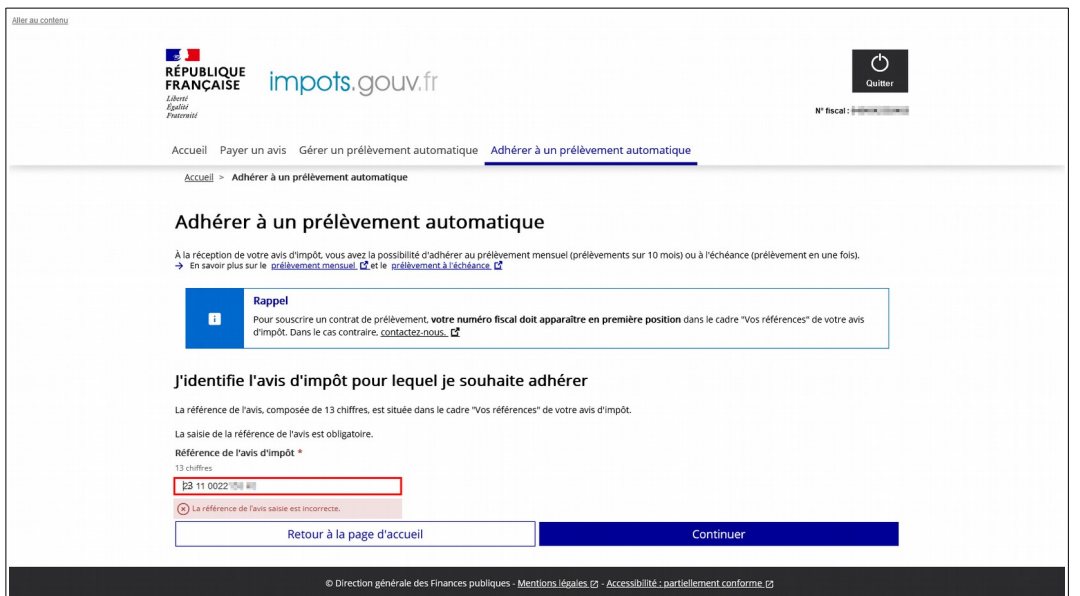

Corrigez directement votre saisie si vous vous êtes trompé et cliquez sur « Continuer ».

#### <span id="page-47-1"></span>**4.2 AUCUN COMPTE BANCAIRE <sup>N</sup>'EST CONNU DU SERVICE DE PAIEMENT EN LIGNE**

Le message suivant s'affiche :

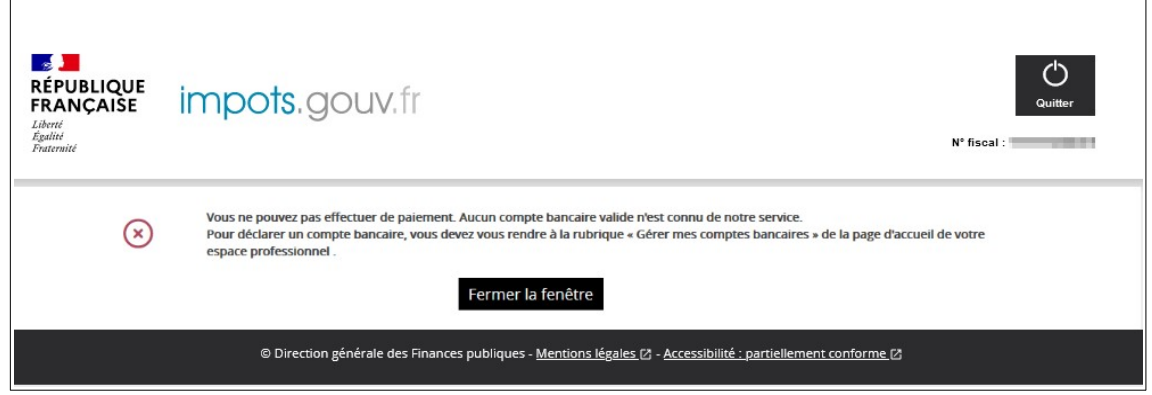

Vous devez au préalable déclarer le compte que vous souhaitez utiliser dans la rubrique « Gérer les comptes bancaires » de la page d'accueil de votre espace professionnel (après authentification).

#### <span id="page-47-0"></span>**4.3 L<sup>E</sup> DÉLAI POUR PAYER LA CFE-IFER EST DÉPASSÉ**

Si vous souhaitez payer via l'accès par la consultation de l'avis, le bouton « PAYER **»** sera tout simplement inactif.

Depuis l'accès espace professionnel/Grand Public, la page suivante s'affiche :

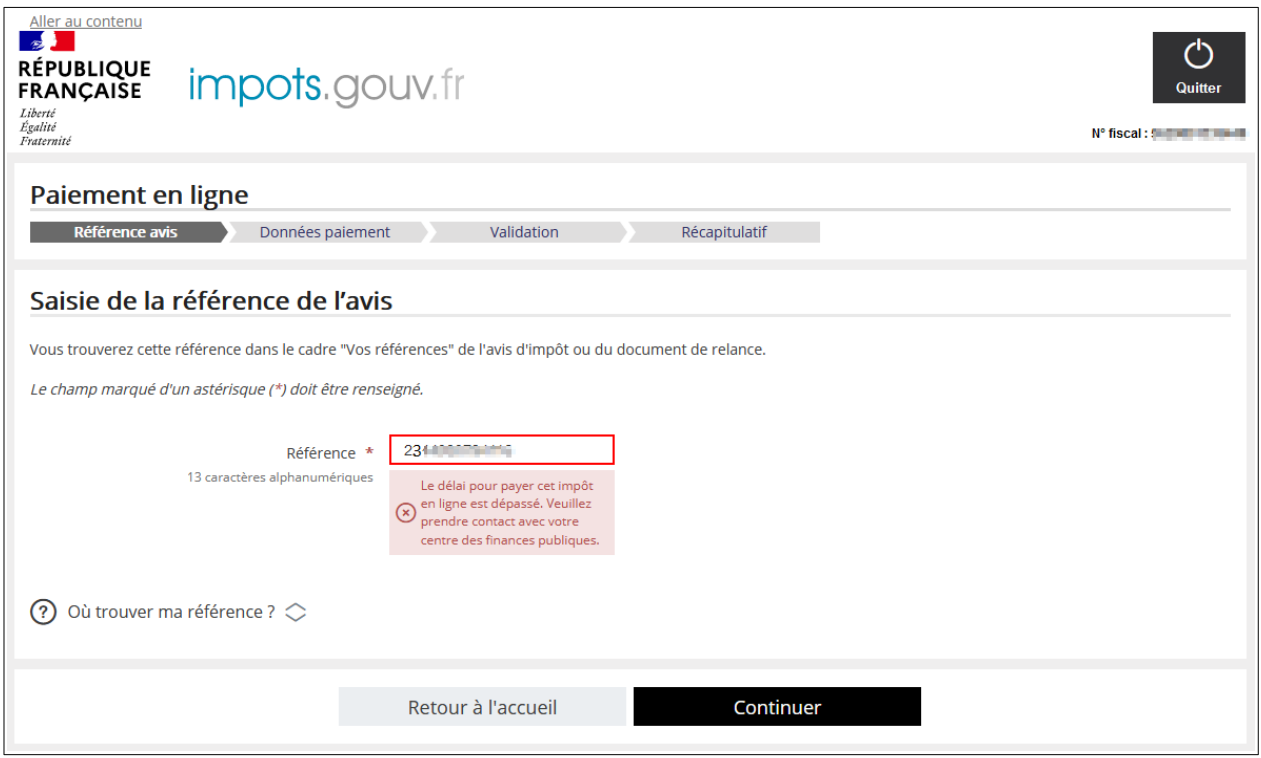

Cliquez sur « Retour à l'accueil » pour retourner à l'écran de saisie de la référence de l'avis.

Si vous avez saisi la bonne référence, vous ne pouvez plus payer cet impôt directement depuis le site [impots.gouv.fr.](http://www.impots.gouv.fr/) Si vous avez reçu un document de relance, vous devez utiliser la référence du document qui y figure en haut à gauche, cadre « Vos références ».

Dans le cas contraire, vous devez contacter votre centre des Finances publiques dont les coordonnées figurent sur l'avis, cadre « Vos contacts ».

#### <span id="page-48-1"></span>**4.4 L'ADRESSE ÉLECTRONIQUE <sup>N</sup>'<sup>A</sup> PAS ÉTÉ SAISIE**

La saisie d'une adresse électronique est obligatoire. Quelque soit l'accès, le message suivant s'affiche :

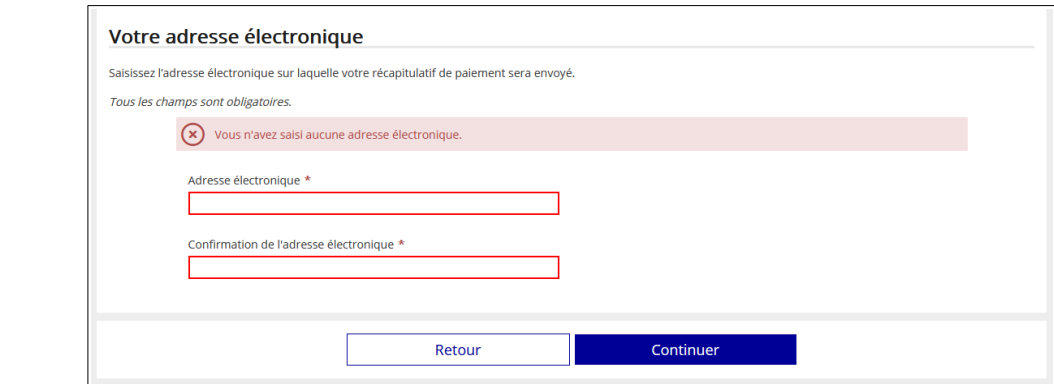

#### Saisissez

votre adresse électronique dans les deux champs prévus à cet effet et cliquez sur « Continuer ».

#### <span id="page-48-0"></span>**4.5 LES DEUX CHAMPS DE SAISIE DE <sup>L</sup>'ADRESSE ÉLECTRONIQUE NE SONT PAS COHÉRENTS**

La saisie des deux champs doit être strictement identique.

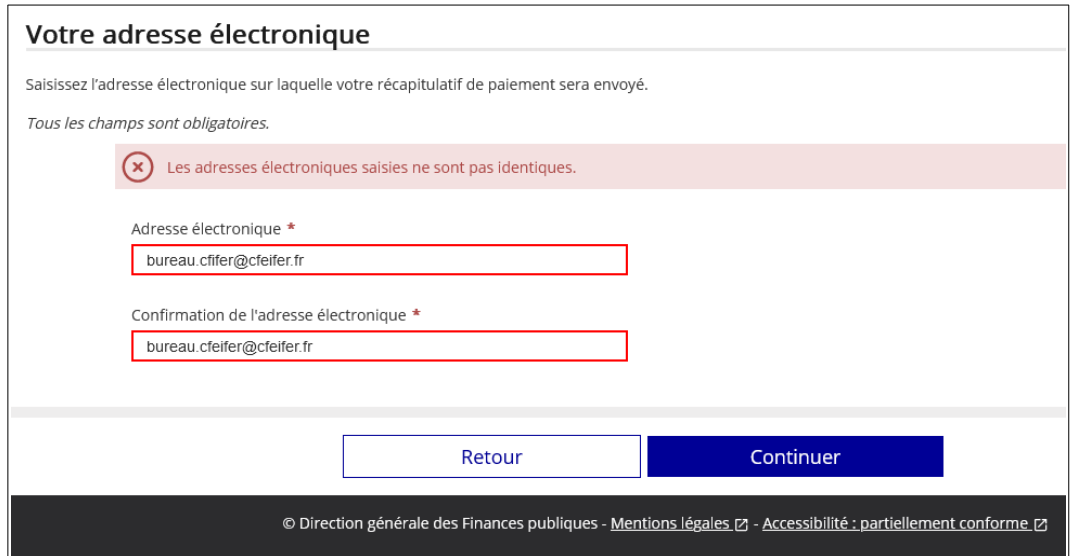

Corrigez directement dans le champs l'adresse électronique erronée et cliquez sur « Continuer ».

#### <span id="page-49-0"></span>**4.6 L'IMPÔT EST EN COURS DE PAIEMENT**

Si un paiement est en cours, le message suivant est affiché :

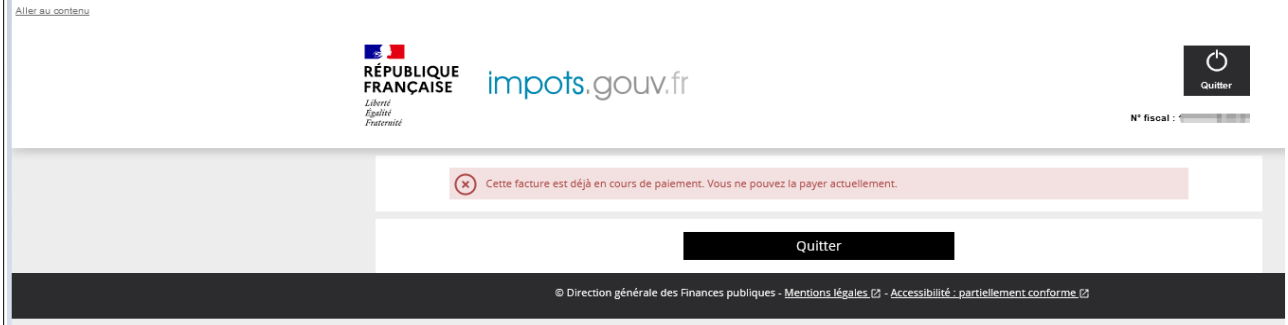

L'impôt a déjà été payé.

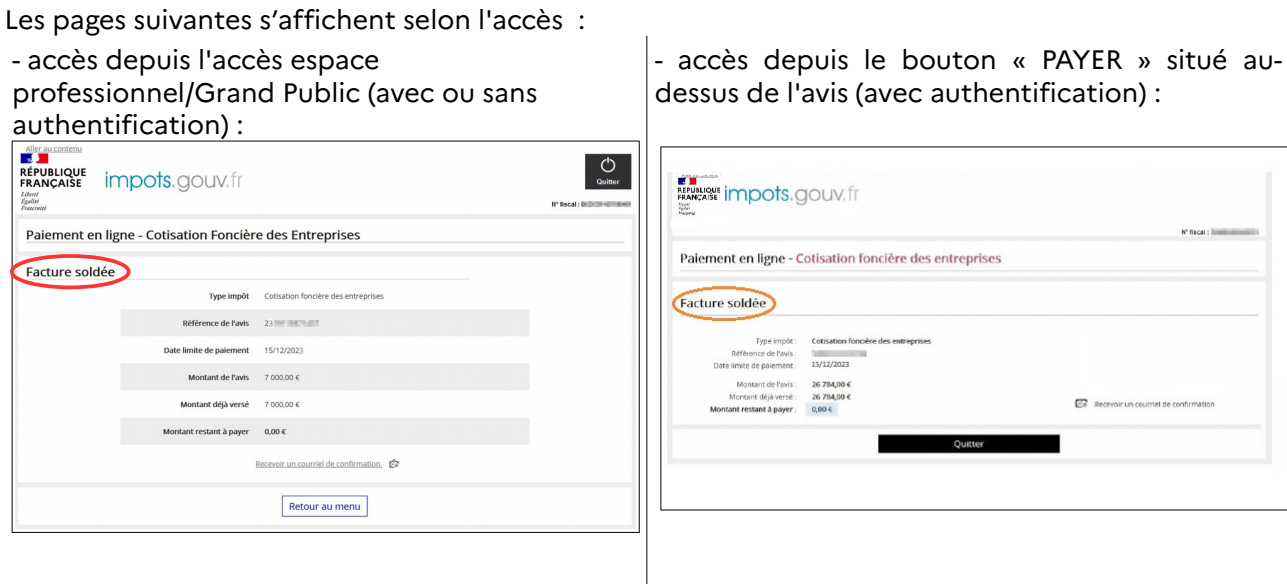

Vous avez déjà effectué un paiement pour cette imposition. Vous ne pouvez plus le modifier. Vous pouvez demander à recevoir un nouveau courriel de confirmation de l'ordre de paiement (cf § 5.10).

# <span id="page-50-3"></span>**5. Les réponses à mes questions**

#### <span id="page-50-2"></span>**5.1** « **J<sup>E</sup> ME SUIS TROMPÉ(E) DE COORDONNÉES BANCAIRES, PUIS-JE ANNULER ?** »

Non. Dès que le paiement a été validé, il n'est plus possible de l'annuler, ni de le modifier.

#### <span id="page-50-1"></span>**5.2** « **COMMENT MODIFIER LE COMPTE BANCAIRE CHOISI POUR LE PAIEMENT EN LIGNE ?** »

Si vous n'avez pas encore validé votre paiement en ligne, vous pouvez modifier les coordonnées bancaires qui vous sont proposées.

Lorsque plusieurs comptes bancaires ont été déclarés dans l'espace professionnel, ces derniers vous sont proposés pour le paiement. Pour le déroulé des opérations, vous pouvez vous reporter au [§ 3.1.1.1](#page-14-0) ou [§ 3.1.2.1](#page-21-0) selon l'accès choisi.

Si le compte que vous souhaitez utiliser n'est pas affiché, vous devez vous rendre à la rubrique « Gérer les comptes bancaires », depuis la page d'accueil de votre espace professionnel et déclarer votre compte.

Pour pouvoir effectuer cette mise à jour, vous devez **être titulaire** d'une **adhésion validée à un service** « Payer ». Si ce n'est pas le cas, vous devez adhérer au service « Payer autres impôts et taxes ».

Si vous avez déjà effectué le paiement de votre impôt, vous ne pouvez plus modifier les références bancaires pour le prélèvement de cette échéance. Vous pourrez modifier vos coordonnées bancaires lors de la prochaine échéance.

#### <span id="page-50-0"></span>**5.3** « **COMMENT MODIFIER LE COMPTE BANCAIRE SUR LEQUEL SONT PRÉLEVÉS LES PRÉLÈVEMENTS AUTOMATIQUES (PRÉLÈVEMENTS <sup>À</sup> <sup>L</sup>'ÉCHÉANCE OU MENSUELS) ?** »

Les coordonnées bancaires utilisées pour les prélèvements automatiques sont celles que vous avez fournies lors de l'adhésion au contrat de prélèvement à l'échéance ou contrat de prélèvement mensuel. Contrairement aux coordonnées bancaires proposées pour le paiement en ligne, celles-ci ne sont pas gérées dans la rubrique « Gérer les comptes bancaires » (cf. ci-dessus) mais doivent faire l'objet d'une modification du contrat d'adhésion.

Pour ce faire, accédez au service de paiement par l'espace professionnel/Grand Public (avec ou sans authentification, cf § [2.2](#page-8-0)) puis cliquez sur l'onglet « Gérer mes prelèvements automatiques » ou sur le bouton « Gérer un contrat de prélèvement ».

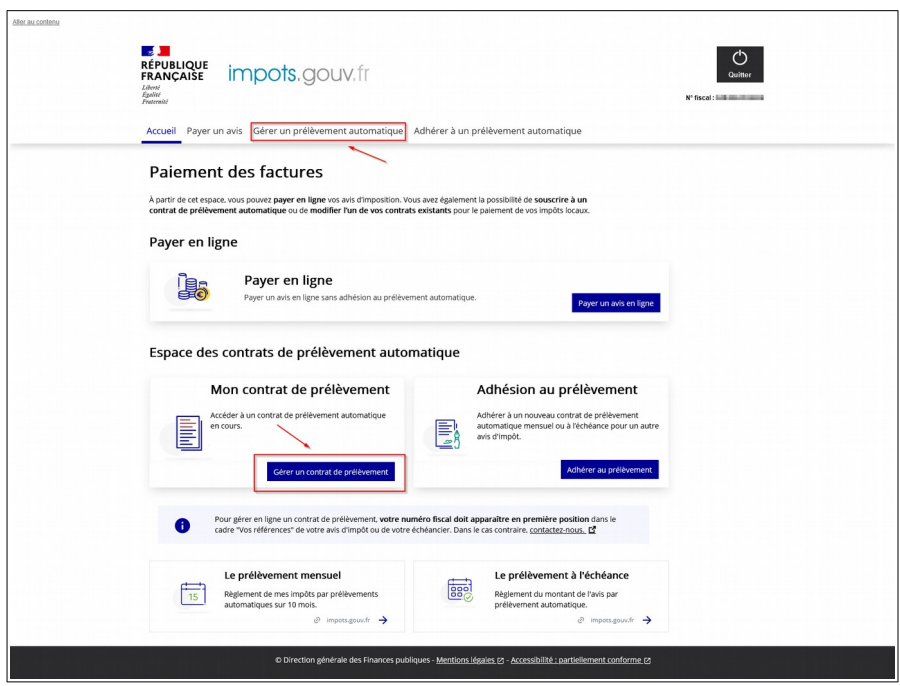

Vous arrivez ensuite dans l'espace de gestion de l'ensemble de vos contrats de prélèvements qui vous permet d'effectuer des modifications sur votre ou vos contrats, notamment modifier vos coordonnées bancaires sur un ou plusieurs contrats en cours.

**À noter :** les modifications demandées ne seront prises en compte que le mois suivant votre demande.

Sur cet écran vous pouvez :

- consulter les éléments d'information des contrats souscrits (type de contrat, numéro de contrat, coordonnées bancaires) ;

- modifier un compte bancaire sur l'ensemble ou une partie de vos contrats en cliquant sur « Modifier mes coordonnées bancaires sur plusieurs contrats ». Vous arriverez sur une page intermédiaire sur laquelle vous pourrez sélectionner les contrats ;

- sélectionner un contrat de prélèvement en cliquant sur « Gérer mon contrat ».

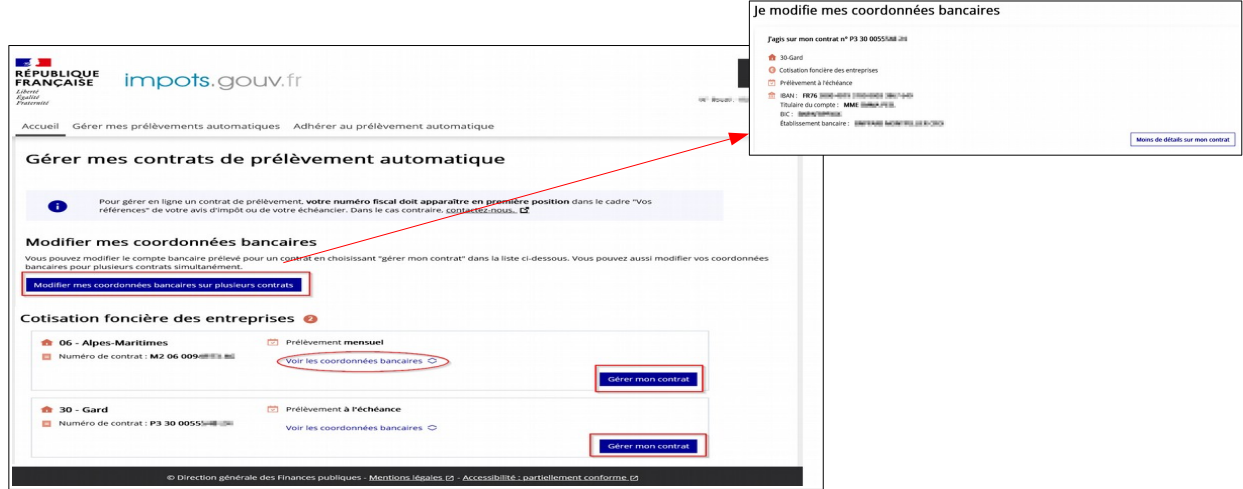

S'affichent alors les caractéristiques et les références de votre contrat et le menu qui vous permet d'agir sur ce dernier.

Cliquez sur « Modifier mes coordonnées bancaires ».

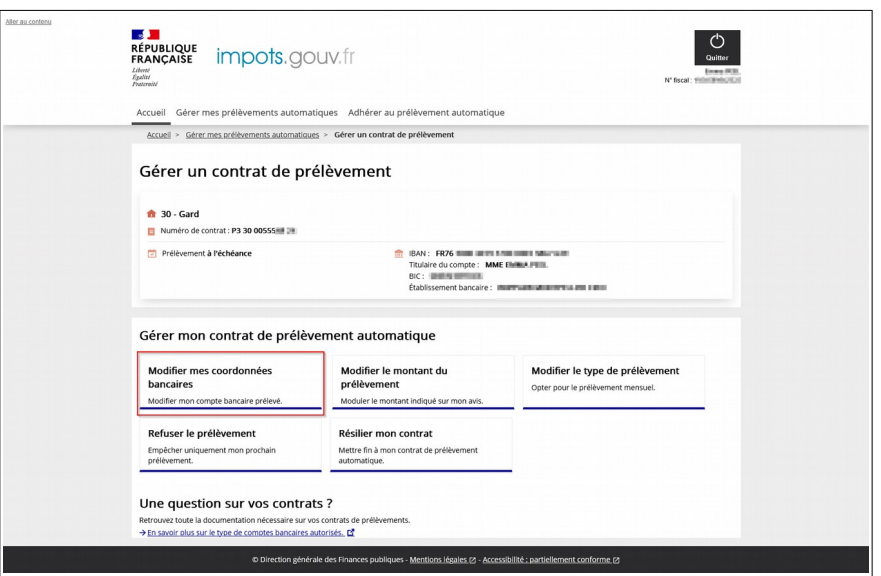

Le message suivant s'affiche à l'écran:

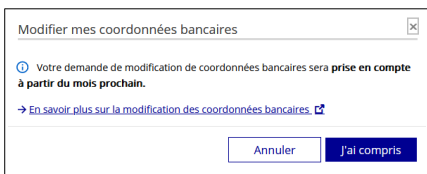

Après avoir pris connaissance du message, cliquez sur « J'ai compris » pour poursuivre la procédure. L'écran suivant vous permet alors de saisir les nouvelles coordonnées bancaires qui seront associées à votre contrat de prélèvements automatiques.

Comme lors de l'adhésion, vous devez obligatoirement cocher la case « Je valide le mandat ... », avant de cliquer sur « Continuer ».

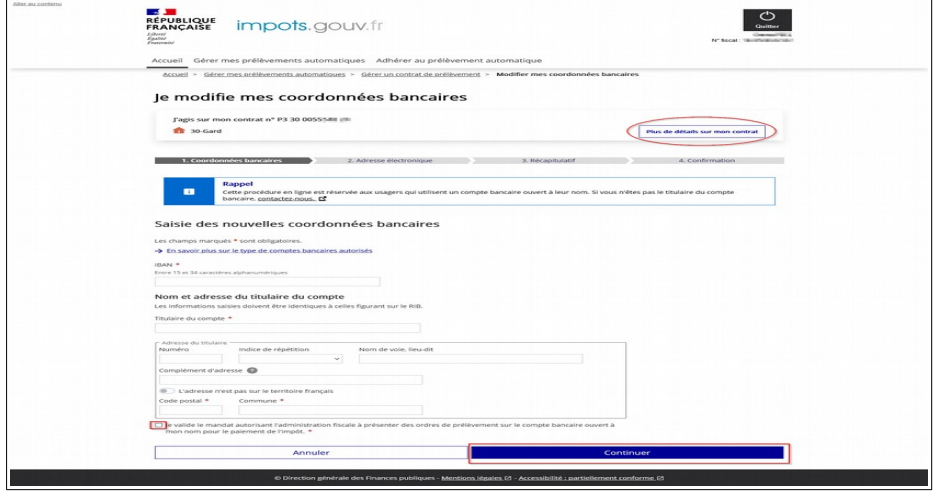

Puis la procédure est identique au parcours d'adhésion au prélèvement automatique.

# <span id="page-52-0"></span>5.4 « JE CHANGE D'AVIS, JE VEUX PAYER EN LIGNE ALORS QUE J'AI EFFECTUÉ UNE ADHÉSION AU **PRÉLÈVEMENT <sup>À</sup> <sup>L</sup>'ÉCHÉANCE, PUIS-JE MODIFIER ?** »

Si un contrat de prélèvement à l'échéance a été souscrit, vous ne pouvez pas payer en ligne.

Depuis l'accès via la consultation de l'avis, le bouton « PAYER » ne sera tout simplement pas accessible.

Depuis l'accès via l'espace professionnel/Grand public, un message s'affiche pour vous informer de l'existence d'un contrat en cours et de ce que vous pouvez faire :

➢ **jusqu'au dernier jour du mois précédant le mois de l'échéance**, vous avez la possibilité de refuser le prélèvement à venir ou résilier votre contrat :

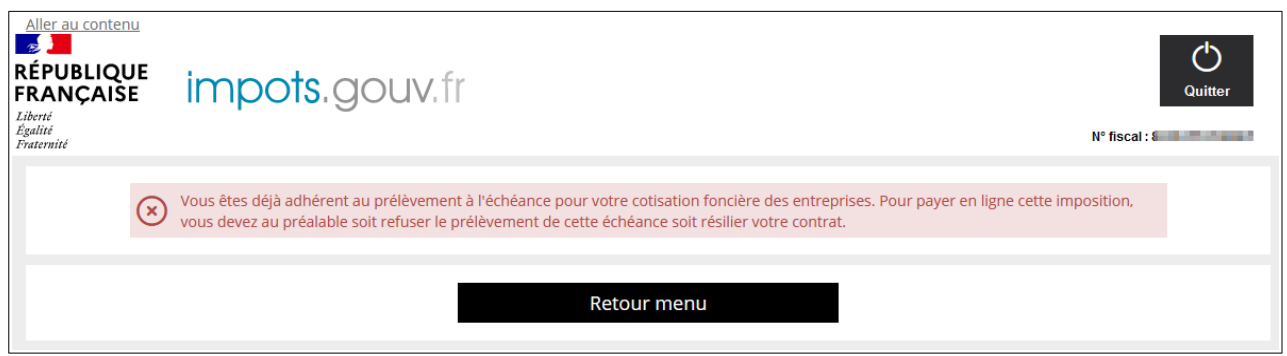

Le refus du prélèvement d'une échéance vous permet de conserver le bénéfice de votre contrat pour les échéances futures contrairement à la résiliation du contrat qui aura un effet définitif. Une fois la validation de l'opération effectuée, vous pourrez effectuer votre paiement en ligne.

Dans l'espace consacré à la gestion du contrat de prélèvement sur le site de paiement, cliquez sur le le menu

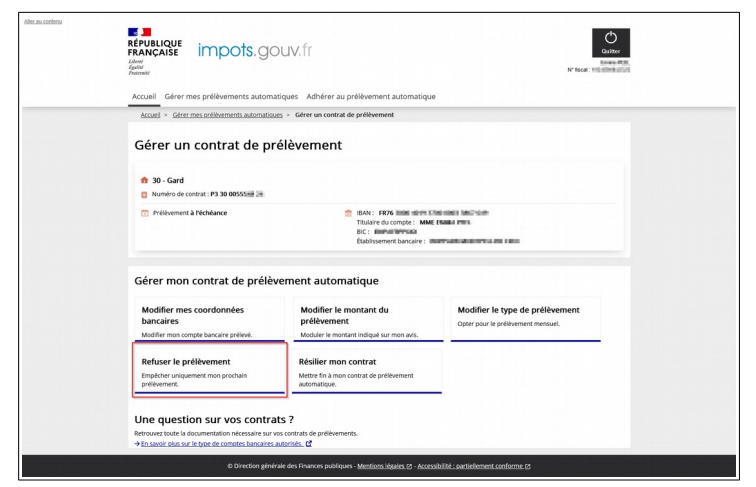

➢ **à compter du premier jour du mois de l'échéance**, vous ne pouvez plus refuser le prélèvement de l'échéance en cours. Le paiement en ligne est impossible également.

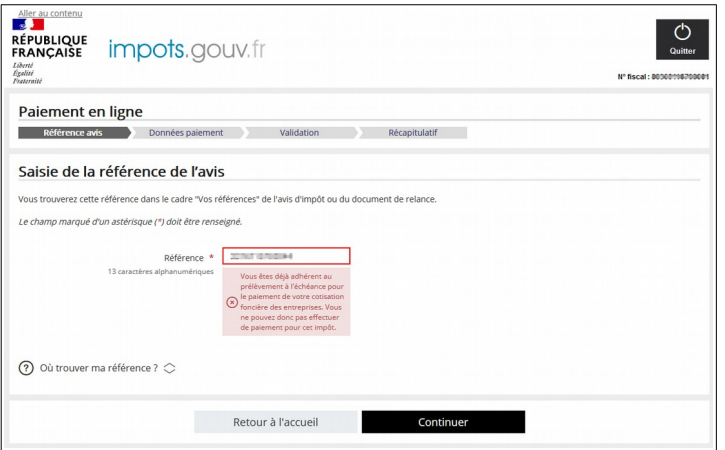

Vous pouvez néanmoins résilier votre contrat pour les prochaines échéances.

Depuis l'accès via l'espace professionnel/Grand Public décrit au § [2](#page-3-0), dans l'espace consacré à la gestion de vos prelèvements automatiques du service de paiement. Vous arrivez ensuite sur l'écran où vous pourrez choisir de résilier votre contrat.

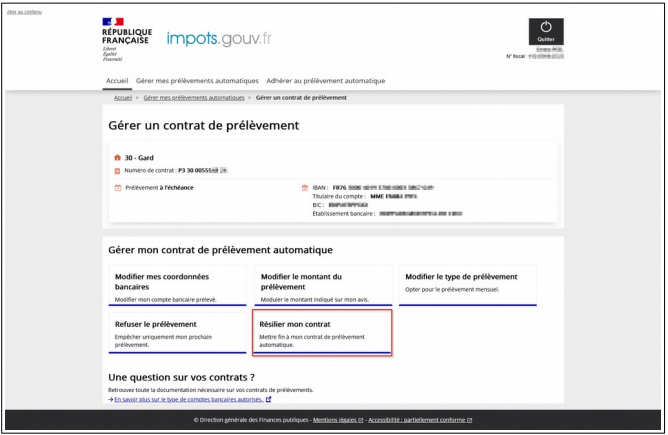

À noter : il vous est également proposé de refuser le prélèvement d'une échéance. Cette démarche suppose la saisie de votre numéro d'avis et ne pourra être réalisée que lors d'une prochaine échéance, le refus n'étant plus possible passé le 1<sup>er</sup> jour du mois du prélèvement.

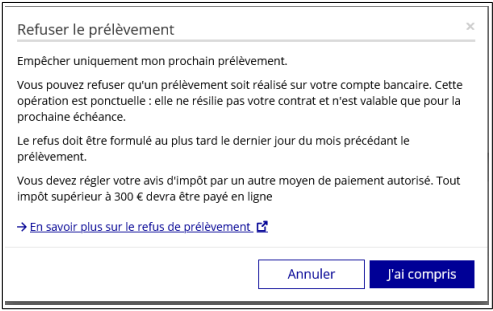

Attention : si vous venez d'adhérer au prélèvement automatique pour l'échéance en cours, votre contrat n'est pas encore connu du service de paiement en ligne. Il ne sera modifiable en ligne qu'à compter du mois suivant. Contactez le 0809 401 401 (service gratuit + prix de l'appel) du lundi au vendredi de 8h30 à 19h (horaires de la Métropole) pour toute question relative à la gestion de votre contrat.

#### <span id="page-54-0"></span>**5.5 « PUIS-JE, PAR ERREUR, PAYER DEUX FOIS ?** »

Non. Il est impossible de payer deux fois une échéance. Si vous revenez sur votre facture, un message vous indique que l'impôt a déjà été payé. Un exemple de ce message est affiché au point 4.6. (exemples de messages d'anomalies).

**Dans le cas où une demande d'adhésion au prélèvement à l'échéance est effectuée après une démarche de télépaiement** et avant le 30 novembre N pour le solde ou avant le 31 mai N pour l'acompte (dernier jour du mois précédant la date limite de paiement), alors **le prélèvement à l'échéance est traité en priorité. Il n'y aura donc pas de double paiement**. Vous serez informé par courriel de l'annulation du paiement en ligne et serez prélevé au titre du contrat après la date limite de paiement.

#### <span id="page-55-3"></span>**5.6** « **PUIS-JE MODIFIER LE MONTANT À PAYER DÉJÀ AFFICHÉ À <sup>L</sup>'ÉCRAN ?** »

Oui. Vous avez la possibilité de payer un montant différent de celui restitué sur l'avis. Il vous suffit de cliquer sur « Modifier le montant ». Pour le déroulé des opérations, vous pouvez vous reporter au [§ 3.1.1.2](#page-15-0) ou [§ 3.1.2.2](#page-22-0) selon l'accès choisi.

Si la modification du montant varie de plus ou moins 10 % du montant de l'avis, un message informatif vous demande la confirmation de ce montant. Ce message n'est pas bloquant sauf pour le paiement du solde dû au 15/12 (ou une variation de plus de 10 % n'est pas autorisée). Vous pouvez continuer la procédure.

### <span id="page-55-4"></span>**5.7** « **JUSQU'<sup>À</sup> QUAND PUIS-JE ADHÉRER AU PRÉLÈVEMENT <sup>A</sup> <sup>L</sup>'ÉCHÉANCE POUR RÉGLER <sup>L</sup>'ÉCHÉANCE EN COURS ?** »

L'adhésion sur [impots.gouv.fr](http://www.impots.gouv.fr/) ou en contactant le 0809 401 401 (service gratuit + prix de l'appel) du lundi au vendredi de 8h30 à 19h (horaires de la Métropole) est possible jusqu'au 31 mai N pour l'acompte N, et 30 novembre N pour le solde N.

Il n'est pas possible d'adhérer au prélèvement à l'échéance pour régler une imposition différée (date limite de paiement au 15/02/N+1).

### <span id="page-55-2"></span>**5.8** « **QUAND SERA EFFECTUÉ LE PRÉLÈVEMENT DE MON PAIEMENT EN LIGNE OU PRÉLÈVEMENT <sup>À</sup> <sup>L</sup>'ÉCHÉANCE ?** »

Pour le prélèvement à l'échéance ou le paiement direct en ligne, le prélèvement réel sur le compte du contribuable aura lieu après la date limite de paiement fixée (après le 15 juin minuit pour l'acompte ou après le 15 décembre minuit pour le solde).

#### <span id="page-55-1"></span>**5.9** « **QUE SE PASSE-T-IL SI JE PAIE APRÈS <sup>L</sup>'ÉCHÉANCE ?** »

Une majoration de 5% sera appliquée sur le montant payé tardivement.

#### <span id="page-55-0"></span>5.10 « Je n'ai pas pu imprimer la preuve de mon paiement, peut-on me confirmer que j'ai **PAYÉ ?** »

Une fois votre paiement effectué et la procédure validée, vous recevez un courriel contenant le certificat de prise en compte de votre paiement.

Si vous avez téléréglé et que vous n'avez pas reçu ce courriel :

- depuis le menu du site de paiement en ligne, - depuis le bouton « PAYER » situé au-dessus de vous pouvez retourner sur « Payer en ligne » et l'avis, vous accédez directement à la facture saisir votre numéro d'avis. Un message vous indique que l'impôt a été payé. Vous pouvez alors demander le renvoi du courriel de de confirmation. confirmation. payée dans le service de paiement en ligne. Vous pouvez alors demander l'envoi du courriel

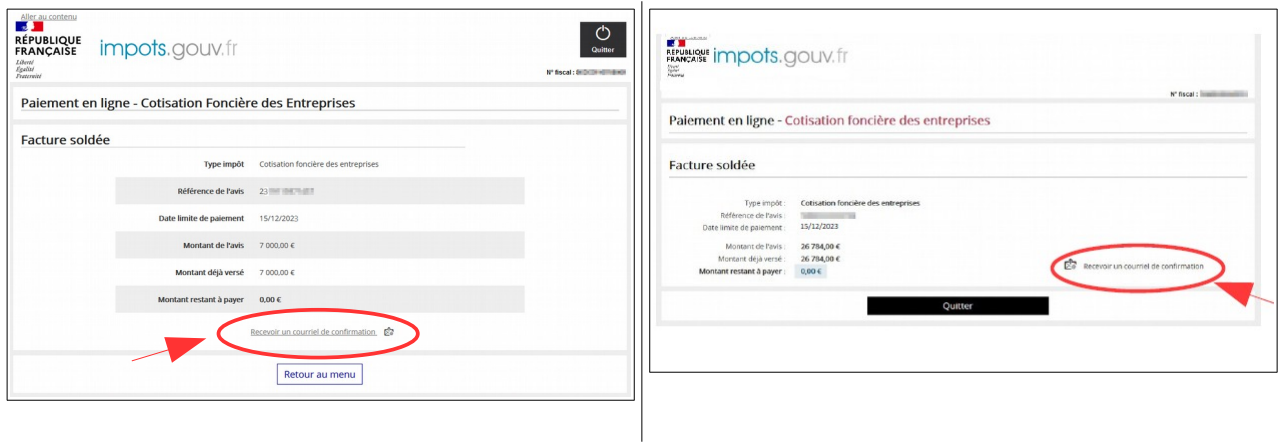

#### <span id="page-56-1"></span>**5.11** « **J<sup>E</sup> SOUHAITE UTILISER PLUSIEURS COMPTES BANCAIRES POUR RÉGLER MON IMPOSITION, EST-CE POSSIBLE ?** »

Vous pouvez utiliser plusieurs comptes bancaires pour payer votre impôt. Dans ce cas, réitérez plusieurs fois la procédure de paiement, en modifiant le montant de votre imposition et en choisissant les références du premier compte bancaire que vous souhaitez utiliser (pour le mode opératoire, reportez-vous au **cas n° 2** : **Vous souhaitez modifier le montant à payer de votre impôt,** [§ 3.1.1.2](#page-15-0) ou [§ 3.1.2.2](#page-22-0).

# <span id="page-56-0"></span>**5.12** « **J<sup>E</sup> SOUHAITE PAYER EN LIGNE LA CFE ET/OU <sup>L</sup>'IFER POUR PLUSIEURS ÉTABLISSEMENTS. COMMENT PUIS-JE FAIRE ?** »

Il convient, si vous souhaitez régler plusieurs factures, d'utiliser l'accès par l'espace professionnel/Grand public afin de saisir le numéro fiscal, s'agissant d'un paiement totalement indépendant du paiement effectué juste avant pour un autre établissement.

Ainsi, à l'issue du premier paiement, sur la page du récapitulatif , cliquez sur « Retour au menu ».

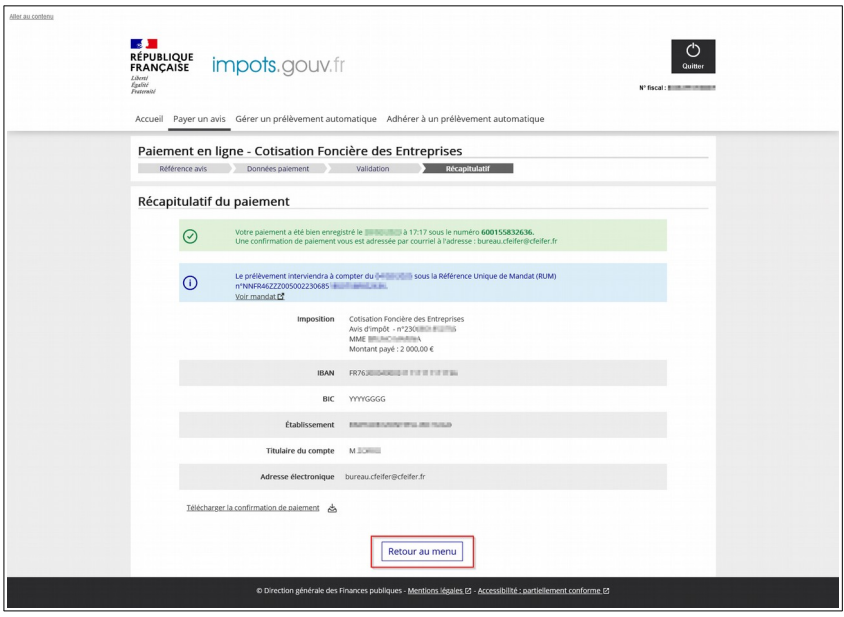

Vous revenez alors sur la page d'accueil du service de paiement en ligne des impôts pour y saisir le N° fiscal (cf. cadre « Vos références » de votre avis) du second établissement.

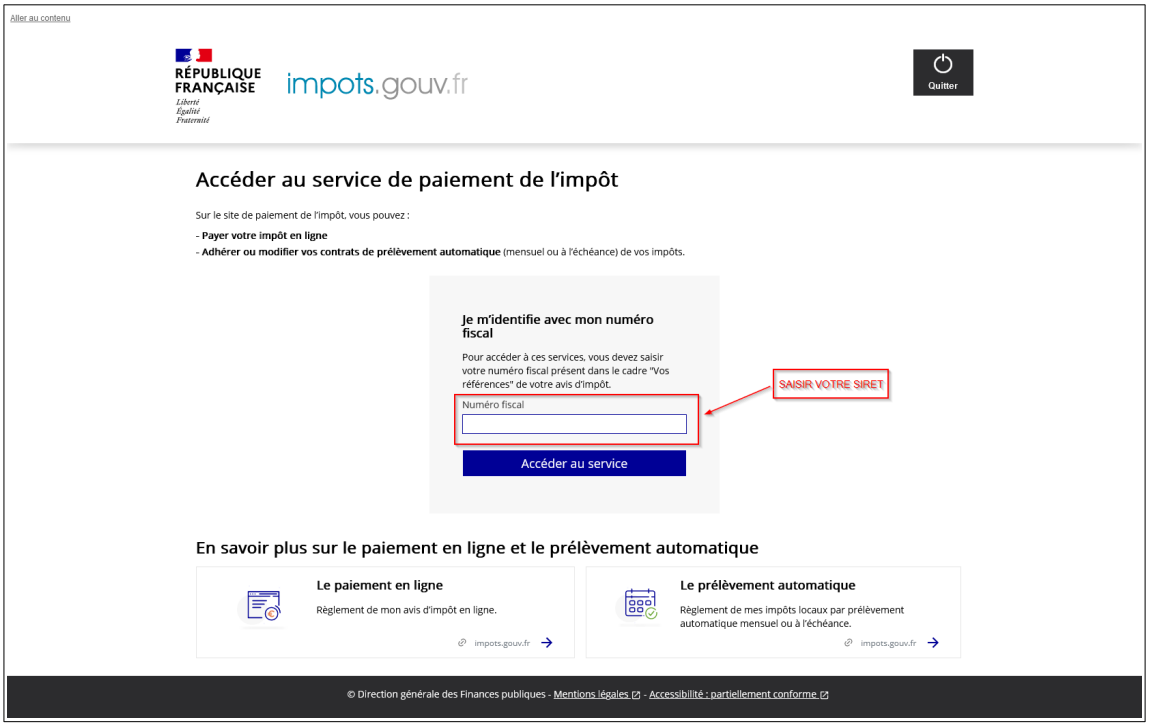

# <span id="page-57-0"></span>**6. Documentation**

Pour en savoir plus, vous pouvez consulter de la documentation en ligne sur le site [impots.gouv.fr](https://www.impots.gouv.fr/accueil) :

– en cliquant sur « Votre espace professionnel » puis sur l'icône « [Aide : accéder aux fiches](https://www.impots.gouv.fr/fiches-focus-sur-les-teleprocedures)  [pratiques](https://www.impots.gouv.fr/fiches-focus-sur-les-teleprocedures) » ;

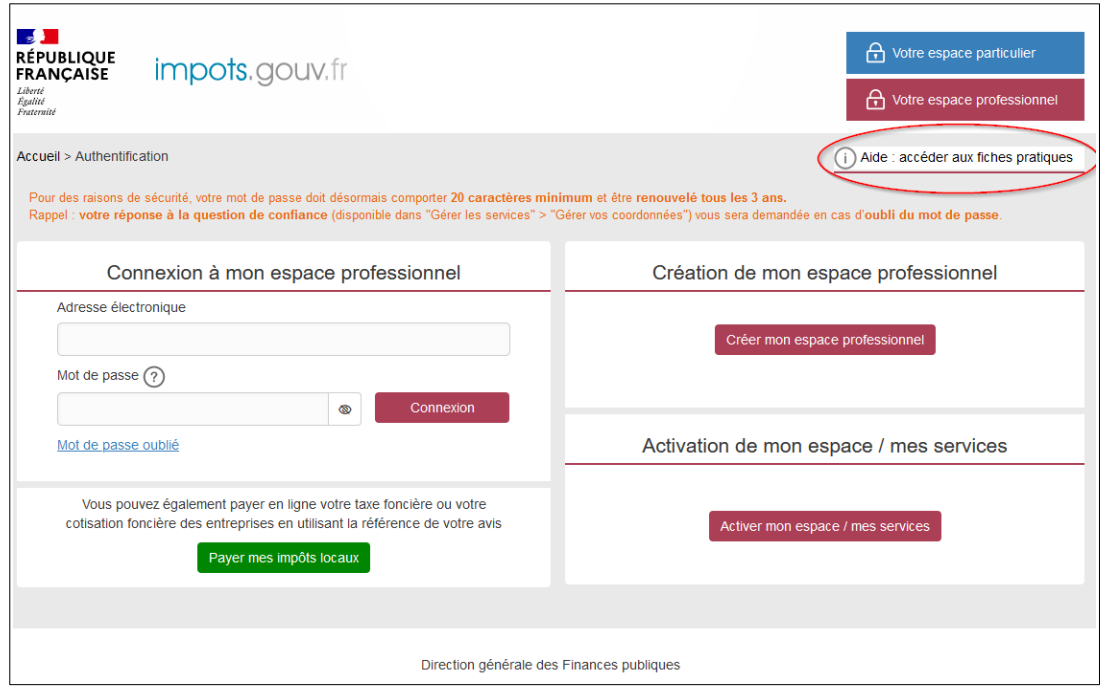

– ou en cliquant sur le lien disponible au bas de la page du site impots.gouv.fr > Rubriques du

site > Documentation > Téléprocédures des professionnels : Informations utiles et foire aux questions > [Accès aux fiches et à la foire aux questions des téléprocédures](https://www.impots.gouv.fr/node/9544)

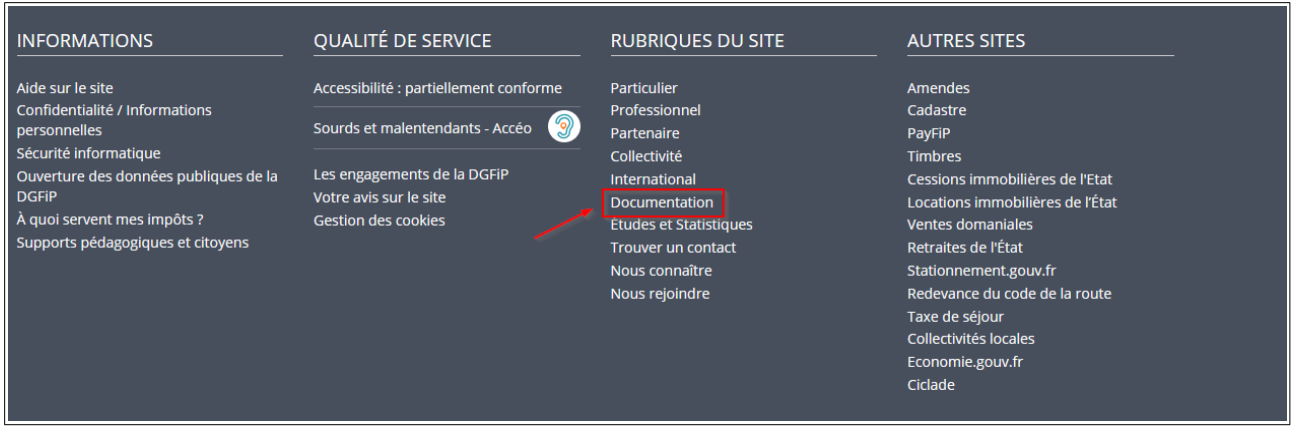

Trois autres fiches focus présentent les démarches suivantes :

- Dans la rubrique « Gestion de l'espace professionnel » :
- [Créer un espace professionnel simplifié et adhérer aux services](https://www.impots.gouv.fr/node/9679) ;
- Dans la rubrique « Opérations particulières » :
- [Consulter un avis de CFE et/ou d'IFER](https://www.impots.gouv.fr/node/9699) ;
- [Consulter et payer un avis de CFE et/ou d'IFER pour les usagers ayant un seul établissement](https://www.impots.gouv.fr/node/9701)

Un tutoriel sur la procédure de consultation et de paiement de l'avis est mis à votre disposition en ligne via le lien [Comment consulter et payer la CFE ?](https://www.impots.gouv.fr/node/11627).

Par ailleurs, vous pouvez aussi consulter le [dépliant CFE](https://www.impots.gouv.fr/node/14545) présentant de manière synthétique cet impôt disponible au bas de la page du site > Rubriques du site > Documentation > Dépliants, fiches et autres publications > Professionnel.

# <span id="page-59-0"></span>**7. En cas de difficultés dans l'accomplissement de cette procédure**

L'assistance aux usagers des téléprocédures est joignable de 8h00 à 19h30 du lundi au vendredi, selon deux canaux :

➢ le téléphone via le n° 0 809 400 210 (service gratuit + prix de l'appel) ;

➢ le formulaire électronique disponible depuis la page d'accueil du site impots.gouv.fr en cliquant sur « Contact et RDV ou Accéder en bas de page > Professionnel / Une assistance aux téléprocédures > Par formuel pour une procédure de déclaration en ligne des données > Accéder au formuel ».

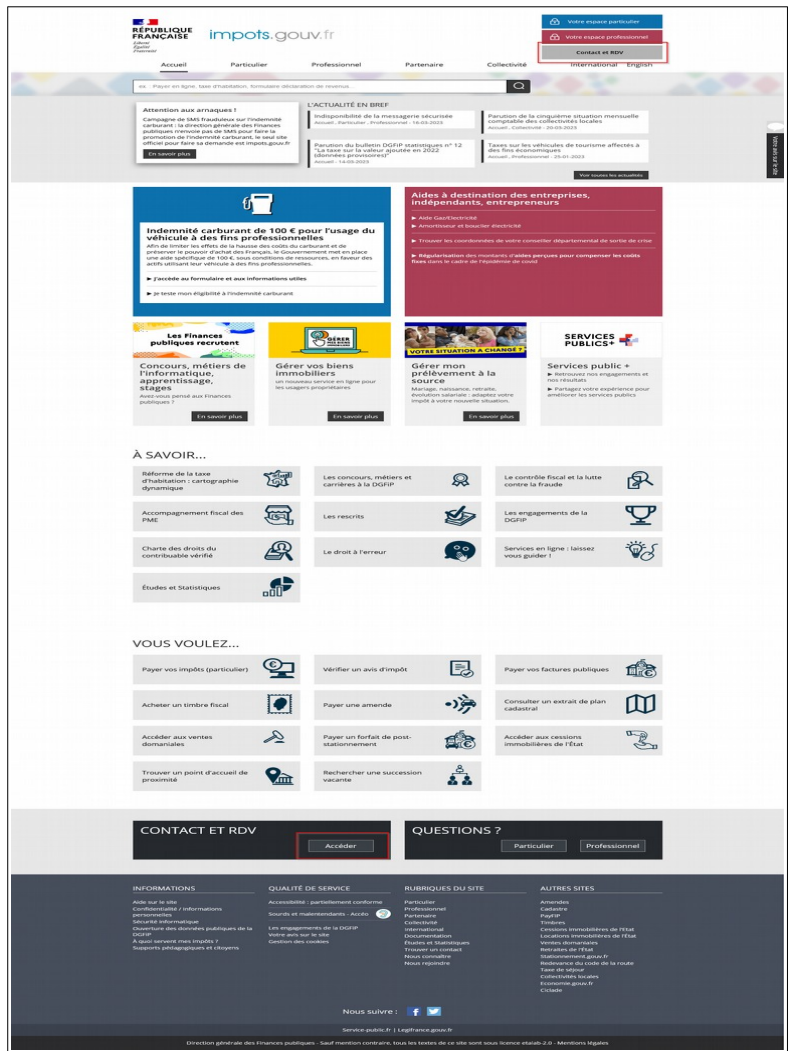

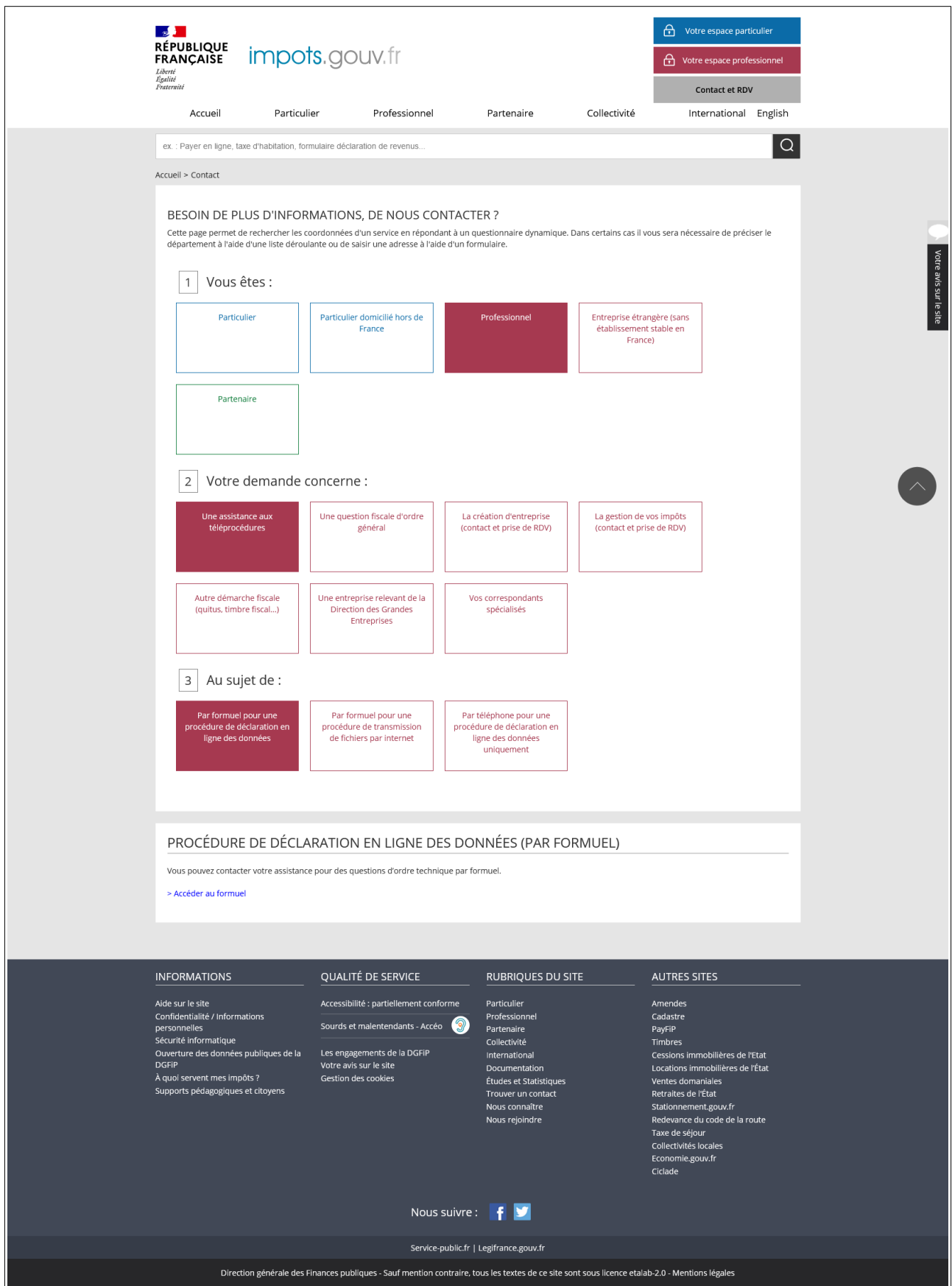